INSTRUCTIONS FOR USE

# **STARRSED RS**

Version 1.09 MRN-074\_1-EN

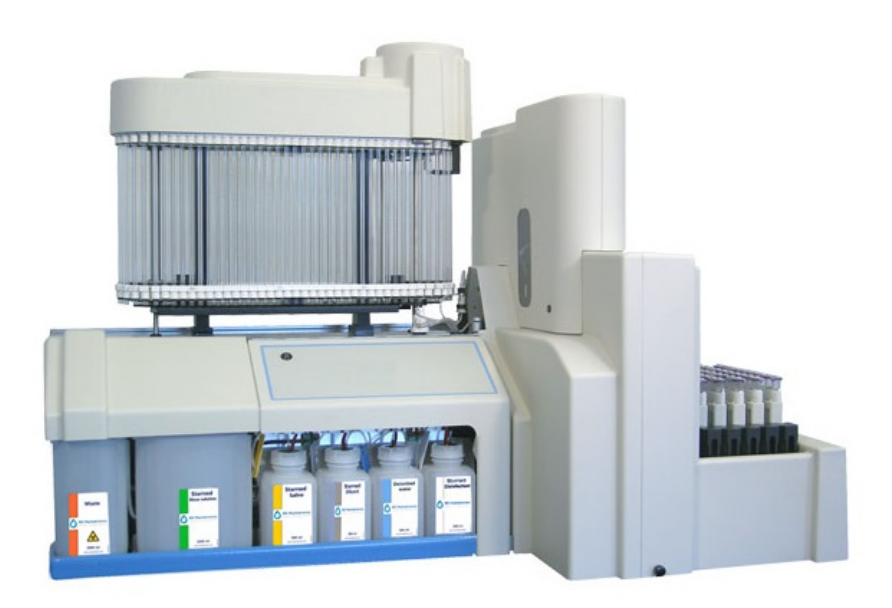

**Master Registration Number: MRN-074\_1-EN** 

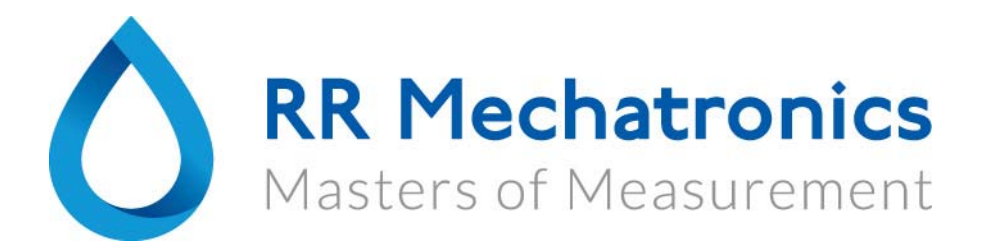

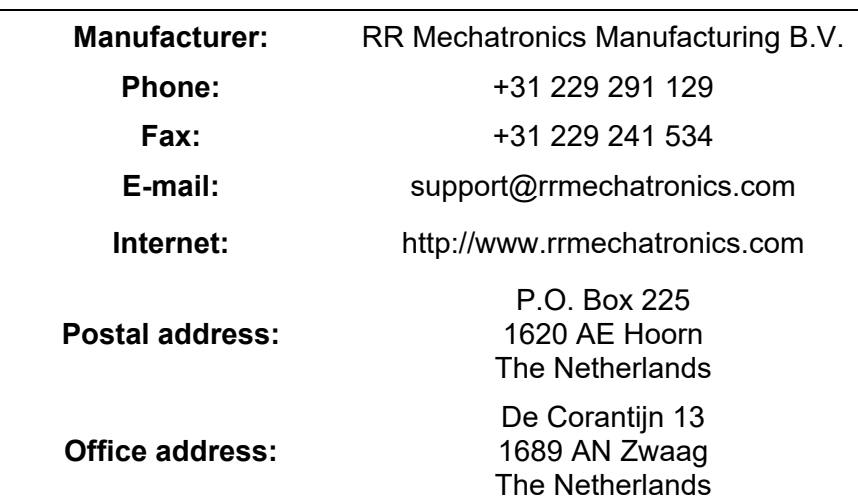

# $IVD$ <sub>C</sub> $\epsilon$

© Copyright R&R Mechatronics Manufacturing B.V. All rights reserved. Subject to changes without prior notice. Issued by the Support D3epartment of RR Mechatronics

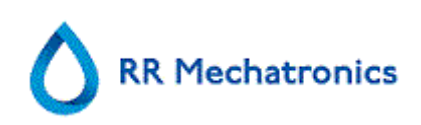

# **Document history overview**

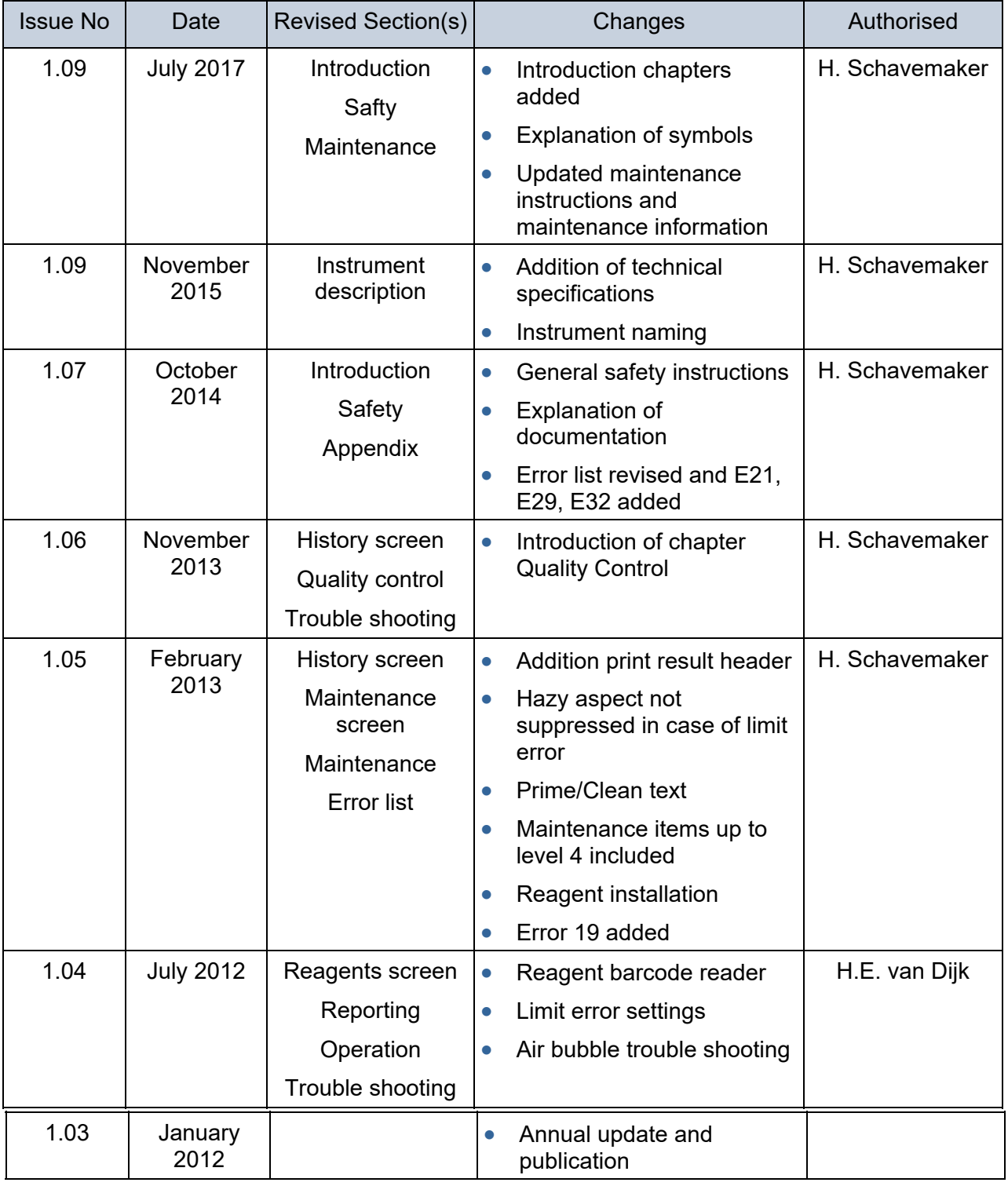

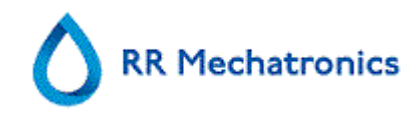

#### *Document history overview*

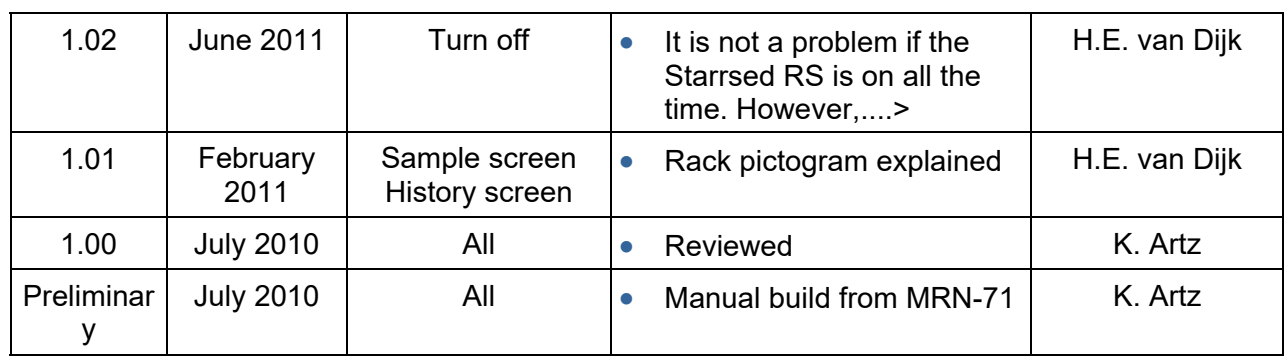

# **CONTENTS**

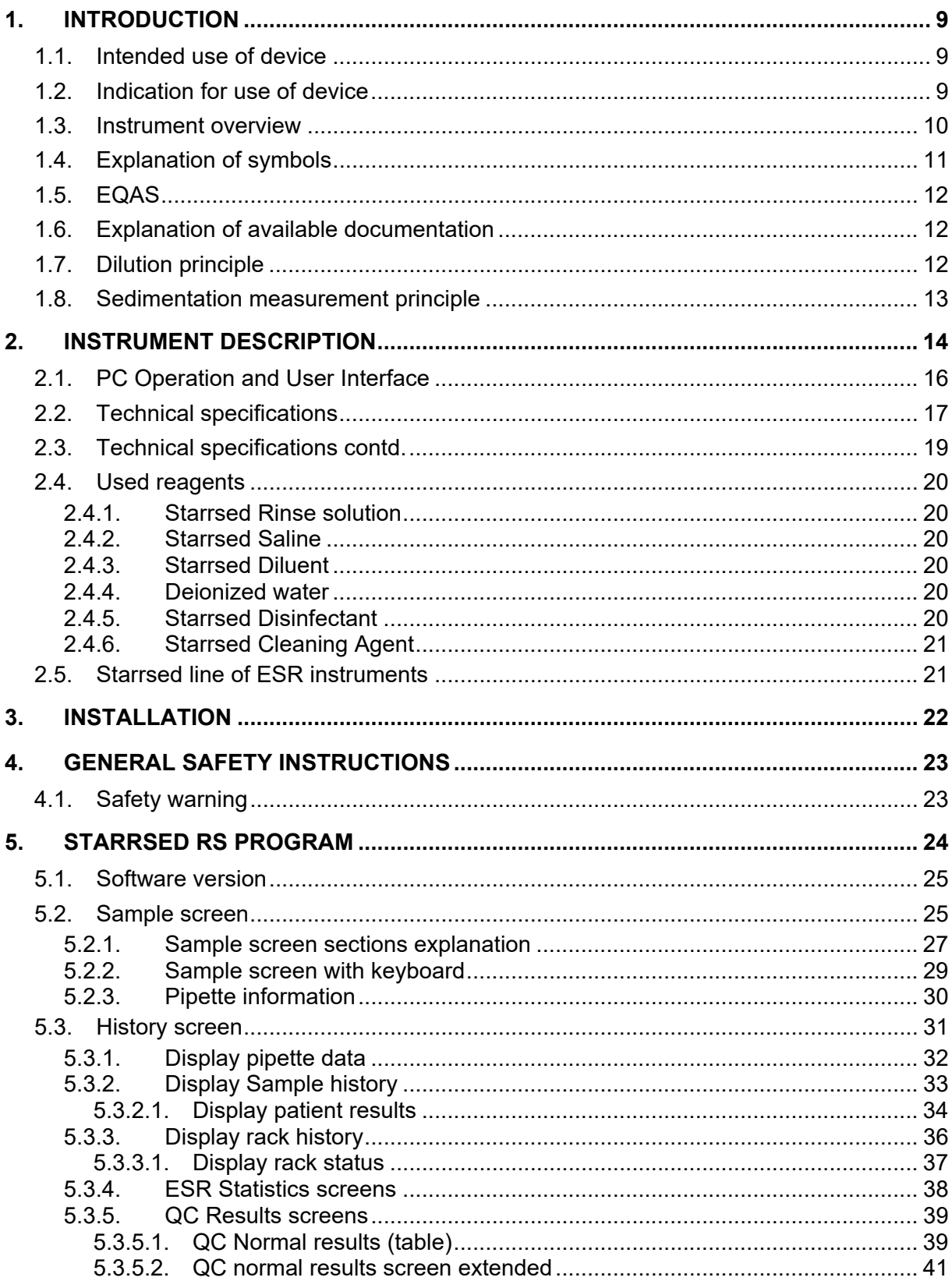

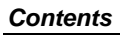

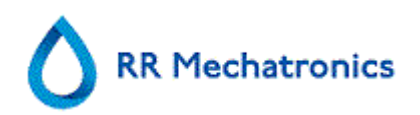

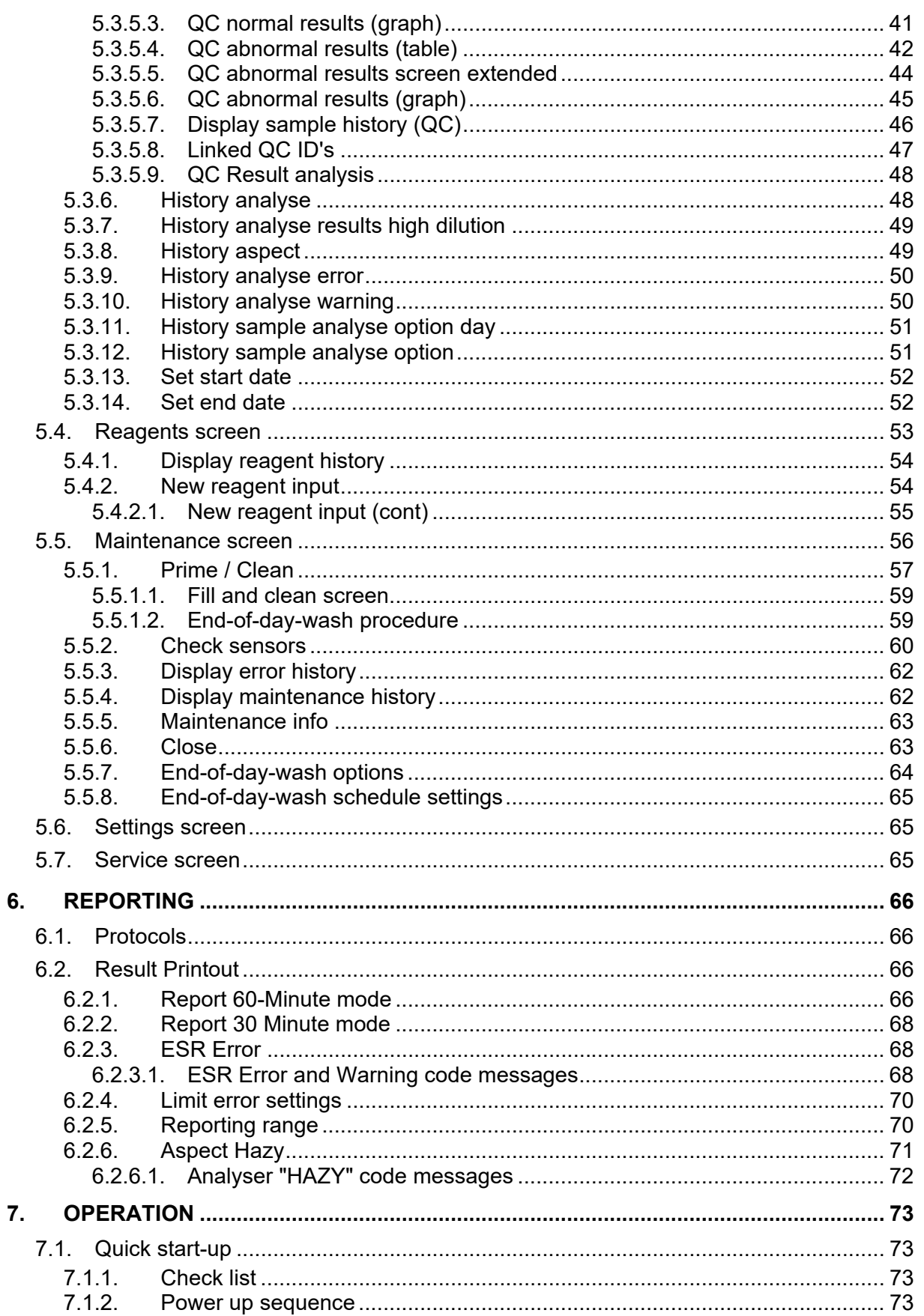

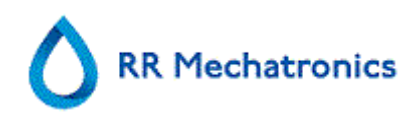

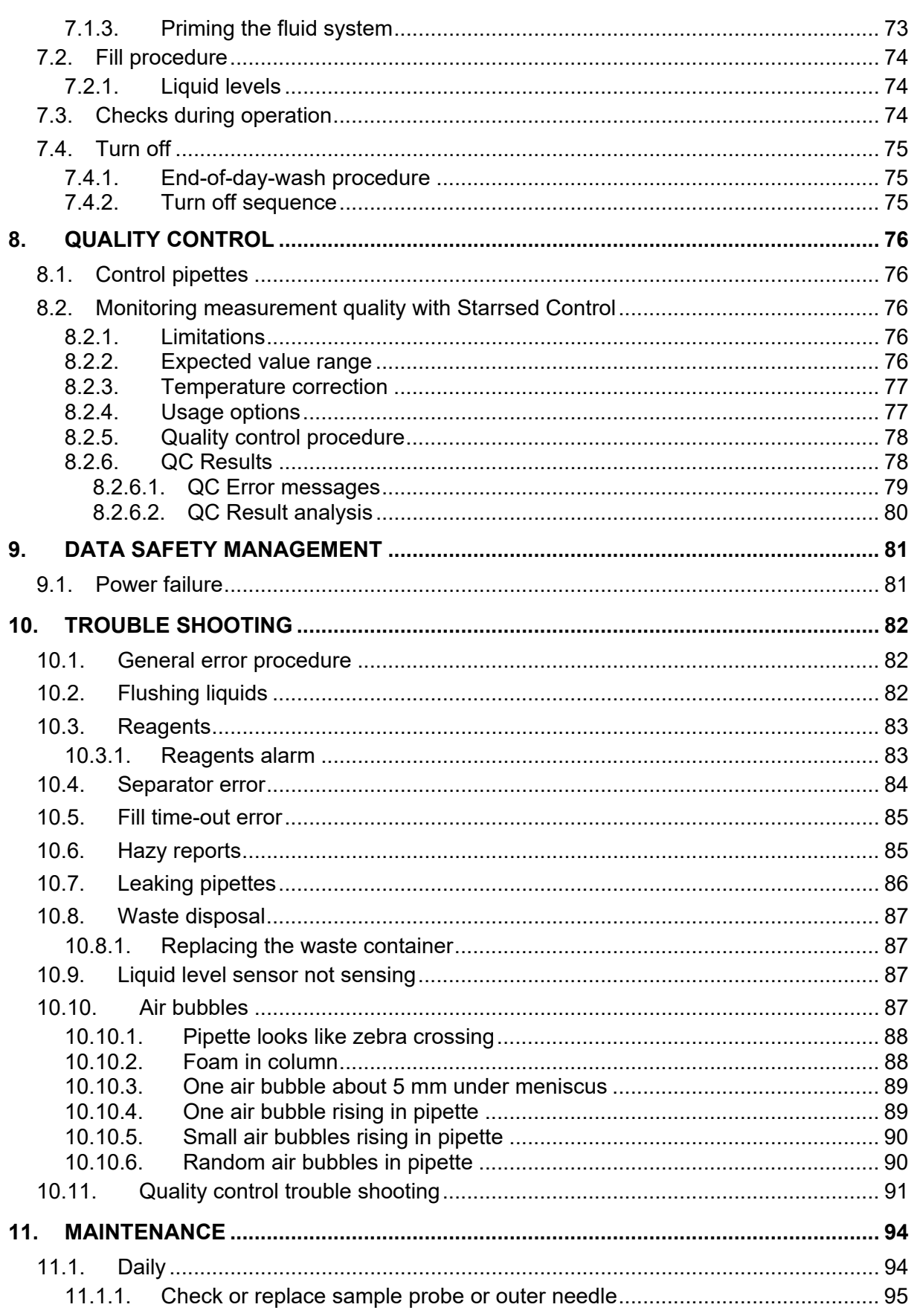

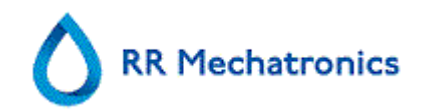

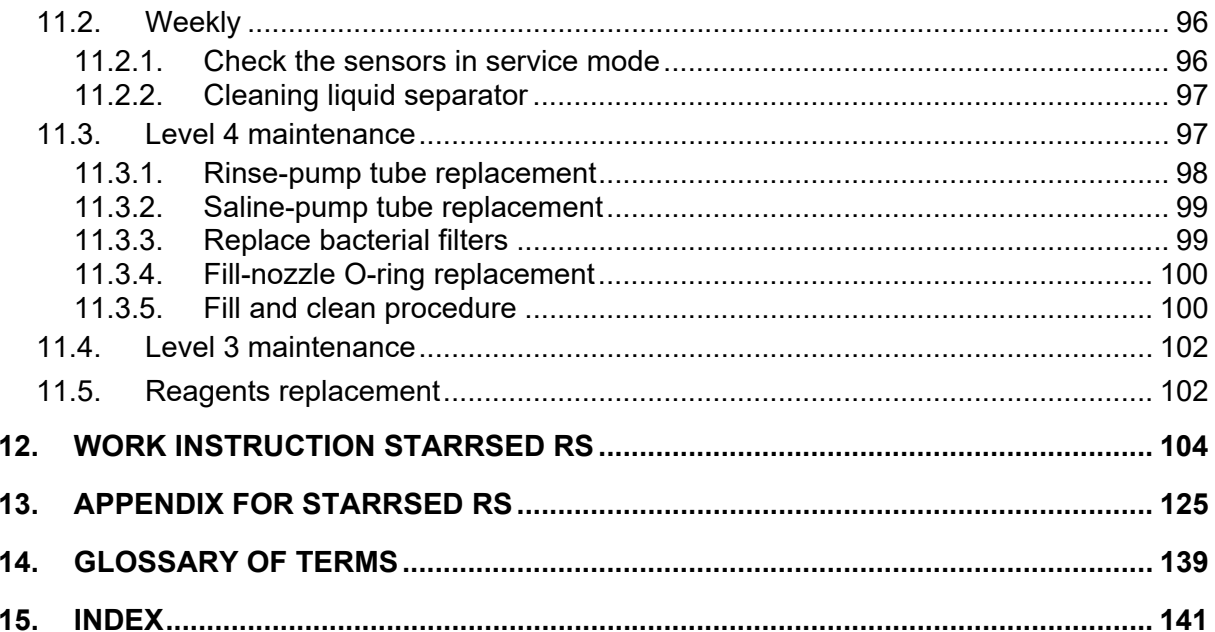

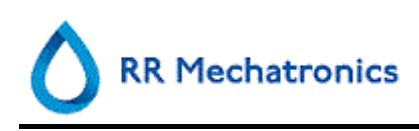

# **1. INTRODUCTION**

# **1.1. Intended use of device**

Automated analyser for in vitro determination of the Erythrocyte Sedimentation Rate (ESR) of human blood samples in conformity with the Westergren standard. For professional use in medical laboratories only. To be used for all patient populations, not restricted by age or any other anatomical or physiological particulars.

# **1.2. Indication for use of device**

For screening and follow-up of patients with (suspected) inflammatory conditions.

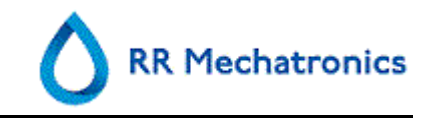

# **1.3. Instrument overview**

The **Starrsed Blood Sedimentation Rate Instrument** (hereafter called Starrsed RS) is an in vitro diagnostic medical device that automatically carries out the erythrocyte sedimentation rate analysis according to the **Westergren** method, conforming to CLSI approved standard H02-A5, using closed sample tubes filled with citrate or EDTA blood.

The Starrsed RS is an advanced ESR system that offers many unique features and benefits over the traditional ESR procedures. Automating this method has the following advantages:

- The Westergren pipettes are always filled to the correct level.
- Using closed sample tubes reduces the possibility of contamination for the user and environment.
- Standard glass Westergren pipettes are used, in which the measurement can be corrected to a constant temperature (18 °C Celsius). Even small abnormalities can be detected over a longer period of time, irrespective of where and when the blood sample was taken.
- Every sedimentation measurement is directly linked to an identified sample, so that a manual work sheet is unnecessary. Patient ID errors are reduced to a minimum by using the bar-code reader.
- In the EDTA mode, the accuracy of dilution of EDTA blood with citrate is considerably better than manual dilution achieved either by "tipping off" or using evacuated blood collection tubes pre-filled with citrate solution.
- The data can be send to your Lab Information System.
- The used sedimentation pipettes are automatically washed and dried.
- Minimum sample volume is 1.4 ml for the Starrsed RS.
- The Starrsed RS has fully automatic sample loading.
- The Rack system can work with a variety of hematology analyzer racks with most common EDTA blood sample tubes.

The system uses rack adapters and is set up for a specific type of rack.

Windows based System Software is running on an external computer.

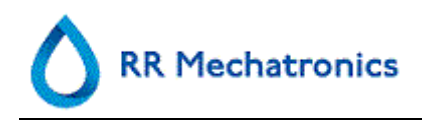

# **1.4. Explanation of symbols**

The following symbols can be used in this manual and for the instrument:

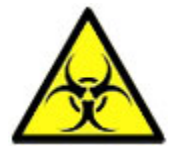

Warning sign to prevent personal injury due to biohazard.

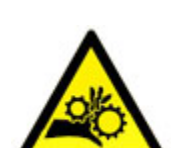

Warning sign to prevent personal injury due to rotating parts.

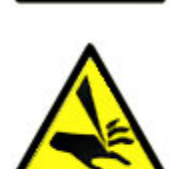

Warning sign to prevent personal injury due to sharp objects.

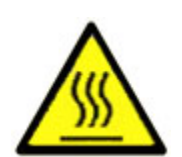

Warning sign to prevent personal injury due to hot surfaces.

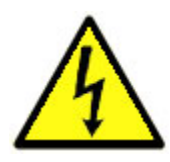

Warning sign to prevent personal injury due to electrical shocks.

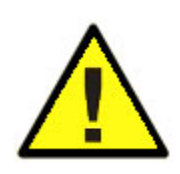

General warning.

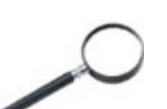

General note.

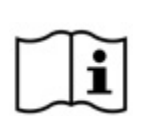

This symbol indicates a reference to this or other product documentation

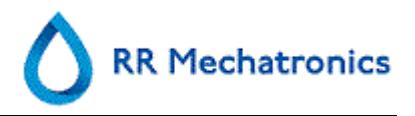

# **1.5. EQAS**

EQAS is RR Mechatronics' comprehensive tool to periodically assess the performance of the Starrsed instrument at your lab. Through EQAS, the test results of the instrument, obtained with Starrsed Control are objectively compared with a worldwide peer group using the same type of instrument. Each customer can sign up for our portal, available through our website **http://www.rrmechatronics.com**.

# **1.6. Explanation of available documentation**

Manuals for the Starrsed RS are available on three levels: for the operator, the supervisor and the service engineer.

The following manuals are available:

1. Instructions for Use (IFU)

Intended for the operator: Contains instructions for normal operation, safety, preventive maintenance and trouble shooting procedures to solve the most common problems. Available in several languages.

- 2. User Manual (UM) Intended for the lab supervisor. Contains information from the IFU and additional information concerning settings, service, higher maintenance levels and trouble shooting procedures to solve more complicated problems. Only available in English.
- 3. Service Manual (SM) Intended for trained service engineers. Describes maintenance, servicing and repair of the instrument in detail. Contains detailed descriptions of parts, assembly drawings, modifications, extended trouble shooting, flow diagrams etc. Only available in English.
- 4. Installation Manual (IM) Intended for trained service engineers. Contains instructions and procedures for installation and start-up. Only available in English.

Manuals are available in PDF and HTML-format and can be downloaded from http://www.rrmechatronics.com.

# **1.7. Dilution principle**

The principle of adding Diluent to a flow of whole blood is unique. The Starrsed RS has the capability of monitoring the air displacement during the aspiration cycle. This is called on-line dilution. The CPU receives data from the airflow sensor and calculates the syringe speed. Diluter accuracy is ± 3%.

The citrate dilution (4:1) takes place to reduce the influence of HCt (Hematocrit) on the sedimentation process. Dilution brings the Hct level from 0.45 (considered as a normal level) to 0.36. The ICSH (1993) recommended the use of EDTA samples with a Hct of 0.35 or less. Dilution errors up to 25% results in a 5% variation in Hct of the prepared sample. This is within the natural variation in Hct between individual humans and will not have significant influence on the accuracy of the ESR measurement.

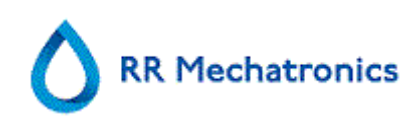

## **1.8. Sedimentation measurement principle**

The automatic reading of the Westergren sedimentation pipettes is carried out by moving an optical sensor along the pipettes. While the sensor is moving, a reading is made every 0.25 mm. The sensor is reading the absorption of infrared light through the Westergren pipette filled with blood. From these readings, values at a number of absorption levels are determined. All absorption figures are relative to the darkest and lightest reading (darkest = 100 % and the lightest = 0 % absorption respectively).

By definition the levels are:

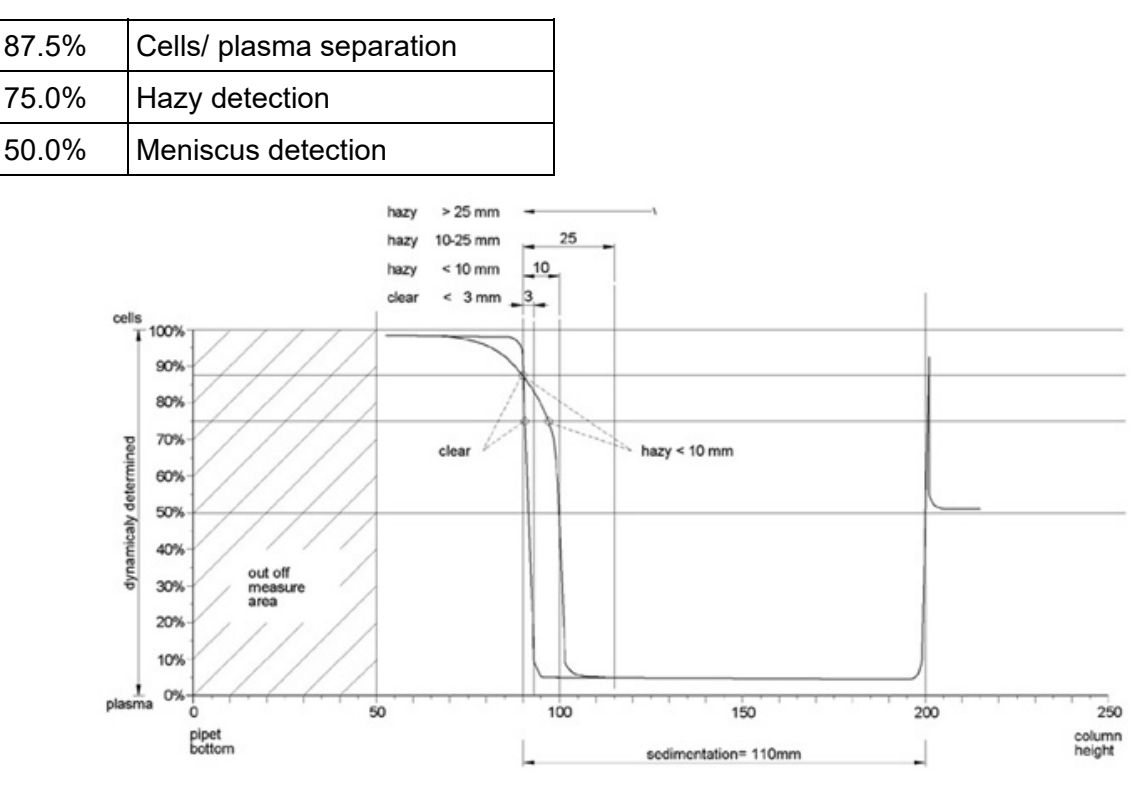

Graphic showing typical absorption values of a sample

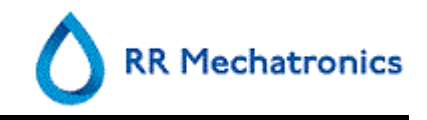

# **2. INSTRUMENT DESCRIPTION**

The **Starrsed RS** can accommodate sample racks from different manufacturers. The individual rack with the blood samples is snapped into the Mechatronics rack adapter and need only be placed on the entry platform of the Starrsed Rack unit.

The operator simply presses the button "Sample mode" and walks away.

The instrument picks up the rack and mixes the blood by rotating the rack 8 times, as recommended by the ICSH. Barcode labels are read and, if an ESR has been requested, blood is aspirated from the sample tube. Thereafter the Rack is rotated one time to ensure each blood sample is thoroughly mixed and the sample is picked up to be aspirated. Aspiration takes place via Mechatronics proprietary double needle mechanism.

The citrate dilution takes place in a 4+1 ratio and is achieved with  $\pm$  3% accuracy.

Eighty-four Westergren pipettes are housed in the carousel. Each is of precision bore glass. After each cycle, the pipette is cleaned automatically with low foam detergent followed by a drying cycle.

The fill line is back-flushed using saline solution.

The temperature is corrected to the standard value of 18°C and ESR's may be read after one hour or 30 minutes. A foretell one-hour result is presented in the 30-minute mode.

The **Starrsed RS** can be interfaced bidirectionally with Laboratory Information Management Systems (LIMS) through a variety of interface protocols.

Results of the test are expressed in millimeters. This data together with the patient ID number is sent to the Laboratory Information System along with the sedimentation time used (60 or 30 minutes), the temperature and the dilution ratio.

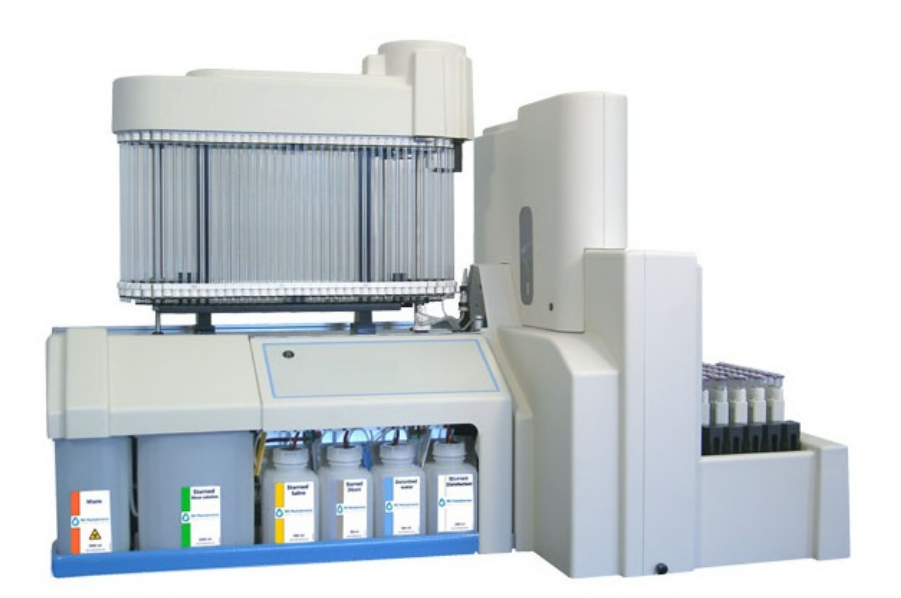

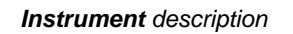

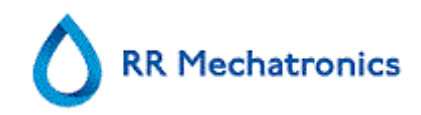

The **Starrsed RS** analyzer consists of the following units:

#### **ESR Unit**

- ESR measuring instrument with a belt holding 84 precision's bore glass Westergren pipettes.
- Automated aspiration of the sample tube.
- Automated dilution of EDTA blood sample with citrate.
- Automated measurement of ESR after 30 or 60 minutes.
- Automated cleaning and drying of pipettes.

#### **Starrsed Rack**

- Add-on unit for sampling and rack handling.
- **Barcode reader for sample identification.**
- Rack transport unit.
- Automatic mixing of sample tubes before sampling.
- Needle unit.
- Diluter module.

#### **PC with touch screen LCD monitor**

- Windows based platform
- Dedicated instrument software
- Optional network connections
- USB port

#### *Option:*

 External barcode reader, which can be connected on the USB port of the ESR Unit. This barcode reader can be used for reagent handling and for ID-input in sample history search.

#### *Starrsed RS with long level sensors (special model)*

This model uses large bulk containers for reagent supply instead of the 0.5-liter onboard containers. This means longer operation time without reagent preparation and no cleaning time. This model is delivered with longer level sensors and special reagents cover assembly.

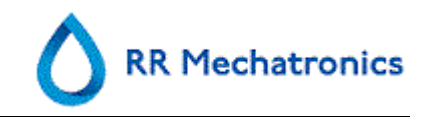

# **2.1. PC Operation and User Interface**

The entire operation of the Starrsed RS is driven by a personal computer with Windows operating system. The user interface is intuitive and can be activated via the keyboard or the optional touch screen. All the data from each sample, including the raw measuring data and a pictorial representation of the pipette, is stored and may be retrieved later if needed.

The Main screen shows which pipettes are in use. The section in the middle of the layout gives the sample number and status for each pipette including "time to go" before the result is due;

A pictorial representation of the pipette at the measuring position and a graph of the optical density over the length of the entire pipette is shown on the side. This data is retained in memory for subsequent retrieval if required.

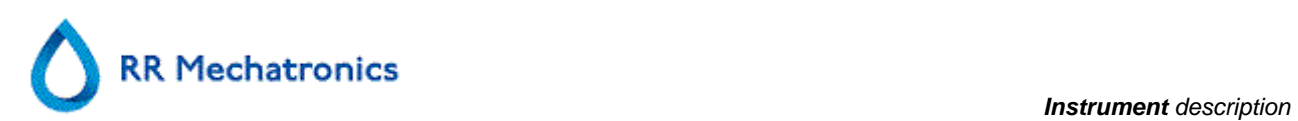

# **2.2. Technical specifications**

Technical specifications for the Starrsed RS:

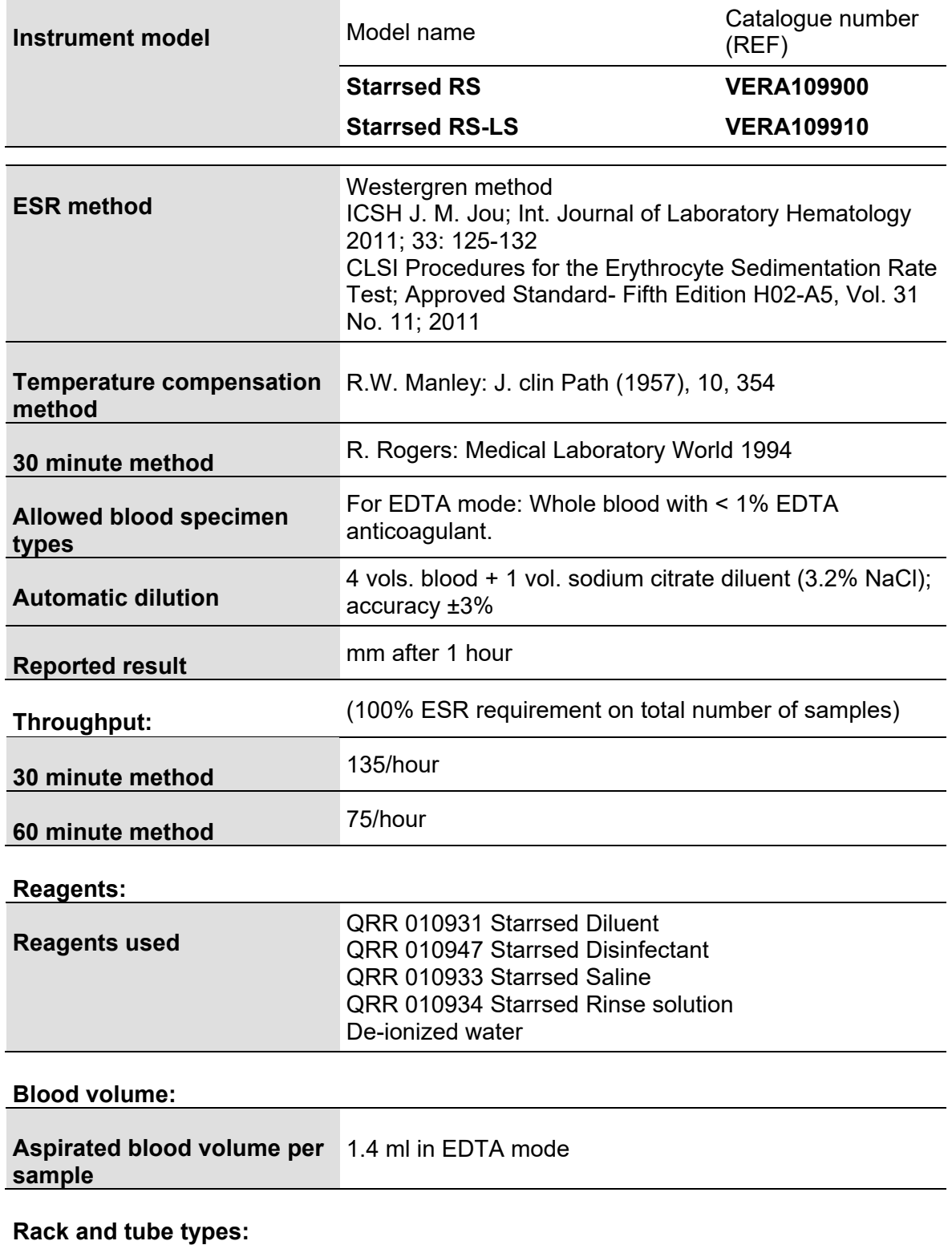

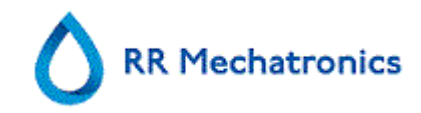

*Instrument description* 

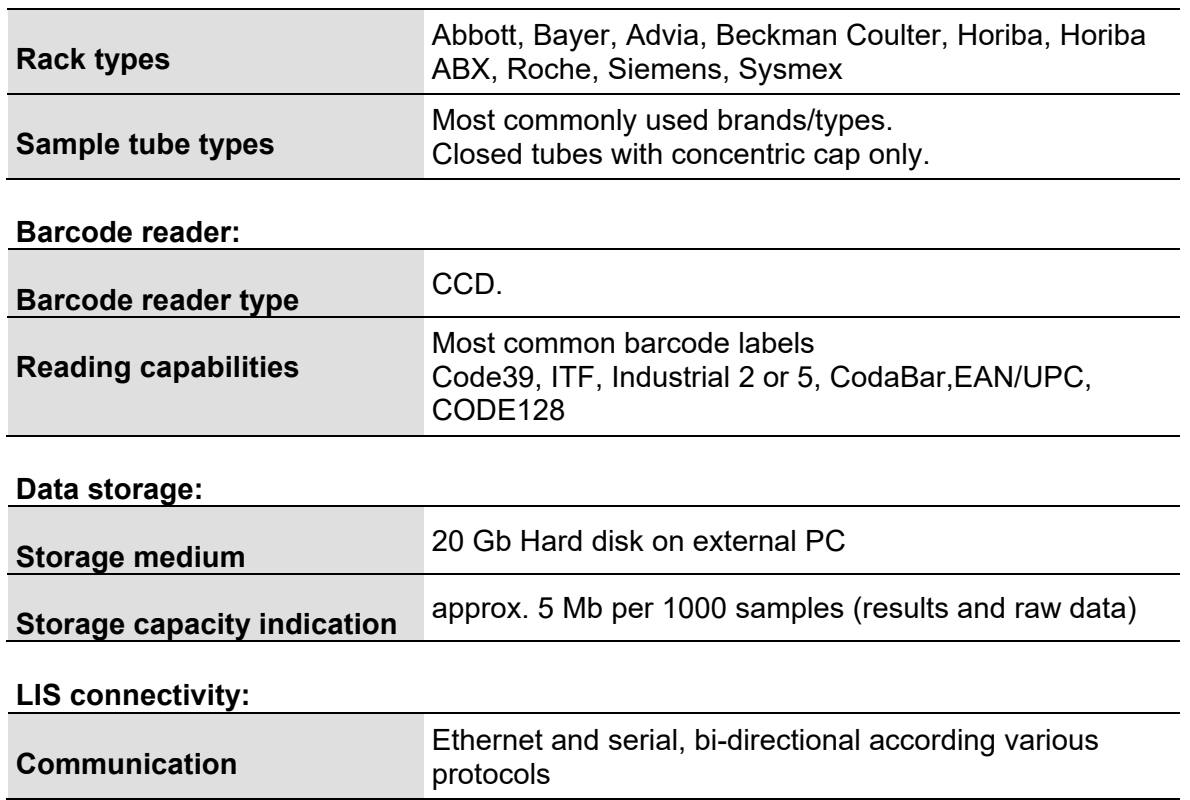

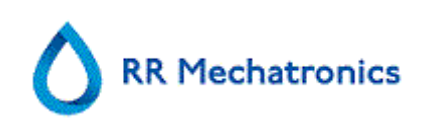

# **2.3. Technical specifications contd.**

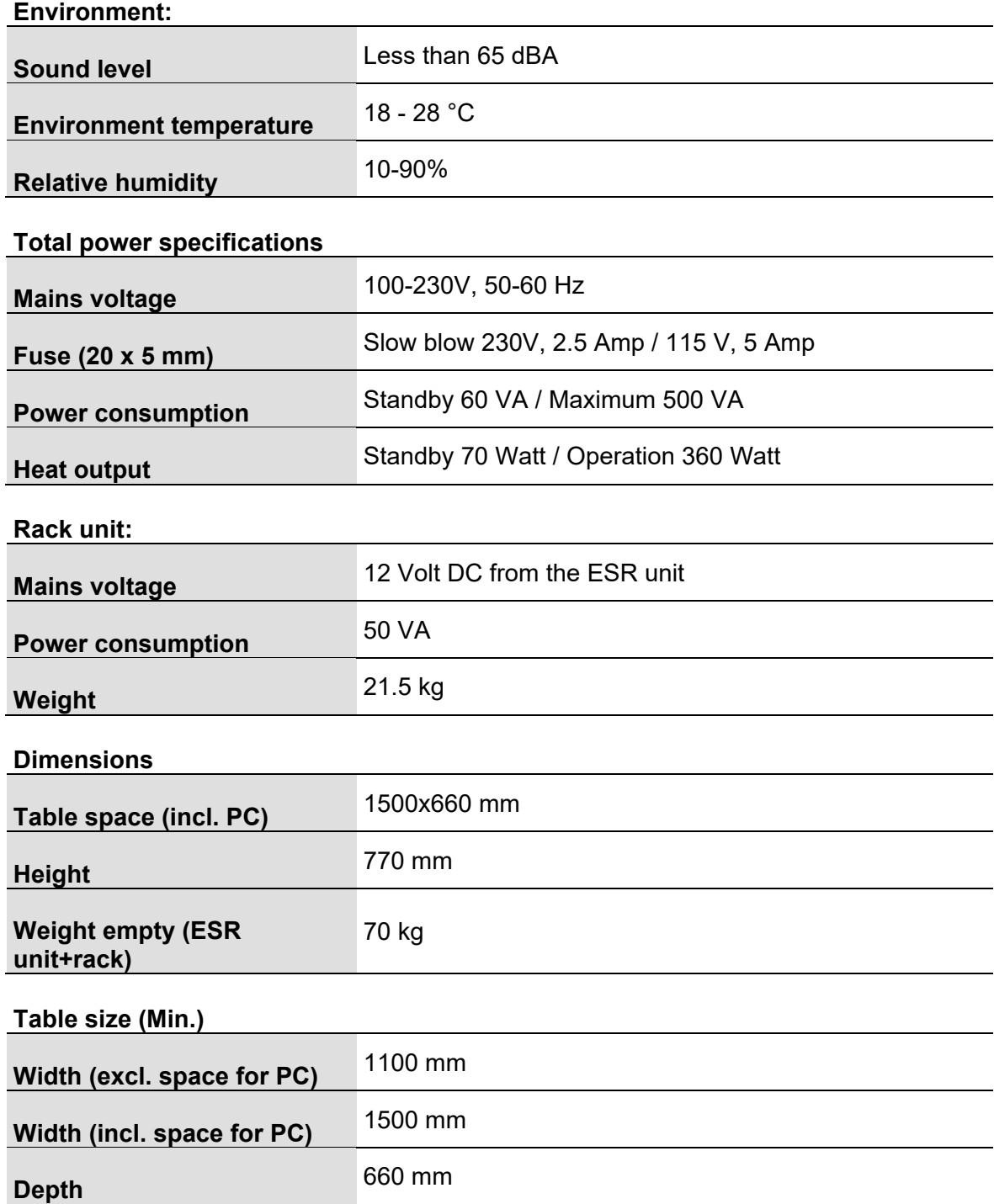

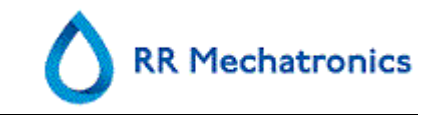

# **2.4. Used reagents**

#### **2.4.1. Starrsed Rinse solution**

Starrsed Rinse solution is a dedicated IVD product, developed exclusively for automatic rinsing of the Westergren pipettes in Starrsed ESR analyzers. Approximately 8 ml is used for each sample. This reagent is supplied in a 20- liter container (QRR 010934).

#### **2.4.2. Starrsed Saline**

Starrsed Saline is a dedicated IVD product, developed exclusively for the automatic cleaning of the needle and fill-nozzle assembly in Starrsed ESR analyzers. Approximately 1 ml of saline is used for each sample.

This reagent is supplied in a 5-liter container (QRR 010933).

#### **2.4.3. Starrsed Diluent**

Starrsed Diluent is a dedicated IVD product, developed exclusively for the automatic dilution of blood samples in Starrsed ESR analyzers.

- Approximately 0.5 ml Diluent is used for each sample.
- Approximately 2.5 ml is used for one Prime cycle.

This reagent is supplied in a 5-liter container (QRR 010931).

The solution should be discarded if it becomes turbid.

If the diluent does become turbid, clean the diluent container thoroughly with 10% Na-hypochlorite. Make sure that the container is thoroughly rinsed with de-ionized water after cleaning.

#### **2.4.4. Deionized water**

After each aspiration, the fill nozzle is flushed with de-ionized water. The water container must be filled up when empty.

Add one or two drops of Starrsed Saline to the deionized water to avoid **<br/>bottle empty alarm>**.

#### **2.4.5. Starrsed Disinfectant**

Starrsed Disinfectant is a dedicated IVD product, developed exclusively for automatic disinfection of the waste system of Starrsed ESR analyzers. Approximately 0.5 ml disinfectant is used after each pipette rinse.

This reagent is delivered in a 5-liter container (QRR 010947)

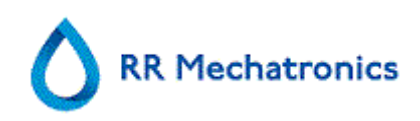

#### **2.4.6. Starrsed Cleaning Agent**

Starrsed Cleaning Agent is used to remove protein deposition from the Westergren pipettes of Starrsed ESR analyzers.

Starrsed Cleaning Agent needs to be prepared for a cleaning procedure which is used in level 4 maintenance.

# **2.5. Starrsed line of ESR instruments**

The Starrsed line of ESR automated instruments is unique by the fact that it has automated the Westergren Method and fully complies with the published reference method, including working with diluted EDTA blood. The Starrsed line offers several types of ESR analyzers. Our solutions range from tube-based to rack-based to track-based, the latter resulting in the highest level of automation possible. Laboratories that operate different Starrsed instruments in different capacities are assured that correlations are precise and fully reliable.

Starrsed ST, Starrsed RS, Starrsed RL and Starrsed TL are instrument names of RR Mechatronics. Until 2014 the Starrsed ST was called Inversa 24M, the Starrsed RS was called AutoCompact, the Starrsed RL was called Interrliner (Standalone). RR Mechatronics changed the product names to benefit better from the worldwide recognizability of the brand name Starrsed.

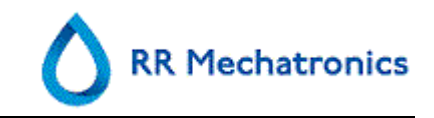

# **3. INSTALLATION**

The instrument must be unpacked, installed and checked by a trained engineer prior to first operation.

Detailed installation instructions are given in the Starrsed RS Installation manual.

Connect the instrument only to a properly earthed power connection.

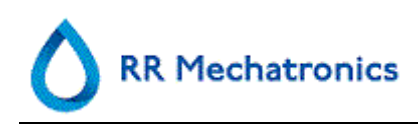

# **4. GENERAL SAFETY INSTRUCTIONS**

The instrument described in this manual is designed to be used by properly trained personnel only. For the correct and safe use of this instrument it is essential that both operating and servicing personnel follow generally accepted safety procedures in addition to the safety precautions specified in this manual.

- Execute your work according to this manual. Read the instructions before operating the instrument. Observe all cautionary markings in the manual and on the instrument. Keep this manual for future reference.
- Follow the bio safety procedures when working with blood-contaminated parts.
- Be cautious to prevent stinging during cleaning or replacing the needle assembly.
- Repair can only be executed by trained and qualified personnel.
- Wear protective clothing.
- When the instrument is running it is not allowed to:

Open and remove safety covers.

Touch moving parts.

- It is not allowed to give access to the instrument to a non-authorised person at any time.
- Whenever it is likely that safety-protection has been impaired, the instrument must be made inoperative and be secured against any unintended operation. The matter should then be referred to qualified technicians.
- Safety protection is likely to be impaired if, for example, the instrument fails to perform the intended measurements or shows visible damage or unusual smells, smoke, liquids are flowing out.

### **4.1. Safety warning**

When there was an incident with the Starrsed RS which caused damage to the instrument, please notify your superior and your local equipment dealer before you continue using the instrument.

#### **Example:**

- A collision with a moving object or a person.
- Something falling on the instrument.
- Liquids spilling into the instrument.

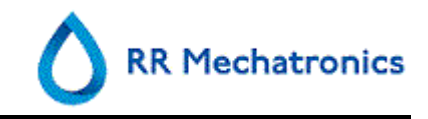

# **5. STARRSED RS PROGRAM**

The Starrsed RS is controlled via an external computer on which runs the Starrsed RS software. The software functions are grouped on six tabbed screens. The software is controlled by mouse pointer or directly via the touch screen. A virtual keyboard is automatically displayed on screen, when numerical or alphanumerical input is required.

Normal operational screens are the SAMPLE and the HISTORY screen.

The REAGENTS screen is used to check the reagent levels and log reagent replacement. To activate priming sequences and cleaning operations, the screen MAINTENANCE is used. The SETTINGS and SERVICE screens are protected by a password to prevent accidental change of settings. The SERVICE menu is used for service and control purposes.

SAMPLE *screen* (on page 25) HISTORY *screen* (on page 31) REAGENTS *screen* (on page 53) MAINTENANCE *screen* (on page 56) SETTINGS screen (is not explained in this manual)

SERVICE screen (is not explained in this manual)

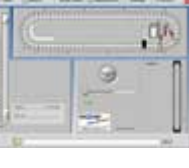

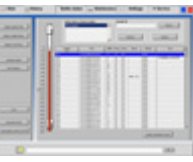

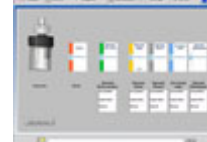

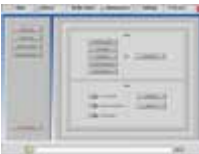

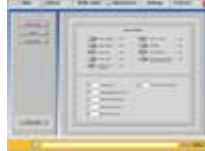

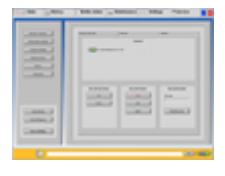

.

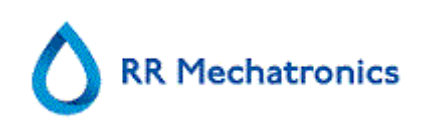

### **5.1. Software version**

The latest software and manuals for the Starrsed RS can be downloaded from our website; www.rrmechatronics.com (Login-part).

The following program description is valid for software up to version 5.09.

Software version V5.00 and higher runs only on a Windows 7 PC.

### **5.2. Sample screen**

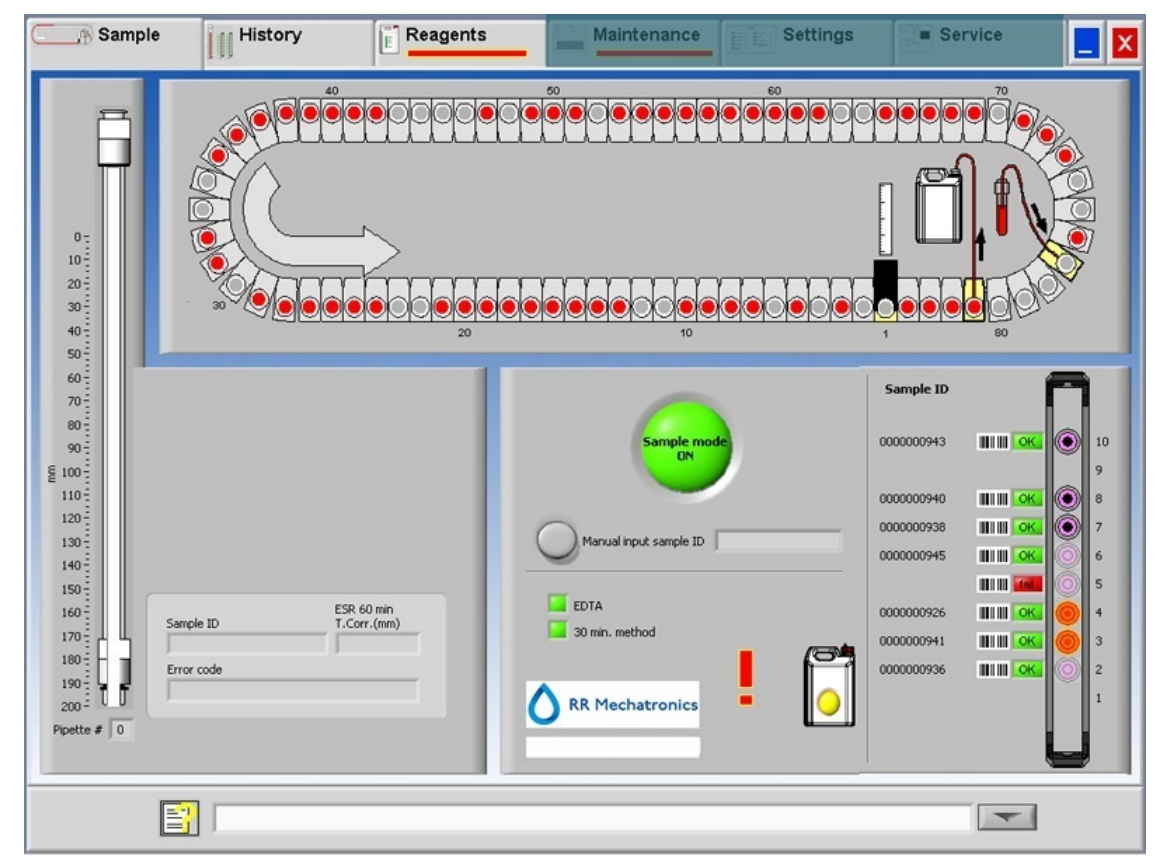

Display of the Status line in service mode:

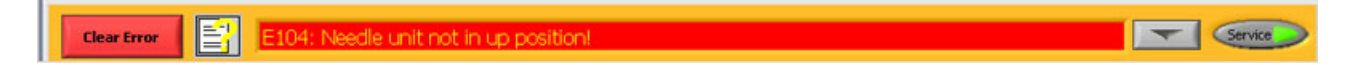

The main menu is displayed during operation. To access other menus, select the required tab on the display.

The following screens are selectable via the associated tabs:

- 1. SAMPLE *screen* (on page 25)
- 2. HISTORY *screen* (on page 31)
- 3. REAGENTS *screen* (on page 53)
- 4. MAINTENANCE *screen* (on page 56)

#### *Starrsed RS program*

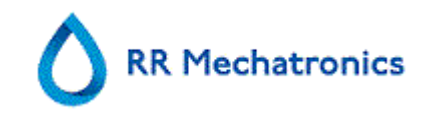

- 5. SETTINGS screen
- 6. SERVICE screen

The above picture is an example of the SAMPLE screen of the ESR Unit in the normal operation mode. If the Service mode button with light is shown in the Status line, the ESR Unit is running in the service mode. The User Manual button is also in the status line. Click this button to open the Starrsed RS User manual.

When the ESR Unit is running in the Service mode all kinds of settings can be changed and the instrument will run with the changed settings. For instance, when ESR time is set to 12 minutes, the Carousel will move according this time setting to be in time at the measure position. Do not perform normal sampling when Service mode is activated.

When the ESR Unit is running in the NORMAL MODE, the instrument uses the standard saved settings. For instance the ESR time is set back to 60 minutes or 30 minutes according the used method.

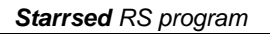

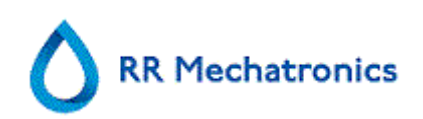

#### **5.2.1. Sample screen sections explanation**

1 Carousel:

This is a graphical representation of the carousel. When an ESR is required the carousel is moving to the Measure position. On the display, the belt is also moving accordingly. The decimal numbers next to the pipettes are the numbers on the pipette belt. When a pipette is filled successfully, a red dot marks the filled pipette. In case of a failure the pipette is marked with a flashing red dot. All the sample information can be found in tab HISTORY.

- 2 Measure station: This is the position of the measure station where the ESR of the sample is measured.
- 3 Wash station: (Also named Rinse station) This is the position where the sample is washed out of the pipette. The pipette is clean and dry after this process.
- 4 Fill station:

This is the position where the pipette is filled with a blood sample.

5 Rack:

This is a representation of a rack in process. Empty positions indicate, that no sample tube was detected at that position.

The combinations of the pictograms have the following meaning:

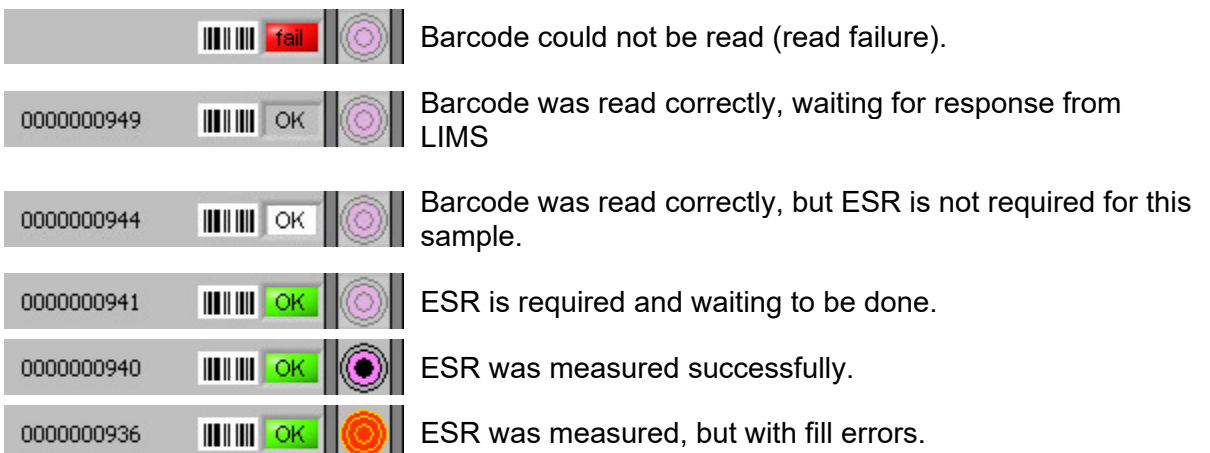

After processing the rack, the information of the rack is transferred to the DISPLAY RACK HISTORY (on page 36).

6 Pipette:

This is a graphical representation of the pipette. It is generated from the results of the ESR measurement. It can be used to locate possible air bubbles.

7 Sample mode button:

This is the button to start or stop the run mode of the instrument.

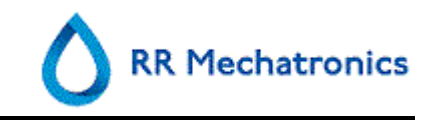

8 Version information and help: Shows the version information of the software.

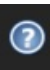

Click on the question mark for Instructions for Use (normal mode) or the error list in case of an error message. When the Service mode is activated, extended user information is shown.

9 Sample information:

After measurement, the results of the sample are shown in this window. This window is refreshed after every new result of a sample.

10 Status:

Information about the current status of the instrument is shown here, such as the selected mode (EDTA or Citrate), selected method (60 or 30 minute) and symbols that draw attention to certain maintenance conditions or QC sample status (if applicable).

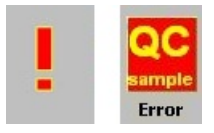

#### 11 Manual input sample ID: Can be used for manual input of a barcode from a sample tube.

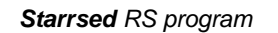

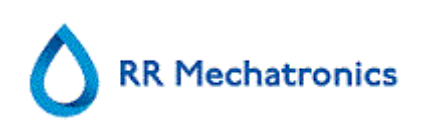

#### **5.2.2. Sample screen with keyboard**

To view the status of a specific pipette, click directly on the pipette itself or click the open space in the center of the belt representation. A virtual number pad is shown.

Type the number of the requested pipette and press the OK button. The pipette information screen is shown.

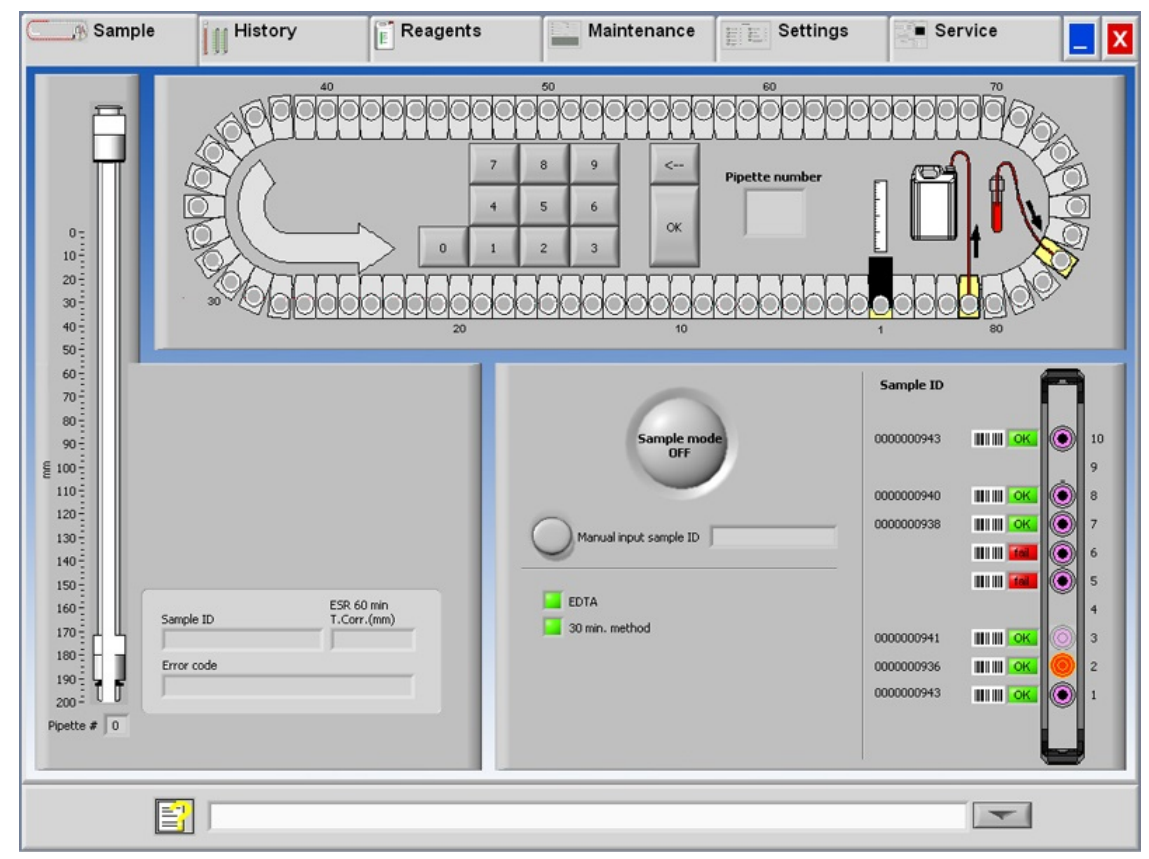

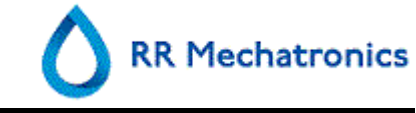

#### **5.2.3. Pipette information**

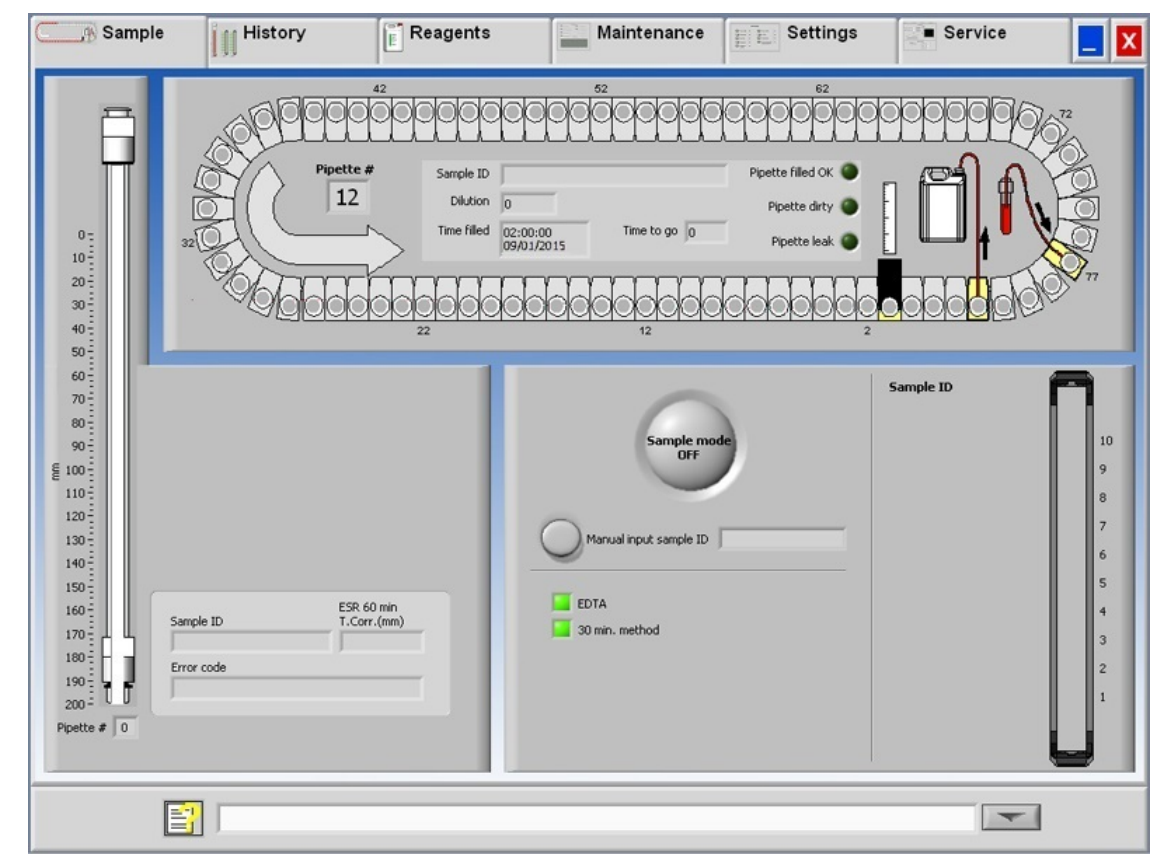

The following information is shown:

• Sample ID:

The sample identification (barcode) of the sample tube.

- Dilution: The dilution rate of this sample as calculated during the aspiration process.
- Time filled:

The date and time when the sample was aspirated.

• Time to go: The number of minutes to wait until the sample will be measured.

The indicators at the right side show the current status of the selected pipette:

• Pipette filled OK:

A sample has been aspirated into the pipette without problems.

• Pipette dirty:

The sample has been measured and the pipette is marked to be washed when it reaches the rinse station. This indicator is also on when a sample could not be aspirated properly.

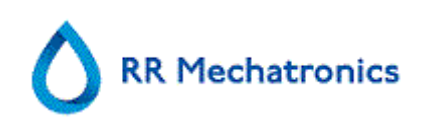

# **5.3. History screen**

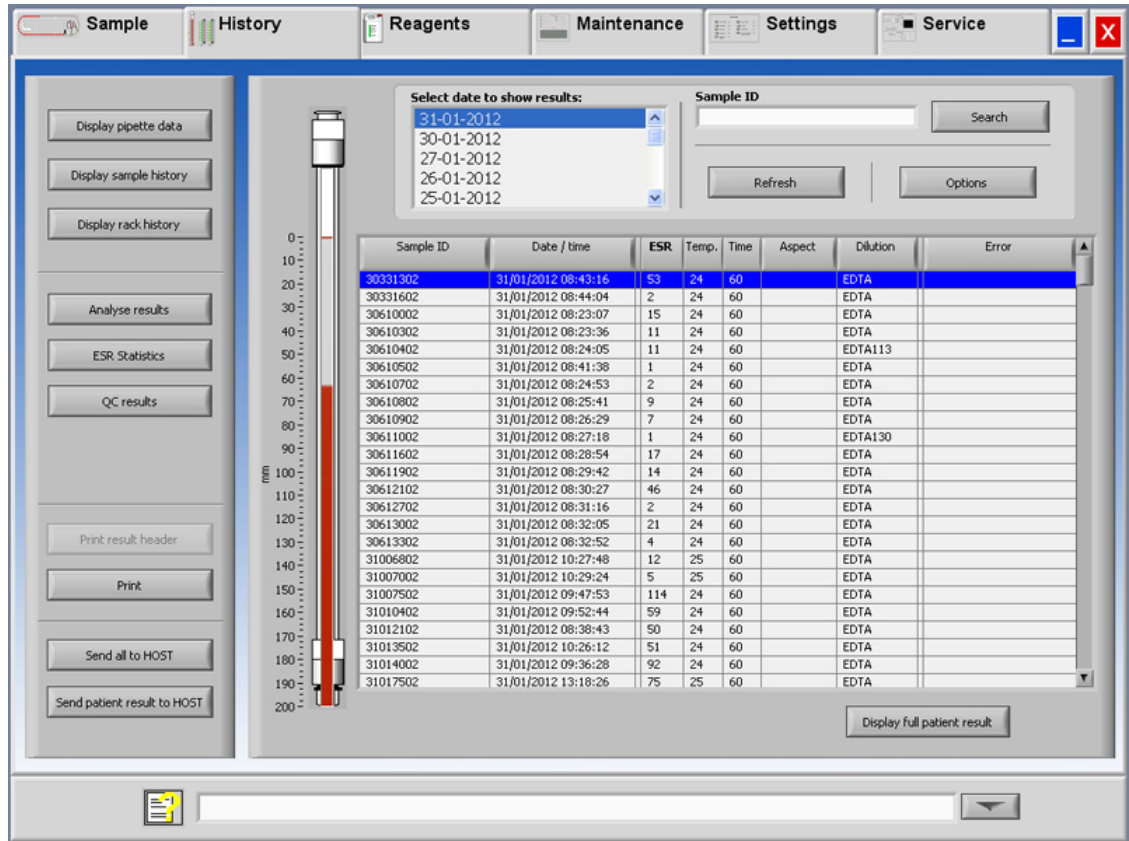

In History the following options can be selected:

- DISPLAY PIPETTE DATA (on page 32) Use button PRINT to send the selected data to the printer.
- DISPLAY SAMPLE HISTORY (on page 33)

DISPLAY FULL PATIENT RESULT (on page 34) In Display sample history are the following options available:

PRINT: Send the selected result to the printer. PRINT RESULT HEADER: Only if option Settings - General settings "PRINT AFTER MEASUREMENT" is switched **ON** it is possible to print a result header. SEND ALL TO HOST: Send all results again to the HOST. SEND PATIENT RESULT TO HOST: Send only the selected patient result to the HOST.

• DISPLAY RACK HISTORY (on page 36) DISPLAY RACK DETAILS (on page 37)

#### *Starrsed RS program*

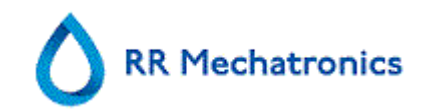

- ANALYSE RESULTS (on page 48)
- ESR STATISTICS (on page 38)
- QC RESULTS (on page 39) (with Starrsed Control) LINKED QC ID'S (on page 47)

#### **5.3.1. Display pipette data**

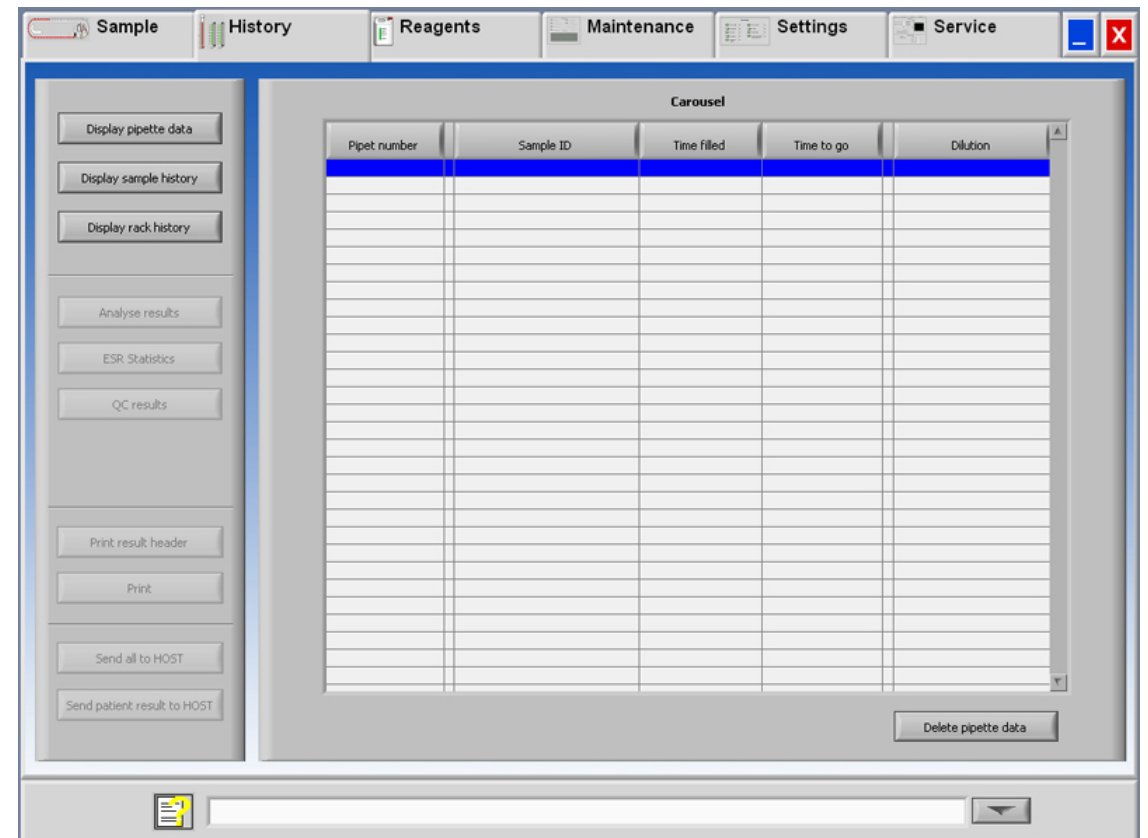

This table shows information of the samples in the carousel during the selected ESR process time. After measuring the pipette, the pipette data is transferred to the sample history files.

In the header of the table the names of the columns are shown. Double-click the header of any column to sort the table by this column in ascending order.

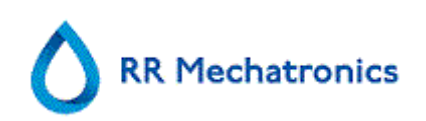

#### **5.3.2. Display Sample history**

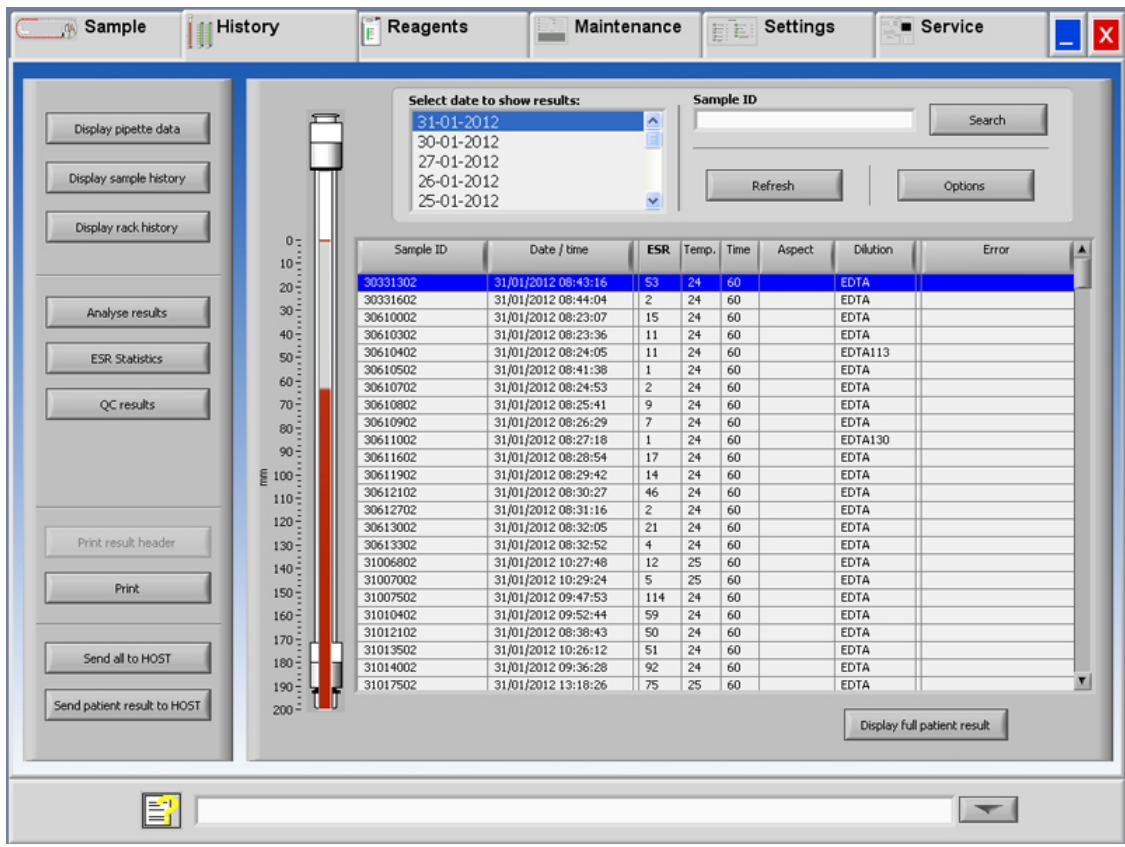

In the window Select date to show results: double click on the file name to select the results of the selected date.

Press **Refresh** to refresh the list of available files.

In the window Sample ID type the sample ID information and press **Search**.

Press **Options** for the following search options:

- Show today's results.
- Show today's results from a selected time frame of the day.
- Show results of a number of past days. Default value is set for 7 days.
- Show results of a specific day.
- Show results of the range between the first selected date to the next selected date.

Select in the table a 'Sample ID' and click the button DISPLAY FULL PATIENT RESULT (on page 34) for more detailed information of the selected sample.

In the header of the table the names of the columns are shown. Double-click the header of any column to sort the table by this column in ascending order.

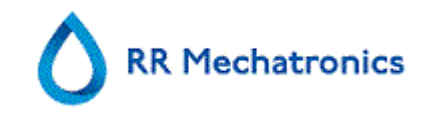

#### **5.3.2.1. Display patient results**

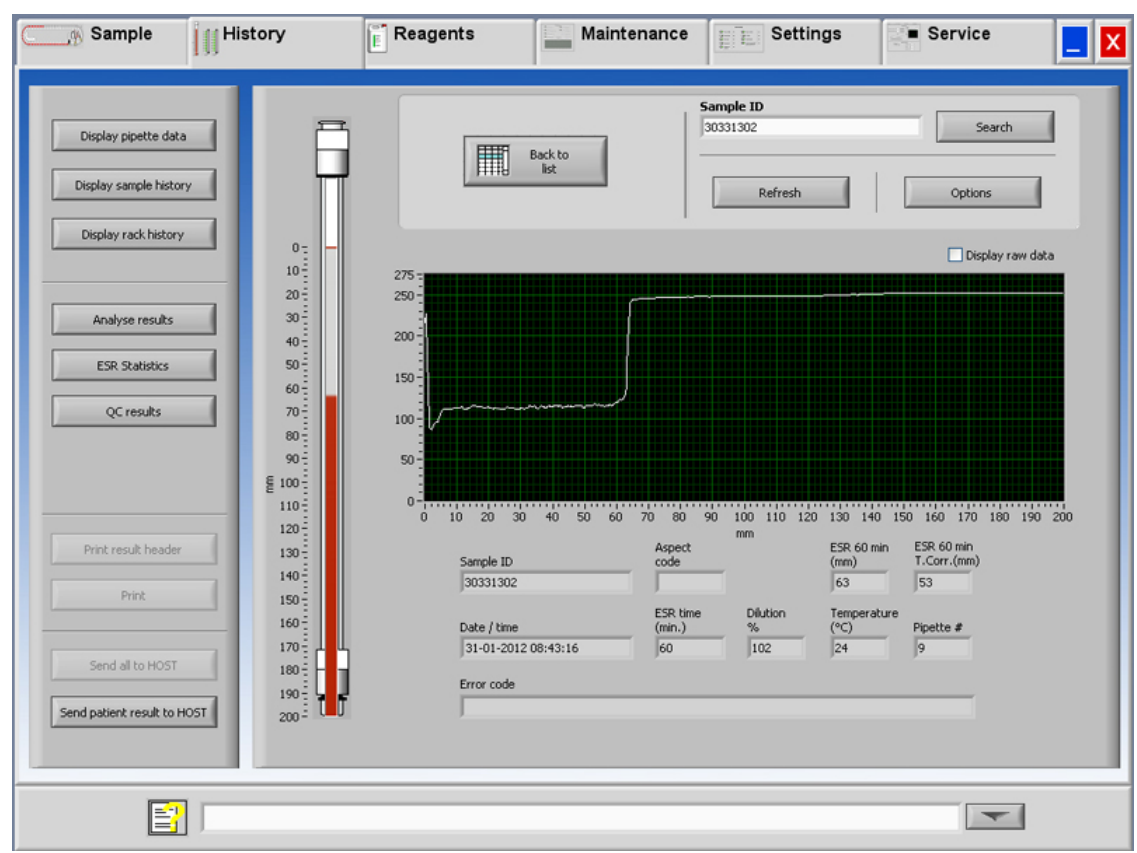
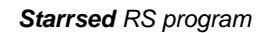

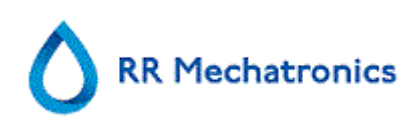

In the window Select date to show results: double click on the file name to select the results of the selected date.

Press **Refresh** to refresh the list of available files.

In the window Sample ID type the sample ID information and press **Search**.

Press **Options** for the following search options:

- Show today's results.
- Show today's results from a selected time frame of the day.
- Show results of a number of past days. Default value is set for 7 days.
- Show results of a specific day.
- Show results of the range between the first selected date to the next selected date.

From the selected Sample ID detailed information is shown on this screen.

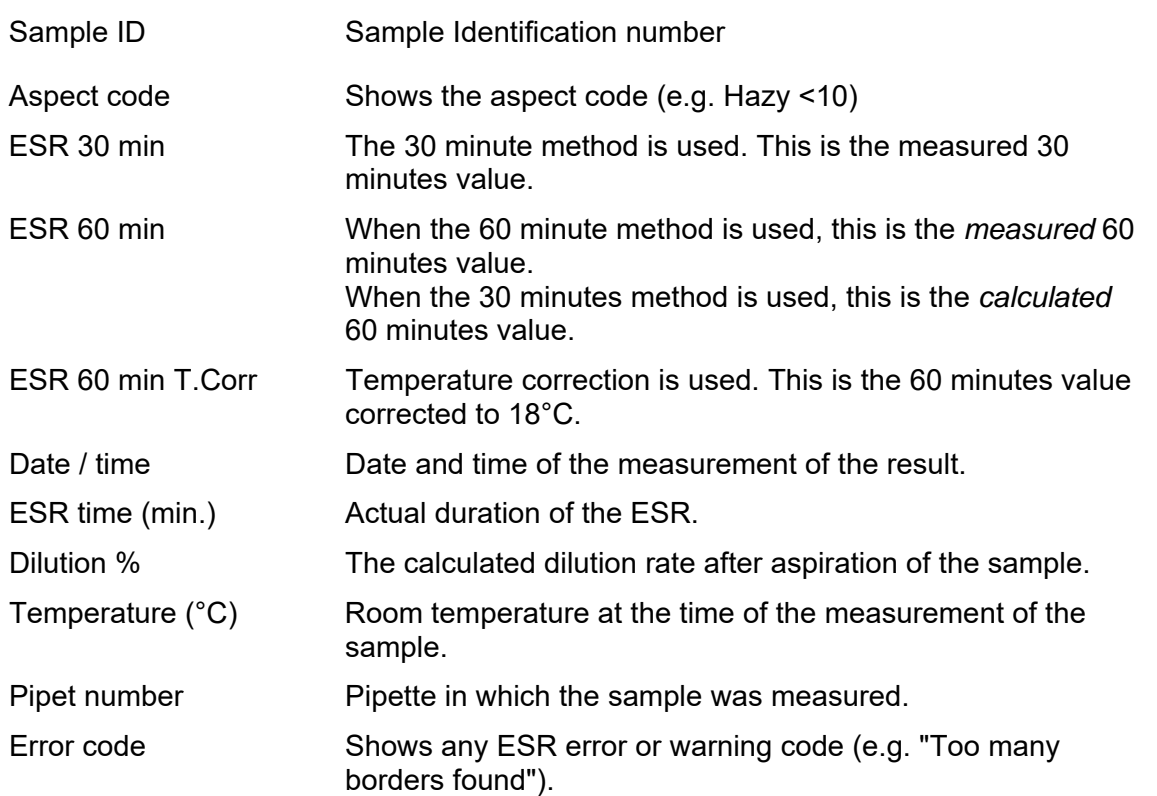

A complete overview of measurement data is shown with activating the option "Display raw data".

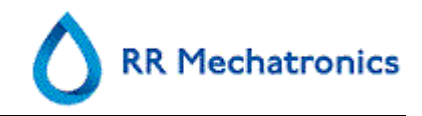

## **5.3.3. Display rack history**

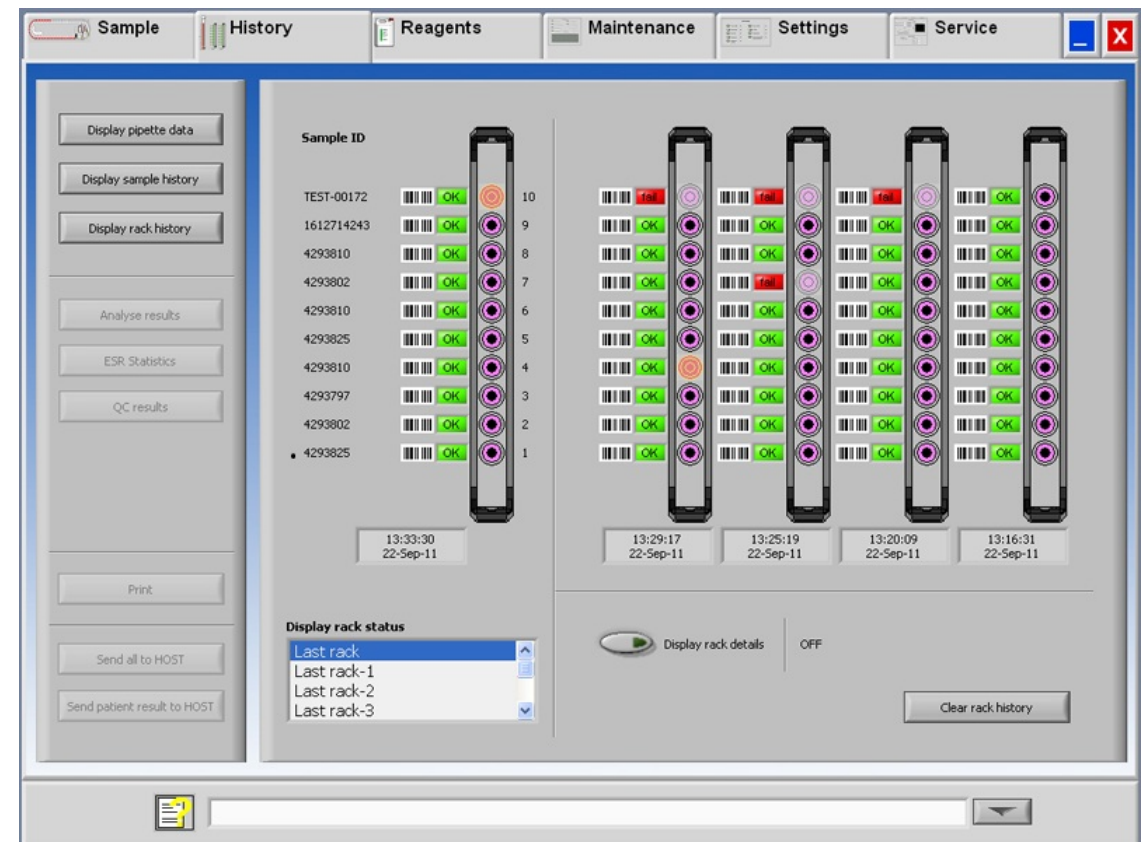

After completion of the rack, the status of the rack is displayed here. The last 10 racks are stored and can be selected. The selected rack is displayed left (above the selection window). The previous 4 racks are also displayed and can be checked simultaneously. More detailed information of the selected rack is shown with DISPLAY RACK DETAILS (on page 37) **ON**.

The combinations of the pictograms have the following meaning:

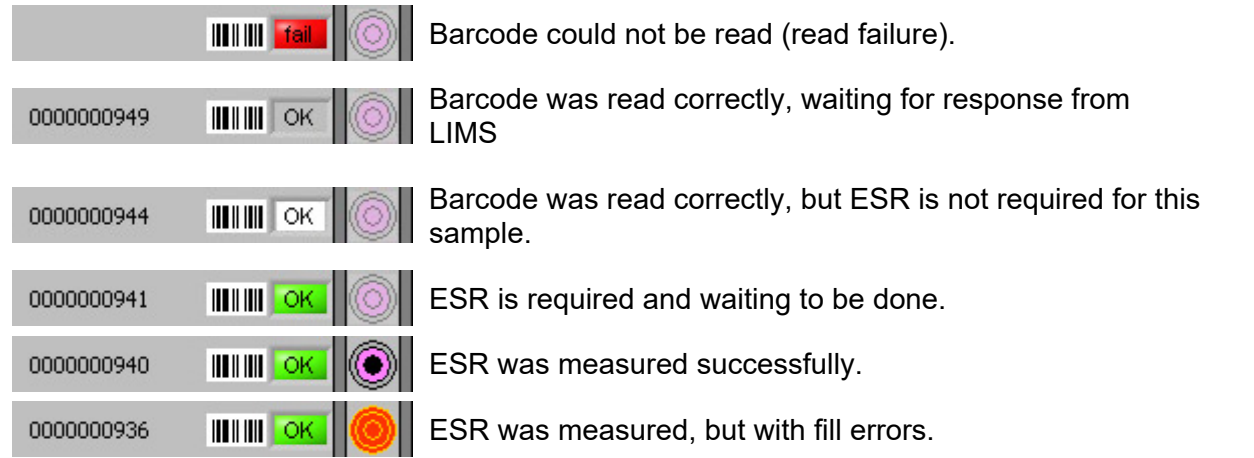

The Clear rack history button will clear the contents of the rack history file and restart to build-up a new rack history file.

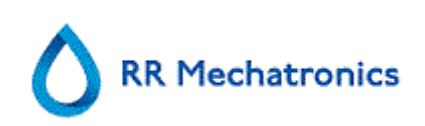

#### **5.3.3.1. Display rack status**

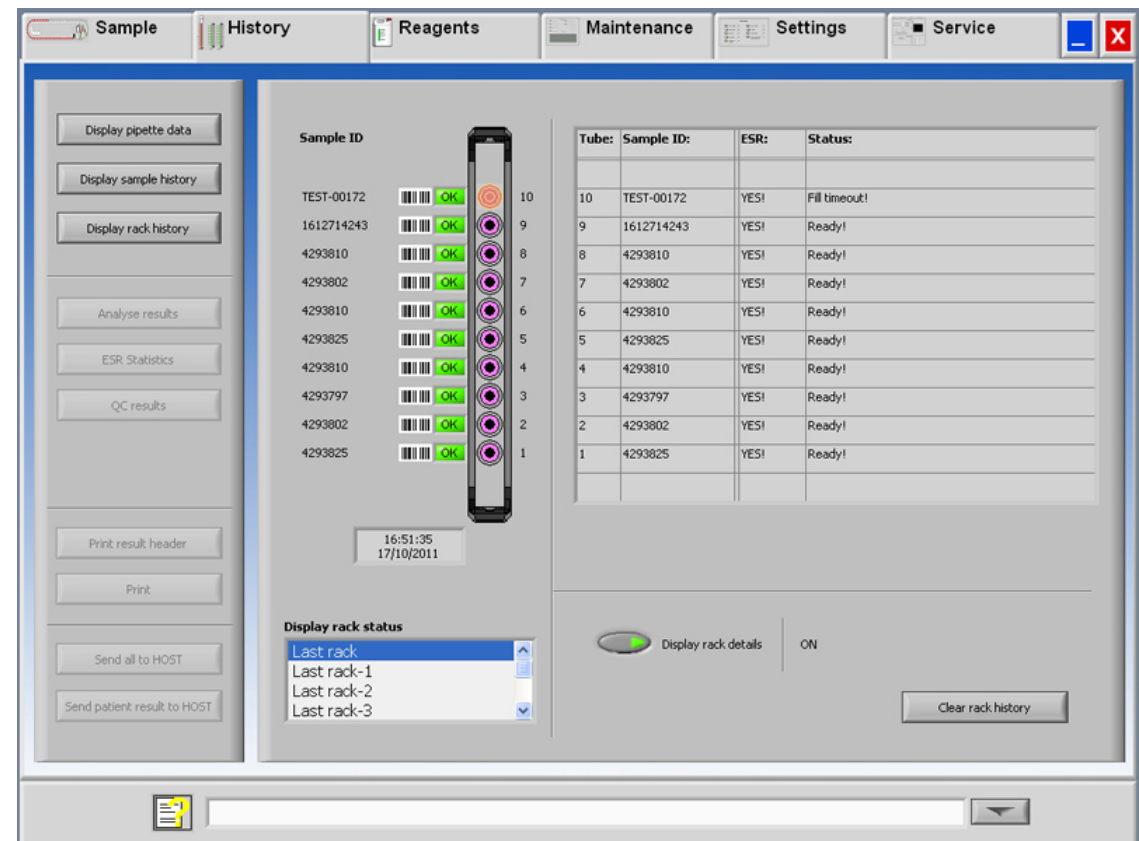

More detailed information of the samples in the selected rack is shown in the status table. The last 10 racks are stored and can be selected.

The Clear rack history button will clear the contents of the rack history file and restart to build-up a new rack history file.

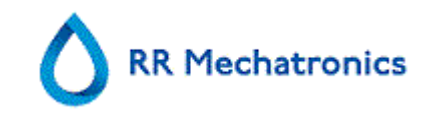

## **5.3.4. ESR Statistics screens**

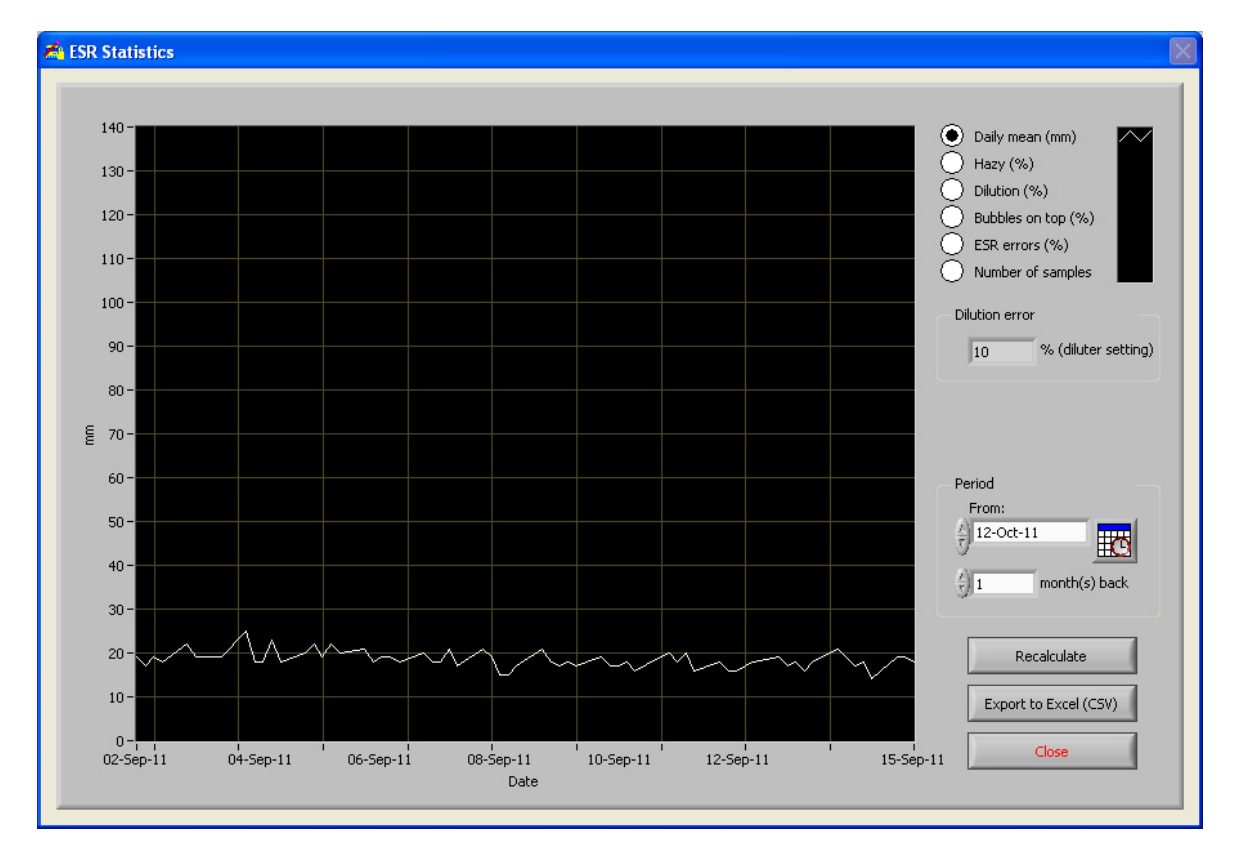

A statistical graph is produced over a selected period. Make a selection of the following graphs;

- Daily mean (mm) Use this to check variations in the daily mean ESR.
- $\bullet$  Hazy (%)

Increasing hazy aspects are an indication for contamination of the instrument, see *Aspect Hazy* (on page 71)

- Dilution (%) Increasing dilution errors indicate the need for maintenance of the diluter system.
- $\bullet$  Bubbles on top  $(\%)$ Increasing samples with bubbles indicate the need for maintenance of the aspiration system, see *Foam in column* (on page 88)
- ESR errors (%) Increasing ESR errors may indicate the need for maintenance, see *ESR Error* (on page 68)
- Number of samples This can be used to document variations in work load.

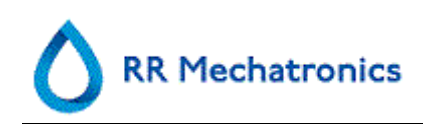

## **5.3.5. QC Results screens**

In this section results and statistics from QC samples are shown, in the section *Linked QC ID's* (on page 47) links can be created between QC sample ID's and Lab ID's.

The results from Starrsed Control Level N and Level A are separated on their own tabs. Both tabs have the same layout and options. Results can be displayed in table format or in graphical format.

When the Starrsed Control sample ID is used, results are only listed here. When Lab ID barcode is used, QC results are also listed in "Patient results".

**Note:** This part of the software can only be used in combination with Starrsed Control as quality control material.

#### **5.3.5.1. QC Normal results (table)**

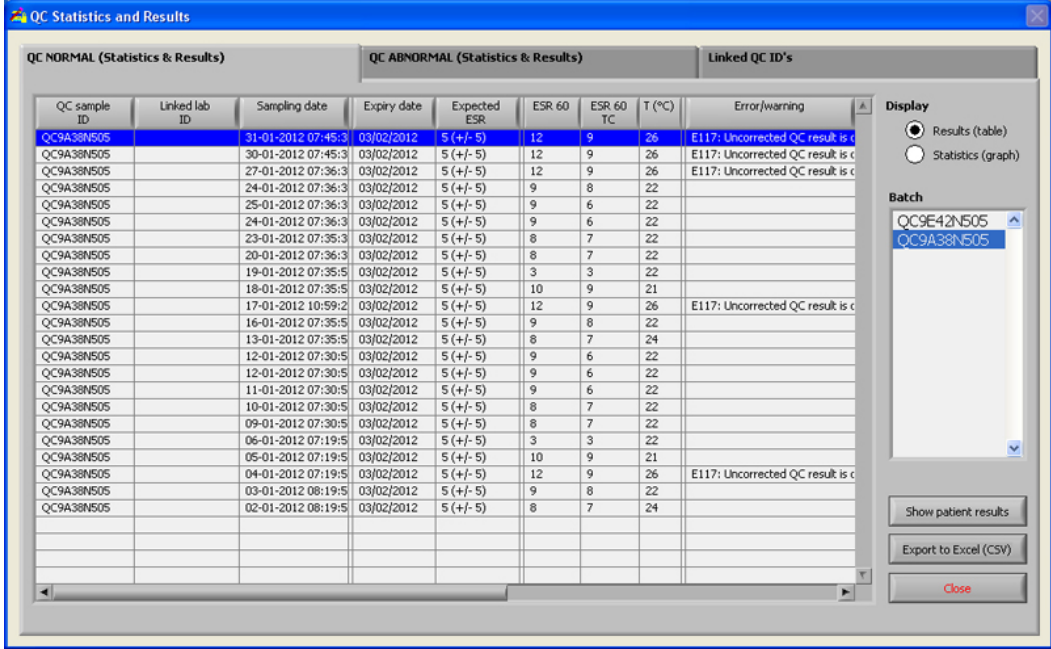

Display Results (table): Results are shown in table as default.

QC sample ID: Read from the barcode. The original Starrsed Control barcode (=batch number)

Linked lab ID: The Lab ID is given if it is linked to the Starrsed Control sample ID

Sampling date: The date and time when the QC sample was aspirated.

#### *Starrsed RS program*

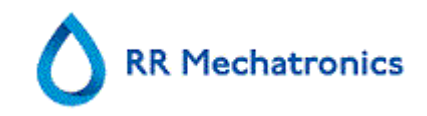

Expiry date:

If the Starrsed Control expiry date is exceeded, it is not possible to continue with this QC sample. The sample is not measured, but the failed attempt is logged in the table.

Expected ESR:

This is the temperature corrected mean value (incorporated in the Starrsed barcode) and the accepted range of deviation. The applicable values for the acceptable range depend on the user setting.

ESR 60: Uncorrected result from QC sample.

ESR 60 T.CORR.: Temperature corrected result from QC sample.

 $T(^{\circ}C)$ :

Temperature at which the sample was measured.

Error/Warning:

Only special QC errors are mentioned here, general ESR warnings/errors are mentioned in the next column.

After these columns additional data is shown: pipette number, dilution rate, ESR30, ESR time and Aspect. Scroll to the right.

Results are always shown with and without Temperature correction, independent of the setting TEMP. CORRECTION (ON or OFF).

The following options can be selected:

#### RELATED PATIENT RESULTS

This screen is simular to the "Display sample history" screen. The background colour of the patient history table is switched to light yellow to distinguish these QC related patient results from the standard patient history table. Depending on the frequency of QC samples, related patient results may span over multiple days and are listed per date.

#### EXPORT TO EXCEL (CSV)

Results can be exported to a .CSV file and imported in an MS Excel file for further analyses.

BATCH

All used batches of Starrsed Control are shown, results are shown for chosen batch ID.

#### CLOSE

Return to *History screen* (on page 31).

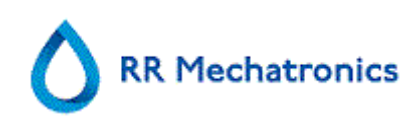

## **5.3.5.2. QC normal results screen extended**

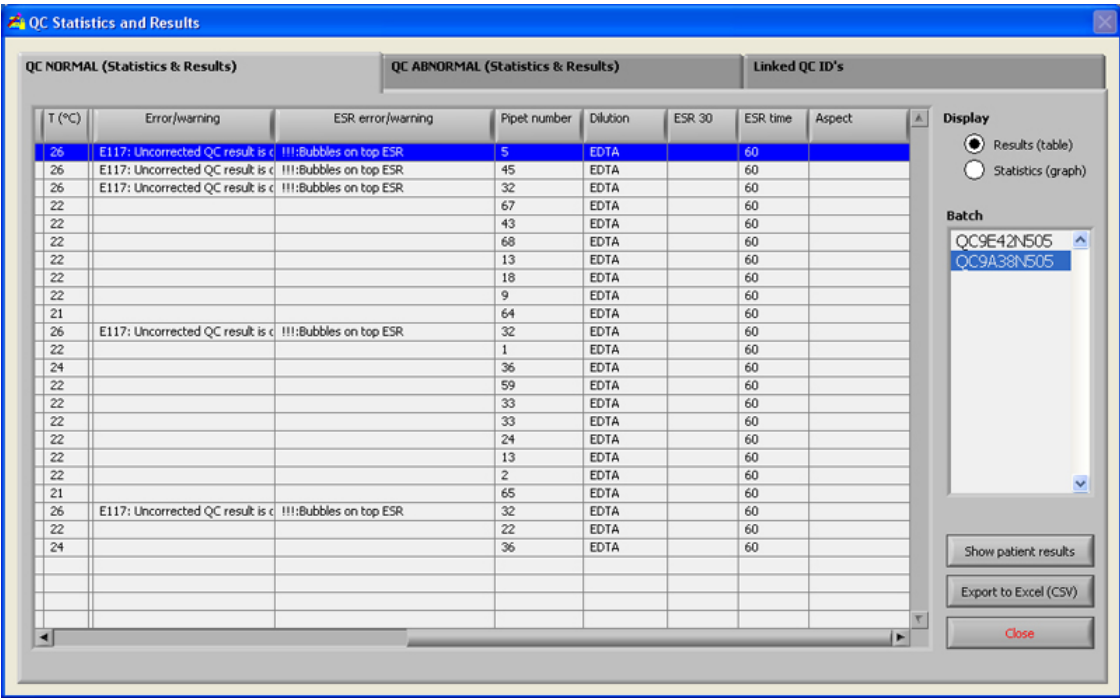

After scrolling the general data from the QC results are shown.

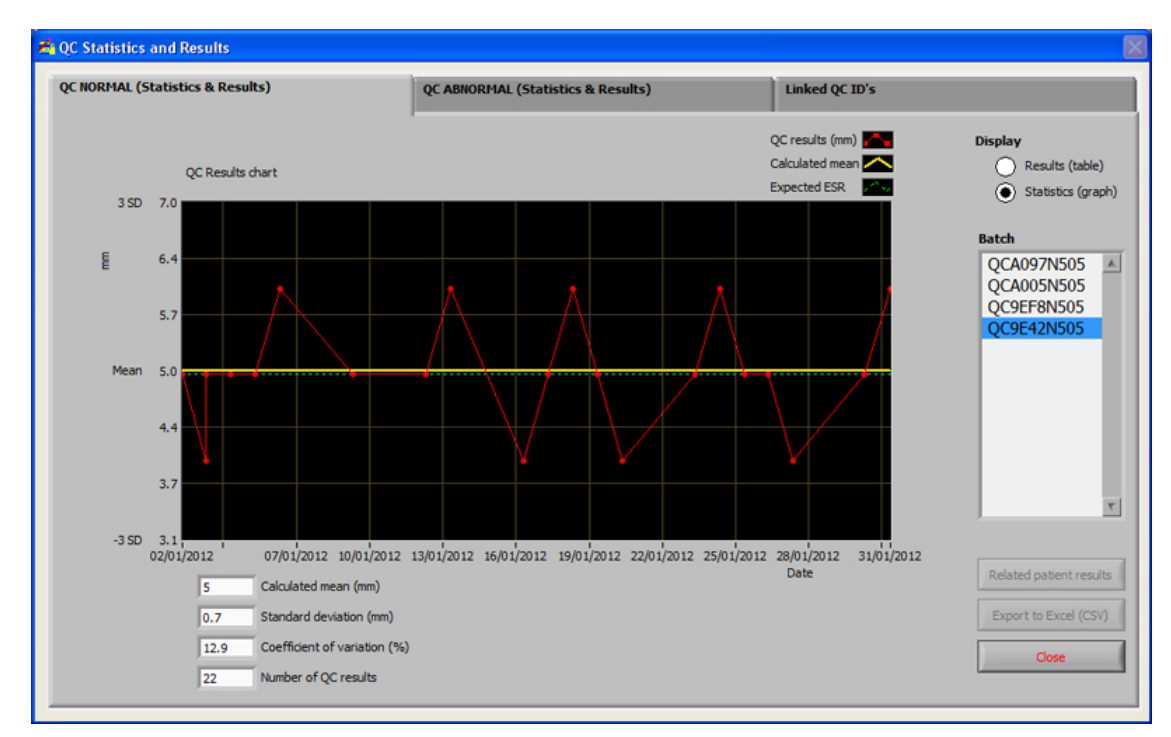

## **5.3.5.3. QC normal results (graph)**

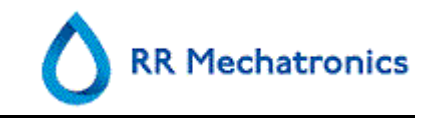

Display Statistics (graph):

All QC results from the chosen Starrsed Control batch are shown in a chart.

Shown in the graph:

QC results (red) = values of measurements per date

Calculated mean (yellow) = mean value of all QC results of the specific batch

Expected ESR (green) = Assay mean value of chosen Starrsed Control

Shown as value:

Calculated mean = mean value of all QC results of the specific batch

Standard deviation = the average deviation of all QC results compared with the expected ESR

Coefficient of variation (%) = ratio of the standard deviation to the expected ESR, expressed in a percentage

Number of QC results

This graph gives a first indication of the measuring stability of the Starrsed RS. Further analysis and identification of systematic errors have to be performed in the user's Quality Control System.

CLOSE Return to *History screen* (on page 31).

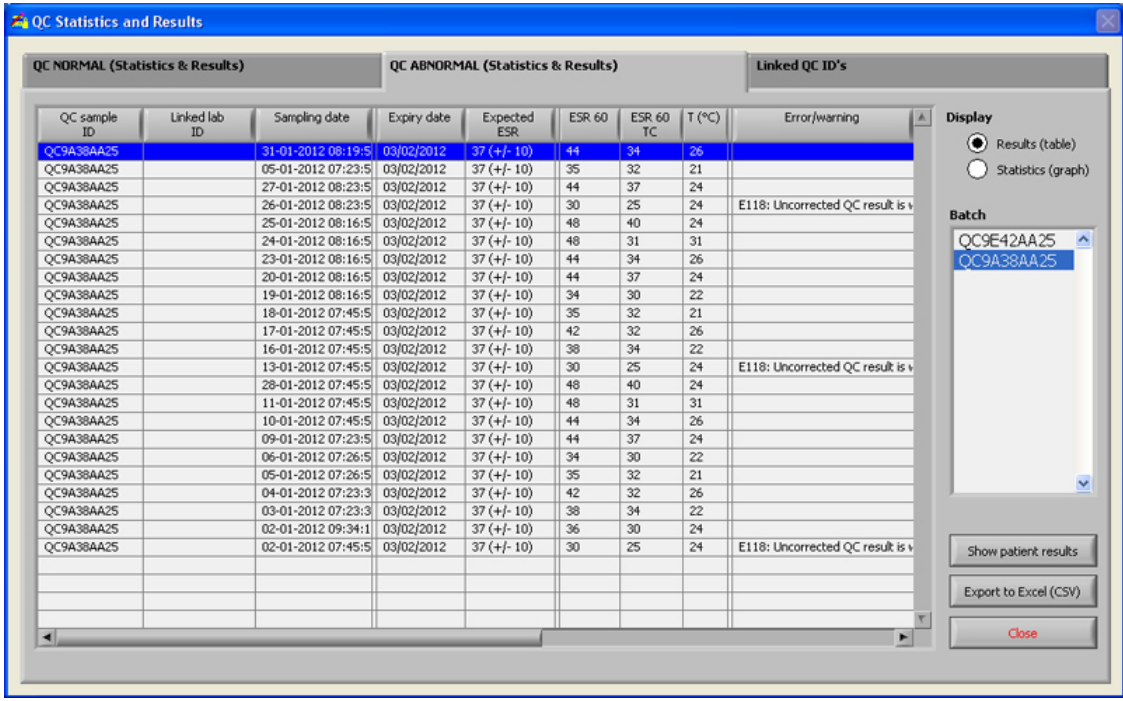

#### **5.3.5.4. QC abnormal results (table)**

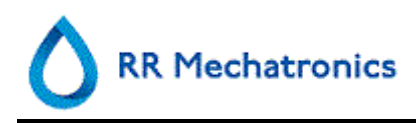

The results from Starrsed Control level A are shown.

Display Results (table)

QC sample ID: Read from the barcode. The original Starrsed Control barcode (=batch number)

Linked lab ID: The Lab ID is given if it is linked to the Starrsed Control sample ID

Sampling date: The date and time when the QC sample was aspirated.

Expiry date:

If the Starrsed Control expiry date is exceeded, it is not possible to continue with this QC sample. The sample is not measured, but the failed attempt is logged in the table.

#### Expected ESR:

This is the temperature corrected mean value (incorporated in the Starrsed barcode) and the accepted range of deviation. The applicable values for the acceptable range depend on the user setting.

ESR 60: Uncorrected result from QC sample.

ESR 60 T.CORR.: Temperature corrected result from QC sample.

 $T(^{\circ}C)$ :

Temperature at which the sample was measured.

Error/Warning:

Only special QC errors are mentioned here, general ESR warnings/errors are mentioned in the next column.

After these columns additional data is shown: pipette number, dilution rate, ESR30, ESR time and Aspect. Scroll to the right.

Results are always shown with and without Temperature correction, independent of the setting TEMP. CORRECTION (ON or OFF).

The following options can be selected:

#### *Starrsed RS program*

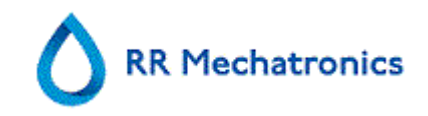

#### RELATED PATIENT RESULTS

This screen is simular to the "Display sample history" screen. The background colour of the patient history table is switched to light yellow to distinguish these QC related patient results from the standard patient history table. Depending on the frequency of QC samples, related patient results may span over multiple days and are listed per date.

#### EXPORT TO EXCEL (CSV)

Results can be exported to a .CSV file and imported in an MS Excel file for further analyses.

**BATCH** 

All used batches of Starrsed Control are shown, results are shown for chosen batch ID.

CLOSE

Return to *History screen* (on page 31).

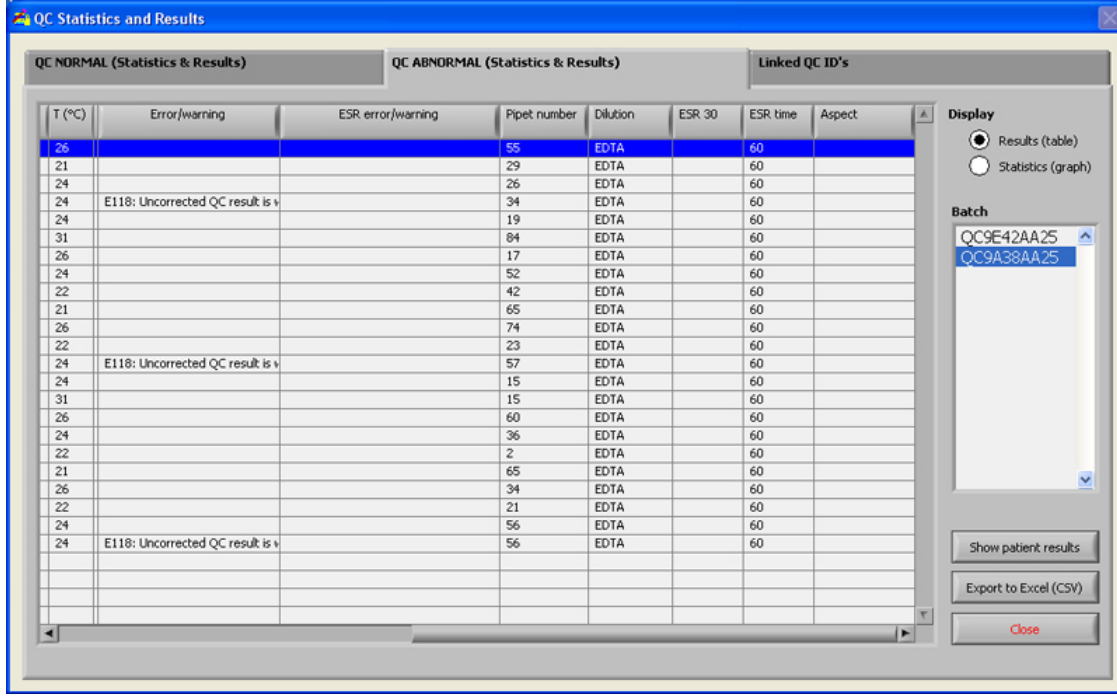

#### **5.3.5.5. QC abnormal results screen extended**

After scrolling the general data from the QC results are shown.

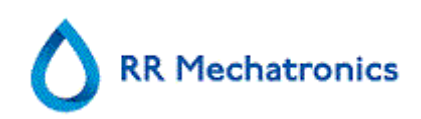

## **5.3.5.6. QC abnormal results (graph)**

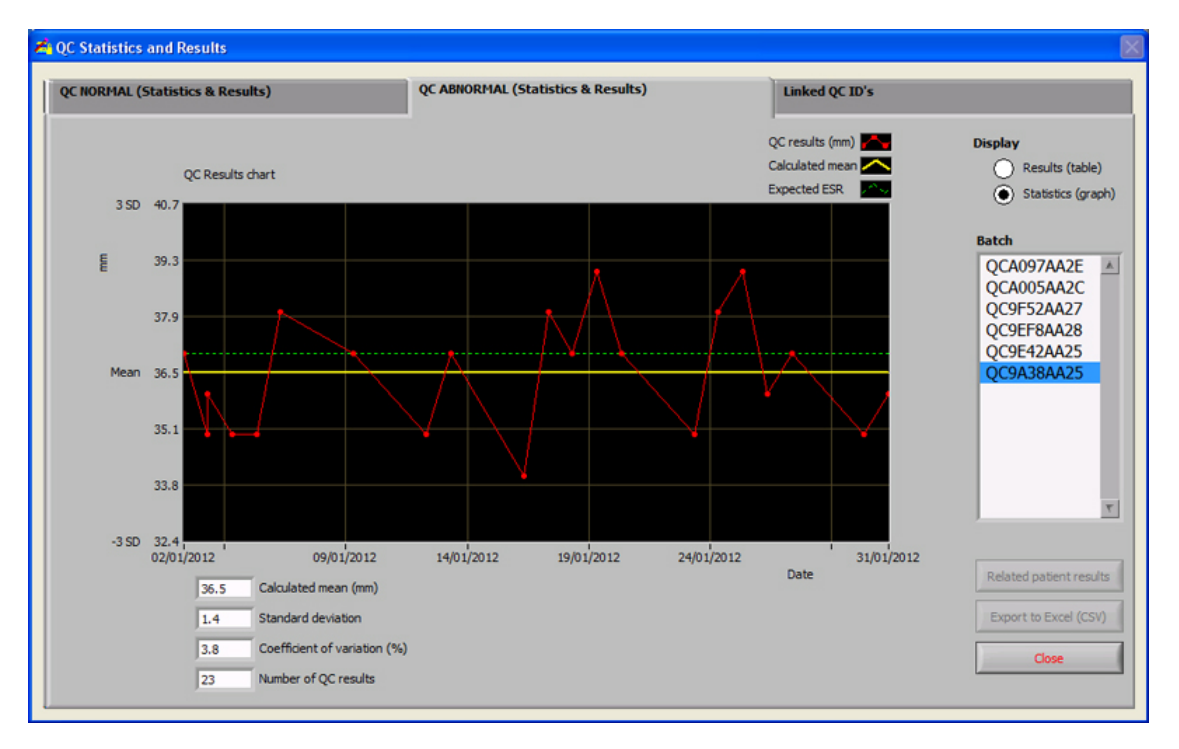

Display Statistics (graph):

All QC results from the chosen Starrsed Control batch are shown in a chart.

Shown in the graph:

QC results (red) = values of measurements per date

Calculated mean (yellow) = mean value of all QC results of the specific batch

Expected ESR (green) = Assay mean value of chosen Starrsed Control

Shown as value:

Calculated mean = mean value of all QC results of the specific batch

Standard deviation = the average deviation of all QC results compared with the expected ESR

Coefficient of variation (%) = ratio of the standard deviation to the expected ESR, expressed in a percentage

Number of QC results

This graph gives a first indication of the measuring stability of the Starrsed RS. Further analysis and identification of systematic errors have to be performed in the user's Quality Control System.

CLOSE

Return to *History screen* (on page 31).

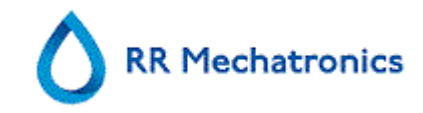

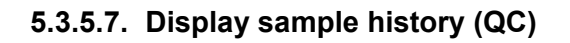

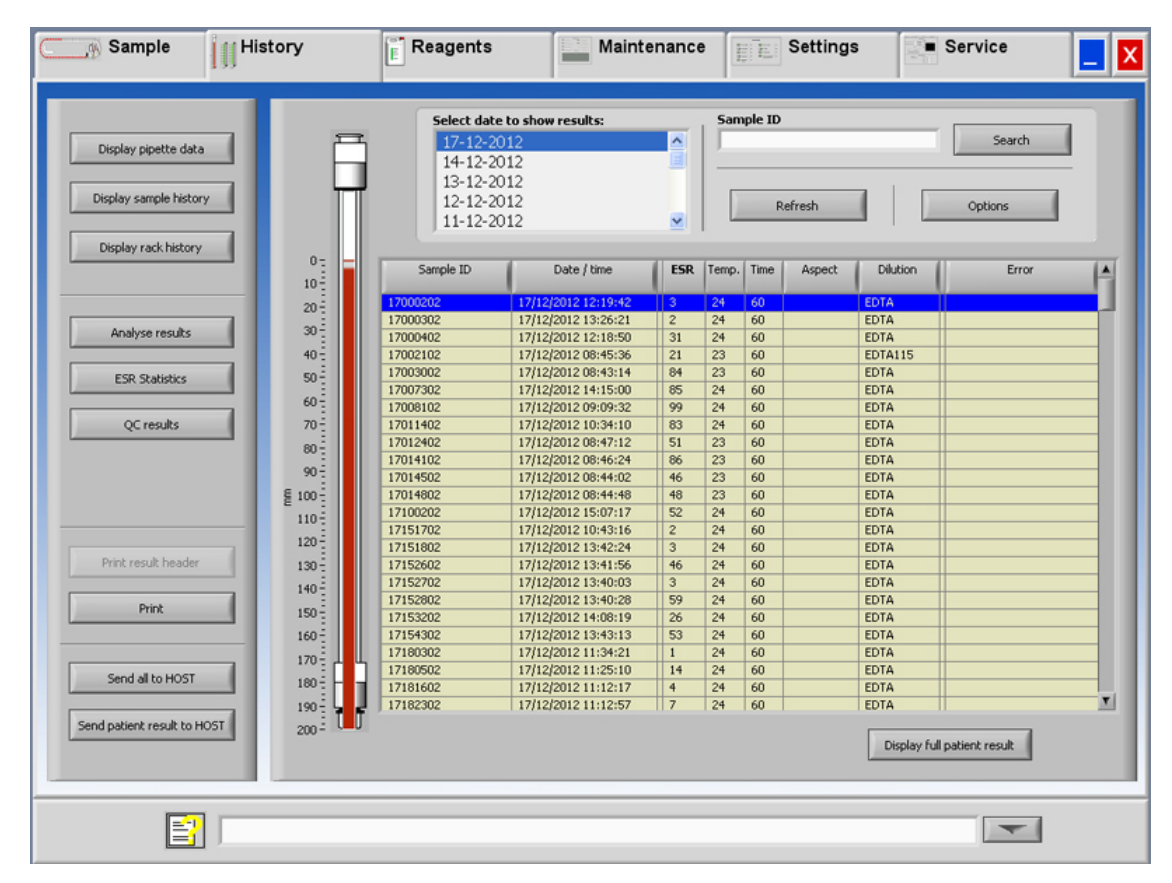

This screen shows all patient results that have been measured after the selected QC result and up to the following QC result. The results are presented in the layout of the "DISPLAY SAMPLE HISTORY (on page 33)" screen. Depending on the frequency of QC samples, related patient results may span over multiple days and are listed per date. All general ESR data and errors of QC samples are shown here.

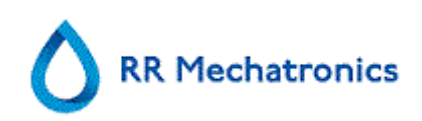

# **5.3.5.8. Linked QC ID's**

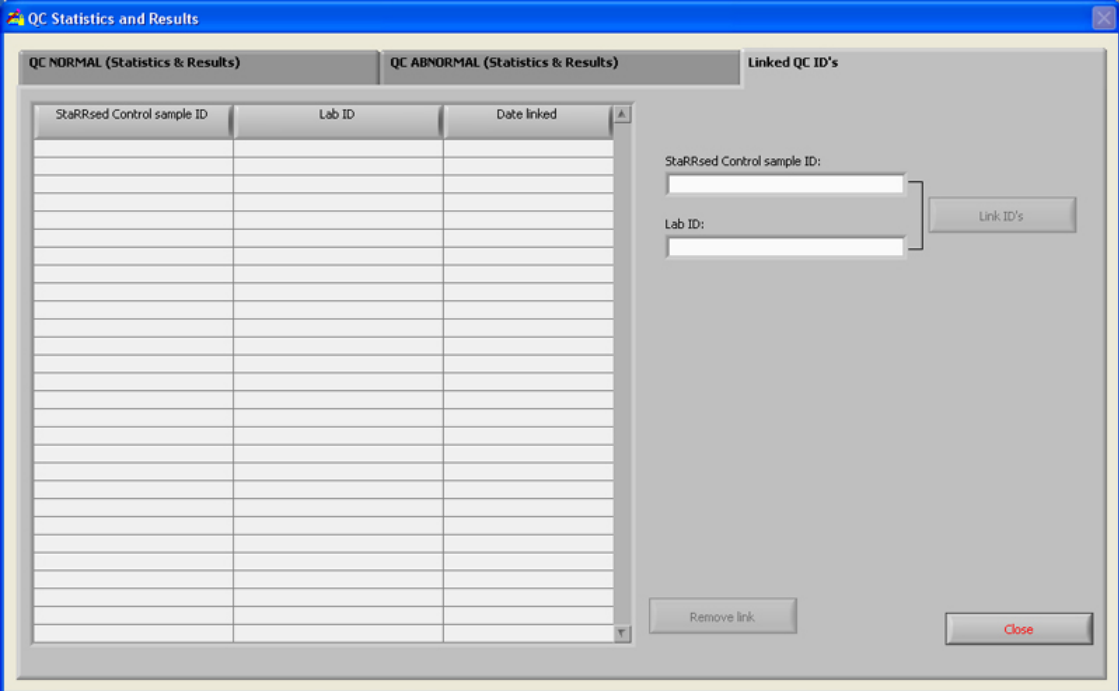

Use this screen to link the Starrsed Control sample ID with a Lab ID or to check which links are active.

- 1. "Starrsed Control sample ID": Enter the lot number or scan the barcode from the original Starrsed Control tube label. If the original label is already covered by the Lab ID label, find the lot number and barcode on the package insert.
- 2. "Lab ID": Enter the patient number or scan the barcode from the label that the lab is using to identify the sample.
- 3. Click button "Link ID's" to add the linked ID's to the list. The "Date linked" will be added automatically.
- 4. Attach the Lab ID label on the Starrsed Control sample tube so that the original barcode is completely covered to ensure that only the Lab ID barcode can be scanned by the Starrsed RS.

If the Starrsed Control sample ID is not correct or the expiry date is exceeded, a message will be shown and the ID's are not added to the list.

To remove a link that will no longer be used, select the link in the table and click on "REMOVE LINK".

Depending on the optional setting "AUTOMATICALLY REMOVE LINKED QC ID AFTER RESULT", (SETTINGS - QC SETTINGS) the links can be removed automatically when a usable ESR result has been reported for this particular Lab ID.

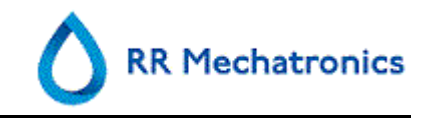

#### **5.3.5.9. QC Result analysis**

Authorized staff should identify and differentiate acceptable/unacceptable random errors and trends and/or shifts in systematic errors from the statistical data. Depending on the users Quality Control Procedures analytical results could be accepted or rejected.

Changes in QC results can be gradual or abrupt. Gradual changes can be caused by contamination and incidental environmental variations. Abrupt changes can be caused by change of QC material batch or possible hardware errors.

If results are continuously out of range due to significant difference between calculated mean and control value, but the statistics show precise results with small deviations, it should be considered to expand the acceptable assay range with QC Settings.

If results are incidentally out of range it is advised to perform a daily maintenance and/or fill and clean step and then perform another QC sample step before releasing patient results.

If results are not send to the LIMS QC Results can be exported to MS Excel CSV files for further analysis in lab's own Quality Control data system.

## **5.3.6. History analyse**

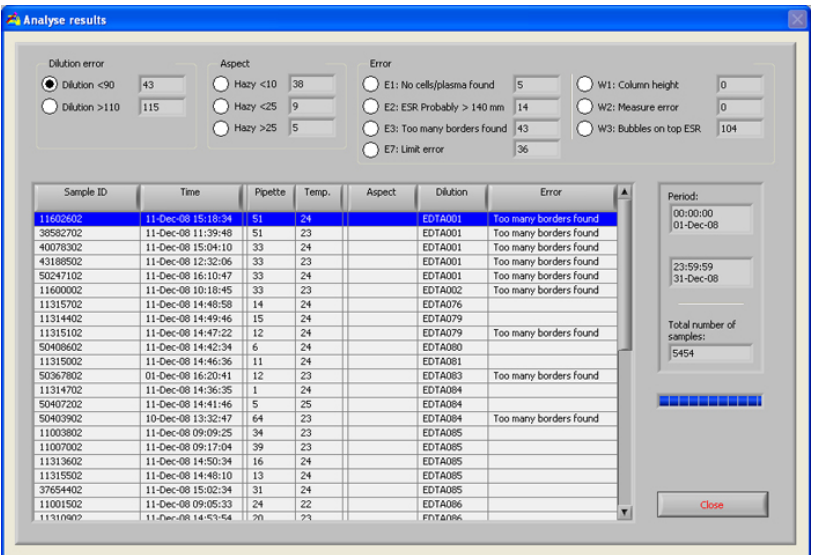

DILUTION FRROR

The dilution error detection is a user setting and can be changed in SETTINGS - dilution error detection to 0 ... 25 %. In this example, the dilution error detection is set to 10% and limit errors set to YES.

By selecting Dilution >= 110 all the samples with a dilution rate >= 110 are displayed in the table. By selecting Dilution  $\leq$  90 all the samples with a dilution rate  $\leq$  90 are displayed in the table.

In the header of the table the names of the columns are shown. Double-click the header of any column to sort the table by this column in ascending order.

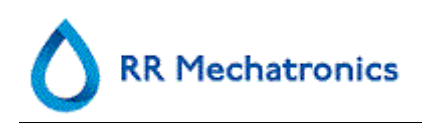

### **5.3.7. History analyse results high dilution**

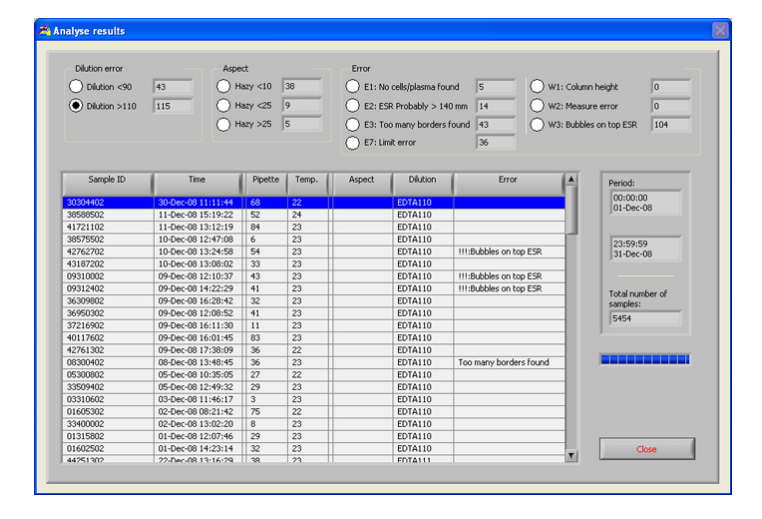

DILUTION ERROR

The dilution error detection is a user setting and can be changed in SETTINGS - dilution error detection to 0 ... 25 %. In this example, the dilution error detection is set to 10% and limit errors set to YES.

By selecting Dilution >= 110 all the samples with a dilution rate >= 110 are displayed in the table. By selecting Dilution <= 90 all the samples with a dilution rate <= 90 are displayed in the table.

In the header of the table the names of the columns are shown. Double-click the header of any column to sort the table by this column in ascending order.

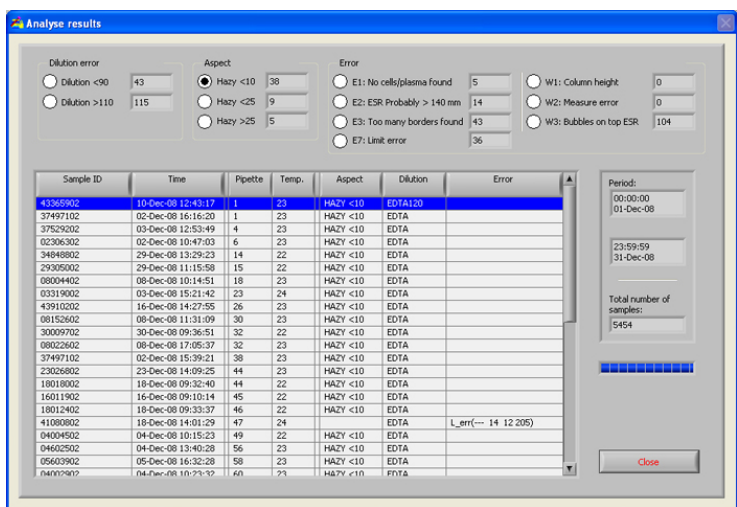

#### **5.3.8. History aspect**

#### **ASPECT**

By selecting one of the three Hazy aspect codes, all the samples with this aspect code are displayed in the table, also in case of an error.

In the header of the table the names of the columns are shown. Double-click the header of any column to sort the table by this column in ascending order.

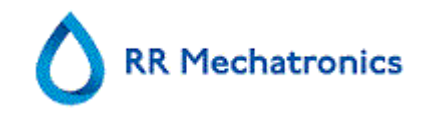

## **5.3.9. History analyse error**

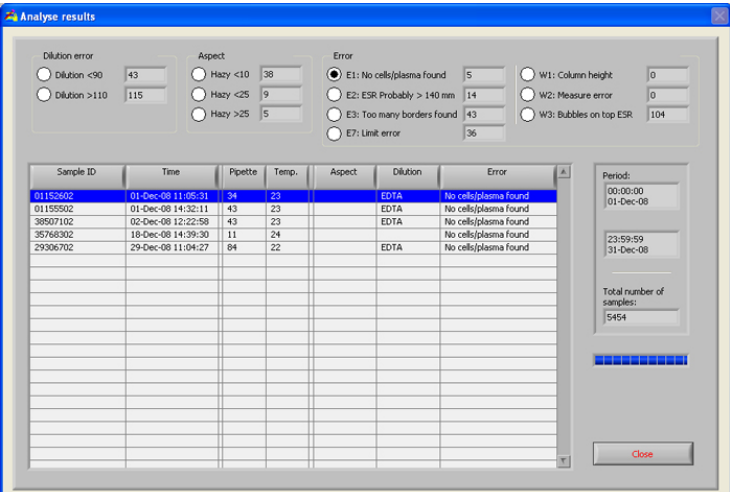

ERROR

By selecting one of the error codes, all the samples with this error code are displayed in the table.

In the header of the table the names of the columns are shown. Double-click the header of any column to sort the table by this column in ascending order.

#### **5.3.10. History analyse warning**

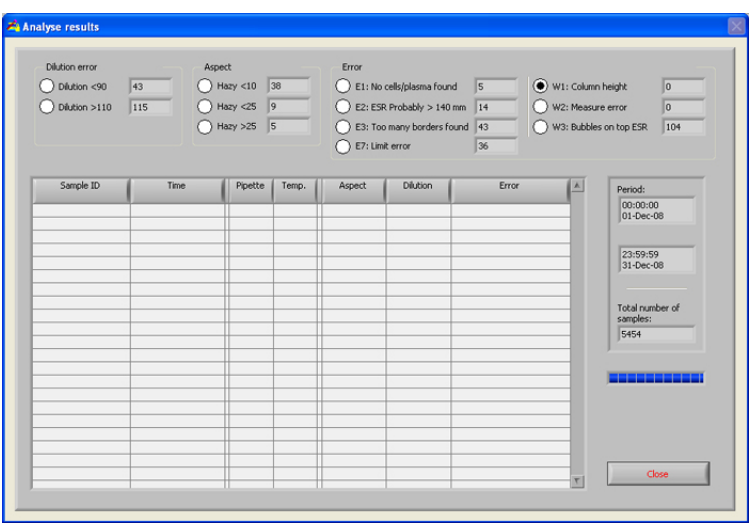

WARNING

By selecting one of the warning codes, all the samples with this warning code are displayed in the table.

In the header of the table the names of the columns are shown. Double-click the header of any column to sort the table by this column in ascending order.

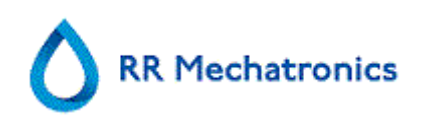

# **5.3.11. History sample analyse option day**

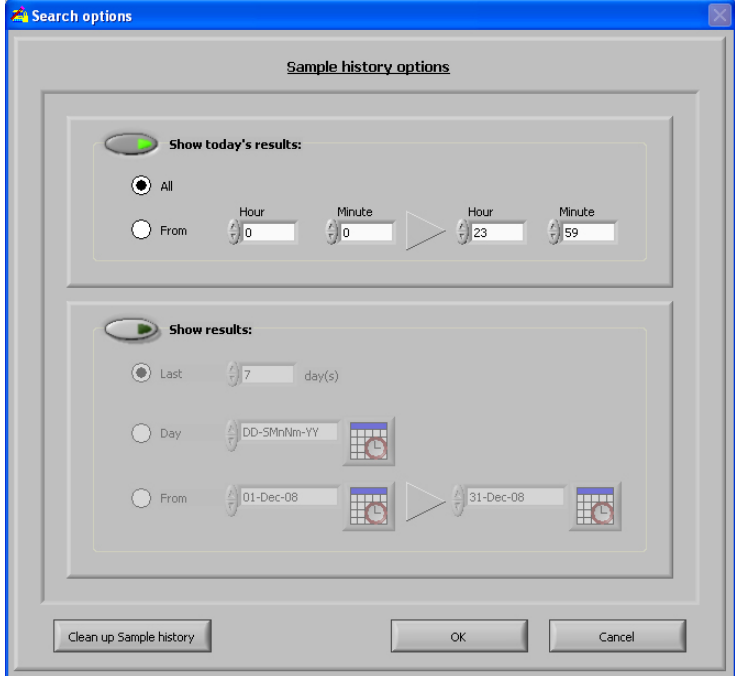

Make a selection for all of today's results or only today's results between start time and end time.

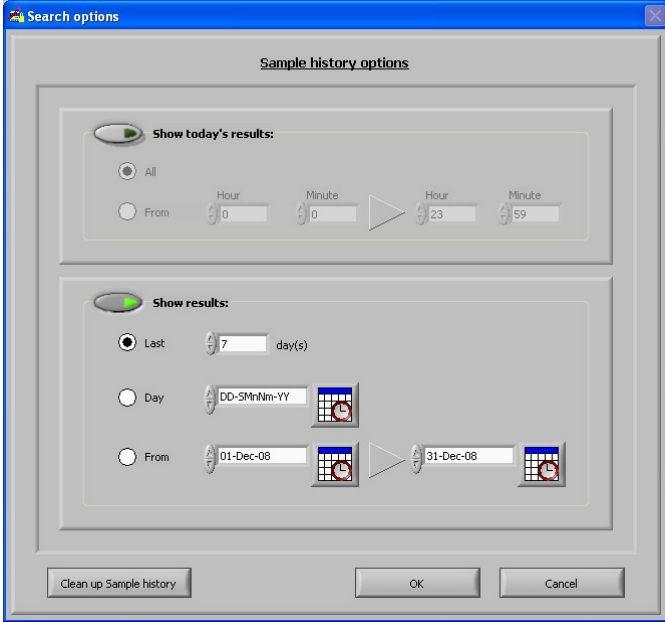

## **5.3.12. History sample analyse option**

Make a selection for

- 1. A specific number of past days.
- 2. A specific date.
- 3. A range of days from start date to end date.

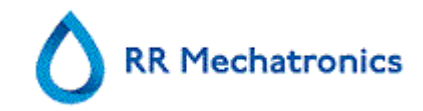

# **5.3.13. Set start date**

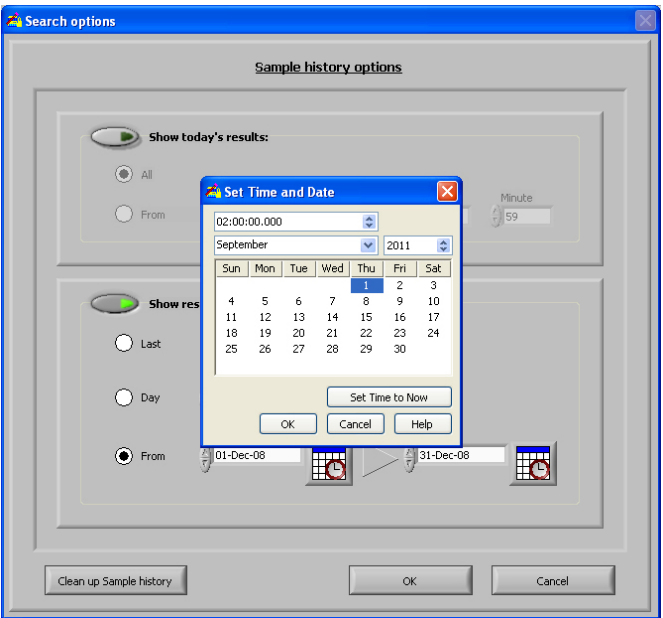

Enter the Start date and time.

## **5.3.14. Set end date**

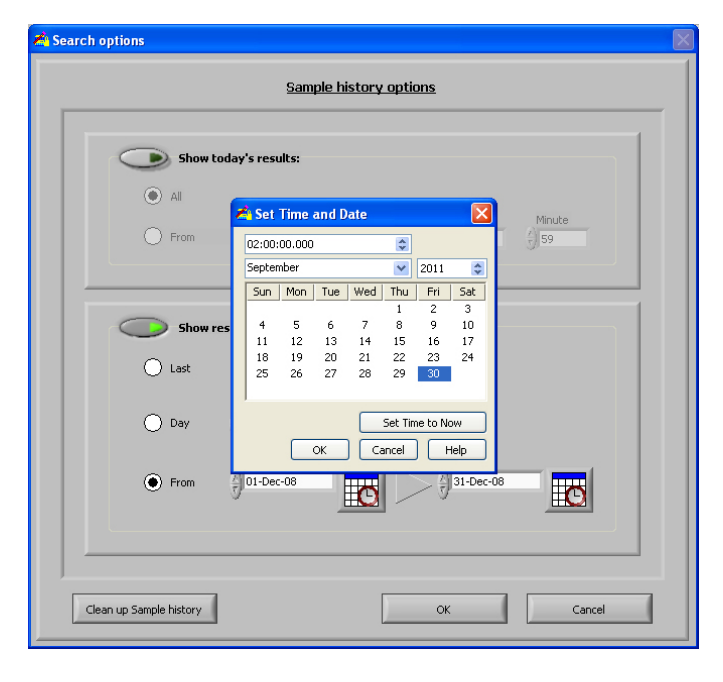

Enter the End date and time.

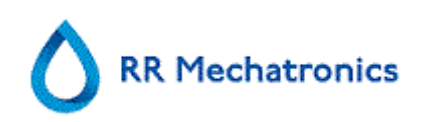

# **5.4. Reagents screen**

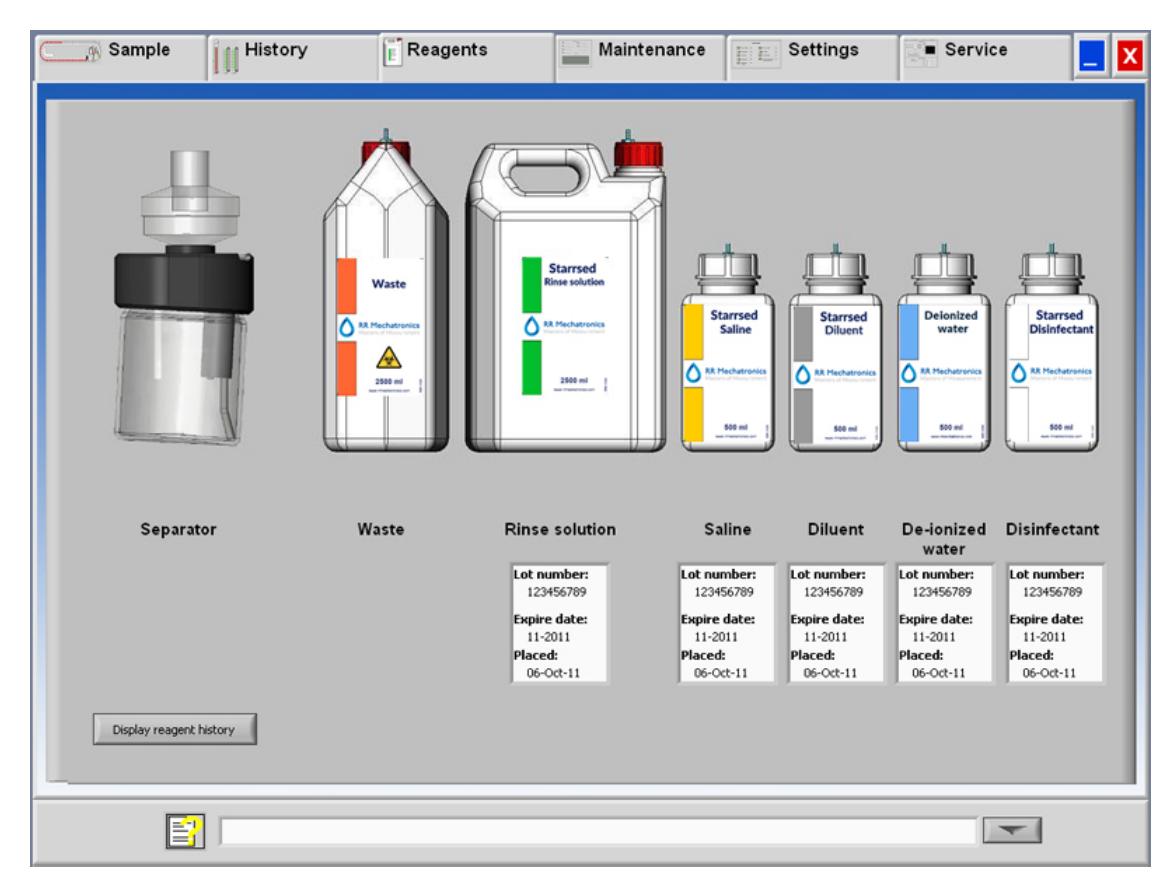

When there is a sensor alarm, an alarm indicator is shown in the tab REAGENTS. The alarm status of the reagents and separator are shown in this screen. An empty container is marked by a flashing red to yellow mark.

When the reagent status screen is active, the bottle audio alarm is switched off.

Reagent information is shown in the little text boxes. To input new reagent information when reagent container is replaced, click on the appropriate text box.

Note: When the expire date is exceeded the text box will flash red.

The software checks the reagent status before starting a new rack. If a level alarm is **ON**, it will not process the new rack. If an alarm comes **ON** during a rack, it will finish to aspirate that rack (10 samples max.). Washing dirty pipettes always continues, as to avoid that the samples are left in the pipettes.

Reagents alarm is also set when the expire date of the reagent is exceeded or opened more than three months. The message Not allowed now! See REAGENTS! appears. Processing of new samples is stopped. A log is available for all reagents and can be accessed by clicking on DISPLAY REAGENT HISTORY (on page 54).

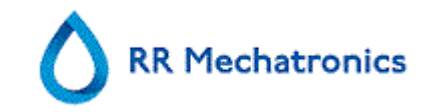

## **5.4.1. Display reagent history**

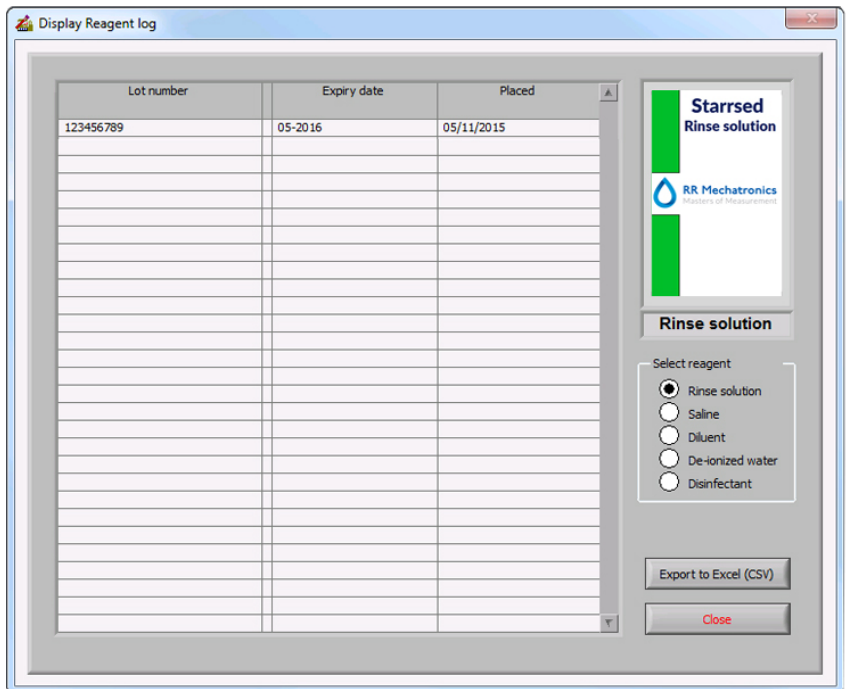

This screen shows the history of the used reagents. Select the reagent type on the right side.

For external use of the information all the logged reagent data can by exported to EXCEL .CSV format by clicking Export to Excel (CSV).

## **5.4.2. New reagent input**

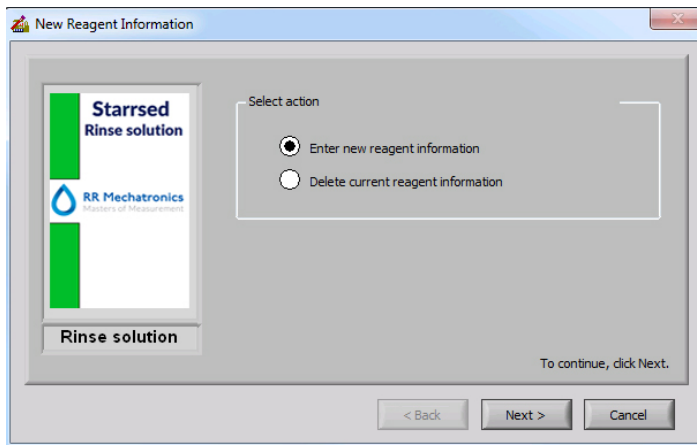

Input screen for new reagents. Make a selection to add new (default setting) or delete the current information and continue with "Next".

**Note:** Only the Rinse solution input screen is shown in this manual. The input screens are the same for all reagents.

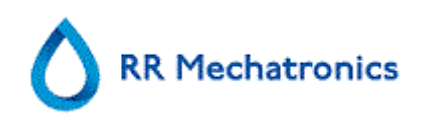

### **5.4.2.1. New reagent input (cont)**

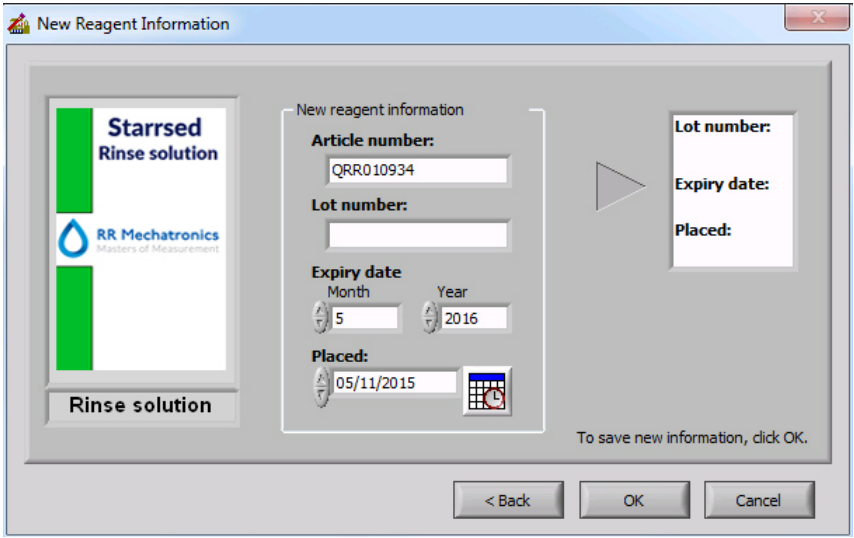

Data can be entered with the keyboard or with a barcode reader.

- 1. First enter / read the Article number
- 2. Enter/ read Lot number.
- 3. Enter / read the Expiry date (if barcode reader is used: cursor has to be in one of the two boxes)
- 4. If necessary, adjust the date when the reagent was placed.
- 5. Check if the preview box shows the correct information, then press OK.

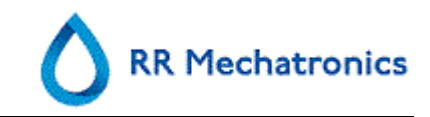

# **5.5. Maintenance screen**

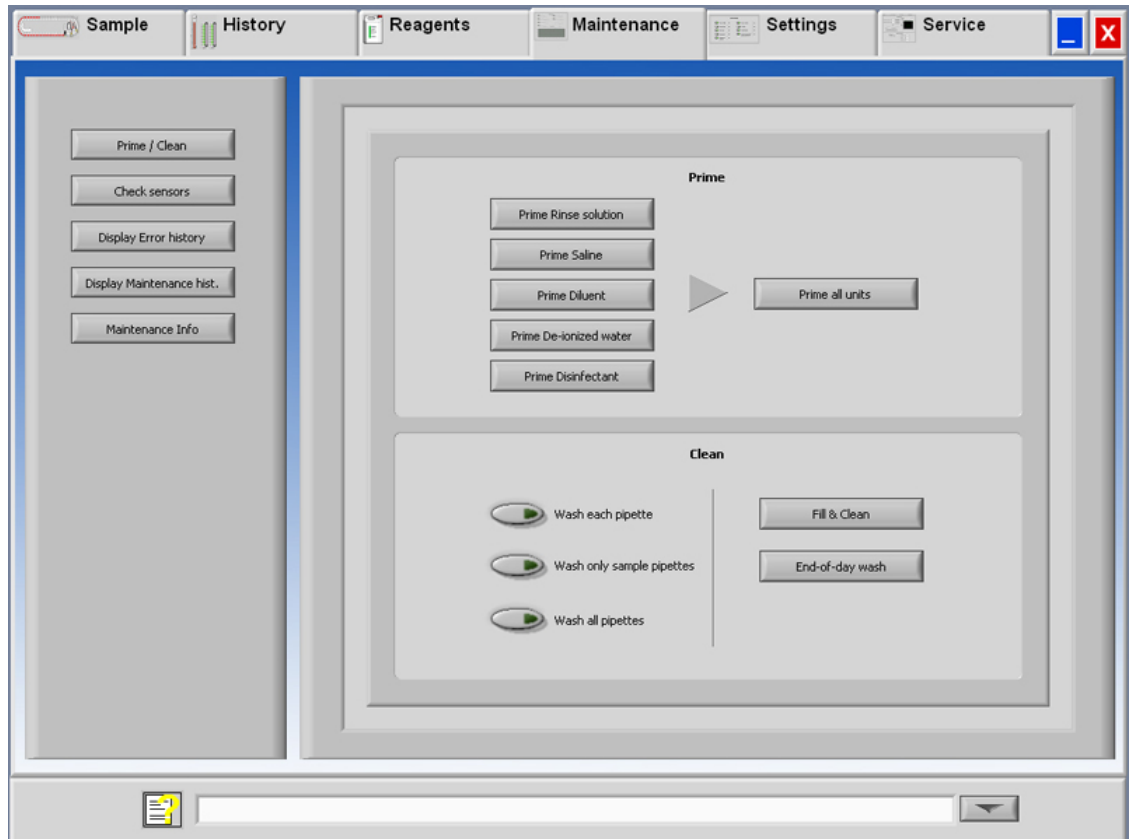

When there is a sensor alarm, an alarm indicator is shown in the tab MAINTENANCE.

This screen has 5 sub screens:

- 1. PRIME (ON PAGE 57) / CLEAN
- 2. CHECK SENSORS (on page 60)
- 3. DISPLAY ERROR HISTORY (on page 62)
- 4. DISPLAY MAINTENANCE HIST. (on page 62)
- 5. MAINTENANCE INFO (on page 63)

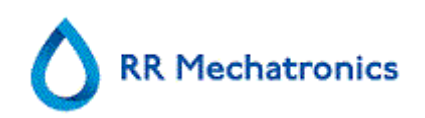

## **5.5.1. Prime / Clean**

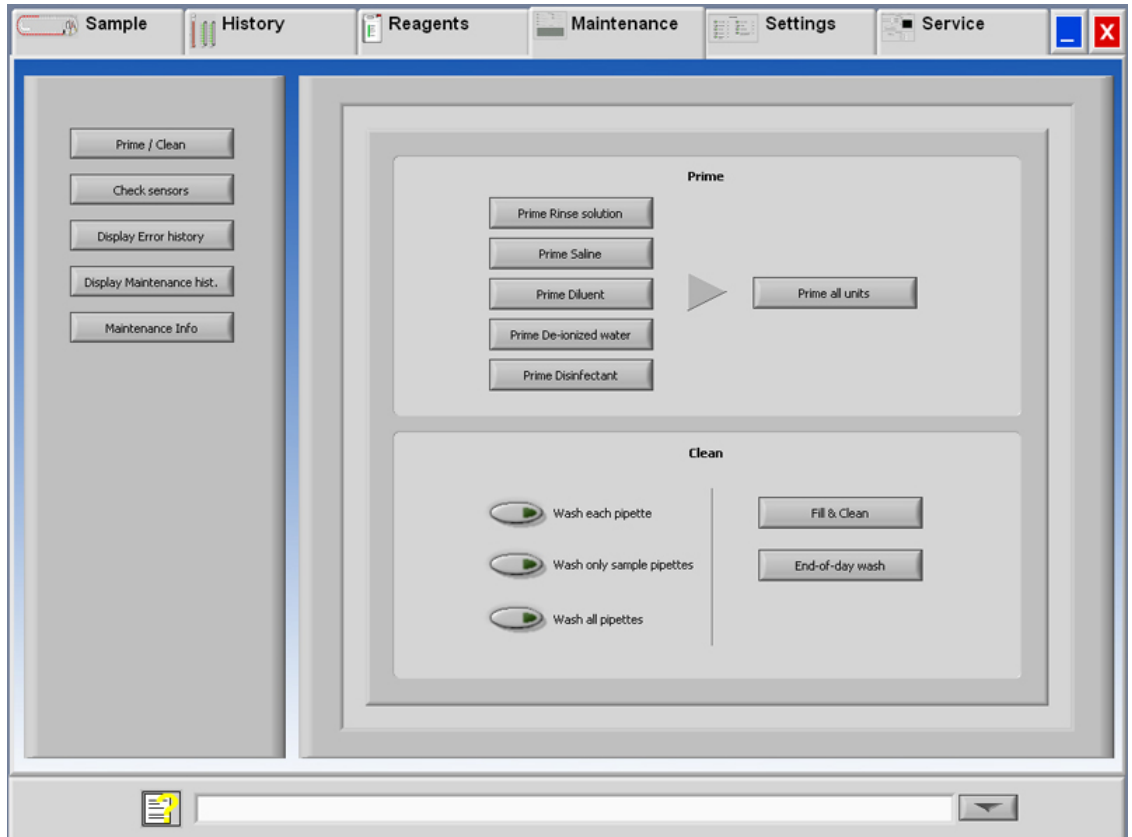

All maintenance functions for the fluid system are grouped under button PRIME / CLEAN (on page 57).

*Prime:*

After each reagent change, the fluid system must be primed to fill the relevant tubes with reagent and remove air. This is also part of the daily start-up. Use the applicable button to perform the automatic priming cycle for this reagent:

- **PRIME RINSE SOLUTION:** After each measurement, the pipettes are washed and dried automatically.
- **•** PRIME SALINE: After each aspiration, the outer needle, sample probe and fill nozzle are washed with saline.
- **•** PRIME DILUENT: The Diluter prime cycle is 5 strokes of the syringe.
- **PRIME DE-IONIZED WATER:**

After each aspiration, the fill nozzle is flushed with de-ionized water.

**• PRIME DISINFECTANT:** 

During a pipette rinse cycle, a small amount of disinfectant is flushed around the bottom of the pipette and into the waste system.

When the Starrsed RS has been idle for more than eight hours, there might be some backflow of reagents due to gravity. Prime all tubing before sampling by using the function:

#### *Starrsed RS program*

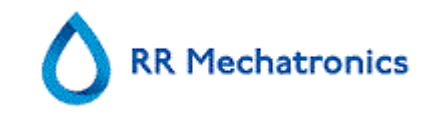

PRIME ALL UNITS

All priming functions are sequentially performed one time.

*Clean:*

- Wash each pipette: When the pipette belt turns one position, the pipette at the rinse position will be rinsed and dried, regardless if it was filled or not.
- Wash only sample pipettes: All pipettes which are currently holding samples are washed and dried ones. A warning is shown on the display: <Pipette data will be lost!>.

**NOTE**: Before executing this function, check carefully if there are samples in the pipette belt that need to be measured.

Any remaining samples will be washed away and will **NOT** be measured!

• Wash all pipettes:

All pipettes on the pipette belt are washed and dried once. A warning is shown on the display: <Pipette data will be lost!>.

**NOTE**: Before executing this function, check carefully if there are samples in the pipette belt that need to be measured.

Any remaining samples will be washed away and will **NOT** be measured!

Fill & Clean:

This button starts the Fill & Clean procedure. During prolonged use of the instrument, proteins are building up in the Westergren pipettes which need to be removed using a strong cleaning agent. This function fills all pipettes with a cleaning agent and removes the cleaning agent after a specified time.

End-of-day wash:

All pipettes will be washed once and needle, fill-nozzle and rinse-nozzle (wash station) are primed.

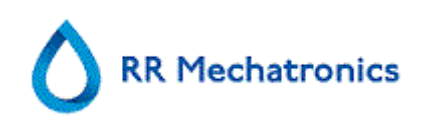

#### **5.5.1.1. Fill and clean screen**

Fill & Clean:

Automatic fill and clean function, each individual pipette on pipette belt will be filled with cleaning solution. During prolonged use of the instrument, proteins are building up in the Westergren pipettes which need to be removed using a strong cleaning agent.

This cycle takes about 90 minutes.

The Fill & Clean function is part of the monthly maintenance procedure.

A warning is shown on the display: <Pipette data will be lost!>.

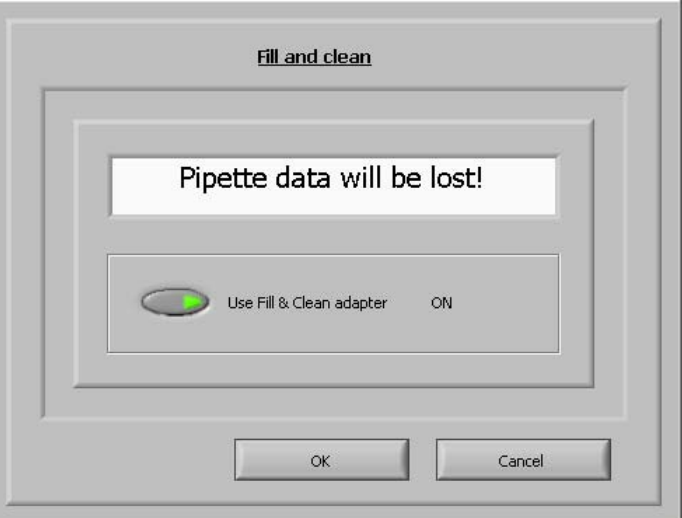

By toggling the switch ON the Fill and clean adapter is used.

By toggling the switch OFF the Fill and clean without adapter is used.

See chapter Maintenance *Fill and clean procedure* (on page 100) for more information.

#### **5.5.1.2. End-of-day-wash procedure**

• End-of-day wash:

All pipettes will be washed once and needle, fill-nozzle and rinse-nozzle (wash station) are primed.

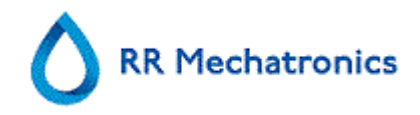

## **5.5.2. Check sensors**

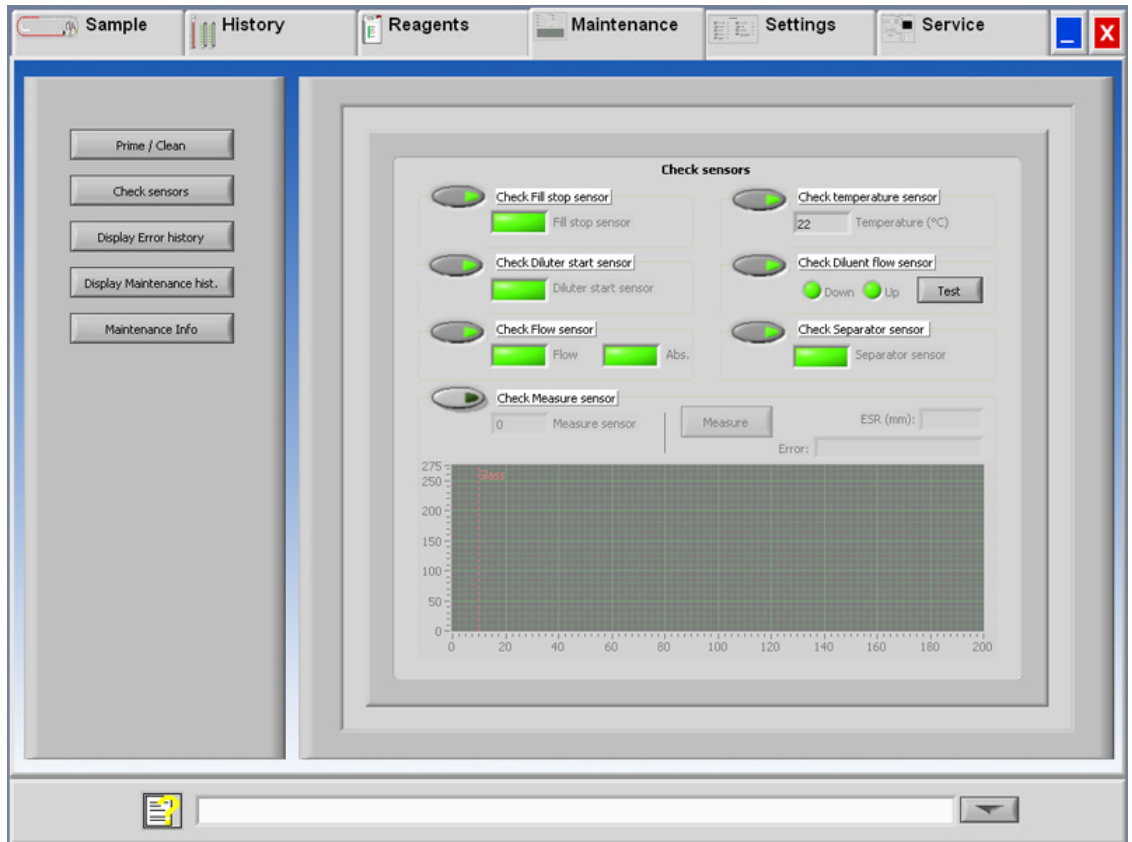

When there is a sensor alarm, an alarm indicator is shown in the tab MAINTENANCE.

All functions to check the status of the sensors are grouped under button CHECK SENSORS (on page 60).

- Check Fill stop sensor: Click the Check button. The green light is shown if the sensor value is in range.
- Check temperature sensor: Value must be equal to the actual room temperature near the pipette belt.

The value can be set in tab SETTINGS.

- Check Diluter start sensor: This sensor is only used in EDTA mode. If the diluter does not start during the aspiration, the status of this sensor must be checked. Click the Check button. The green light is shown if the sensor value is in range.
- Check Diluent flow sensor: This sensor is only used in EDTA mode. When activated, the LED Down is green and the LED Up is red. When the button Test is clicked, the LED Up must become green. After finishing the test, both LED's must be green.
- Check Separator sensor: Click the Check button. The green light is shown if the sensor value is in range.
- Check Flow sensor: Click the Check button. The green light is shown if the sensor value is in range.

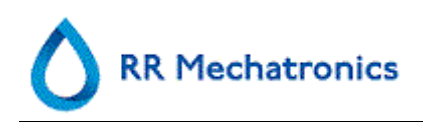

• Check Measure sensor: Click the Check button. The green light is shown if the sensor value is in range.

Press the button MEASURE. The pipette currently at the measure position will be measured. The results are displayed in graphical form:

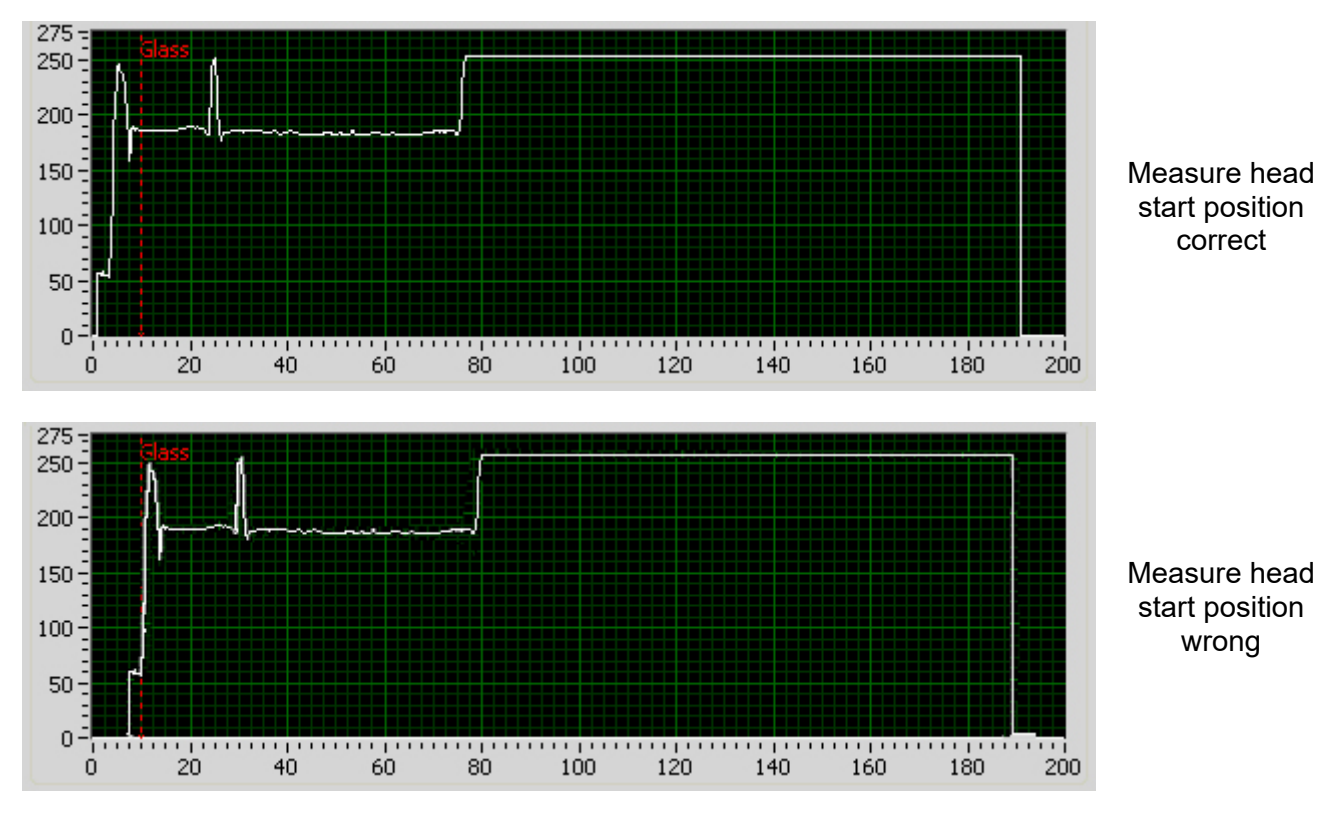

#### NOTES:

Clean sensors first before executing this function.

When a test pipette is installed at the measuring position the result of the test pipette is displayed in the field "ESR (mm)".

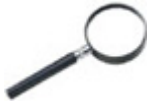

When the sensor is out of range and the light is red, the sensor values can be checked by turning on the service mode.

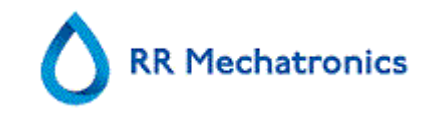

## **5.5.3. Display error history**

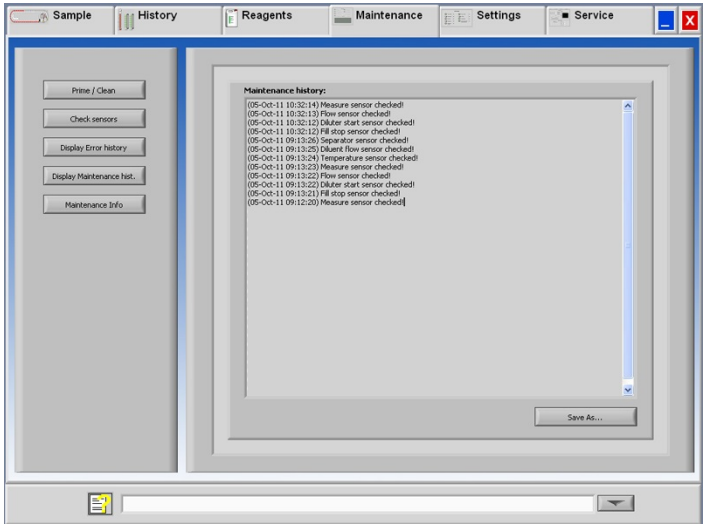

When there is a sensor alarm, an alarm indicator is shown in the tab MAINTENANCE.

All errors that occurred during operation are logged automatically.

This list can be used by field engineers to check check the status of the instrument and locate possible problems.

This log can be saved e.g. to a memory stick by clicking button **Save As ...**

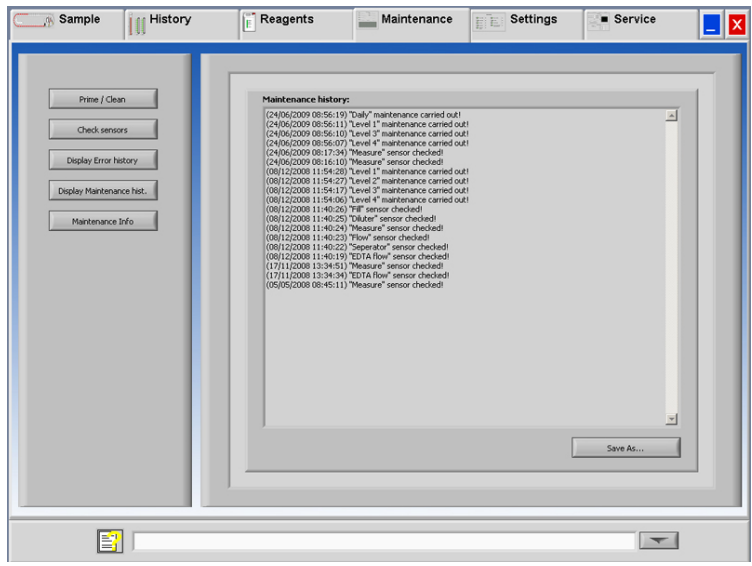

#### **5.5.4. Display maintenance history**

When there is a sensor alarm, an alarm indicator is shown in the tab MAINTENANCE.

All performed maintenance functions are logged automatically.

This log can be saved e.g. to a memory stick by clicking button **Save As ...**

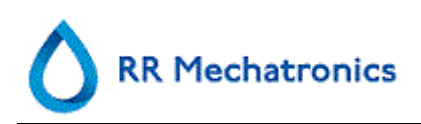

#### **5.5.5. Maintenance info**

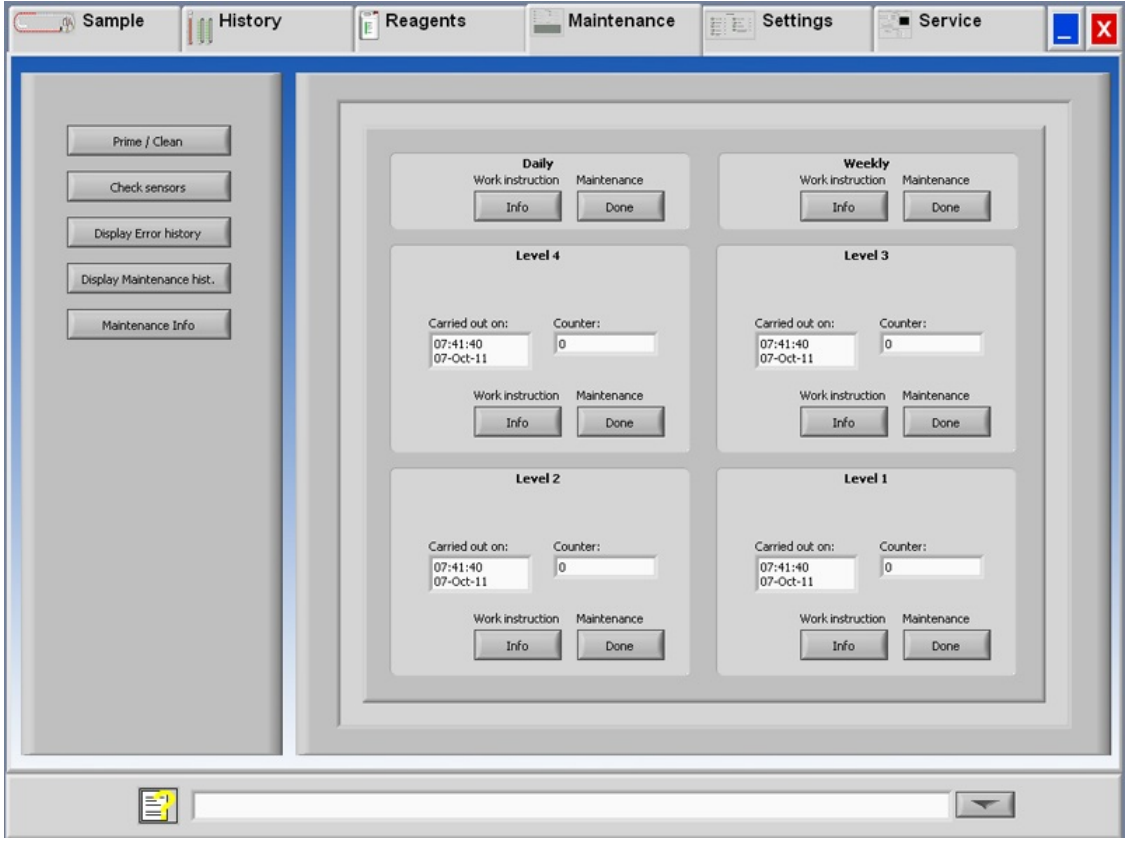

This screen is divided in 6 maintenance level sections. For maintenance levels 1 to 4, the status is monitored and flagged if it is overdue.

Press the button **Info** to open the work instruction for a specific maintenance level.

When this maintenance is done press the button **Done** to log the completed work in the maintenance log file.

#### **5.5.6. Close**

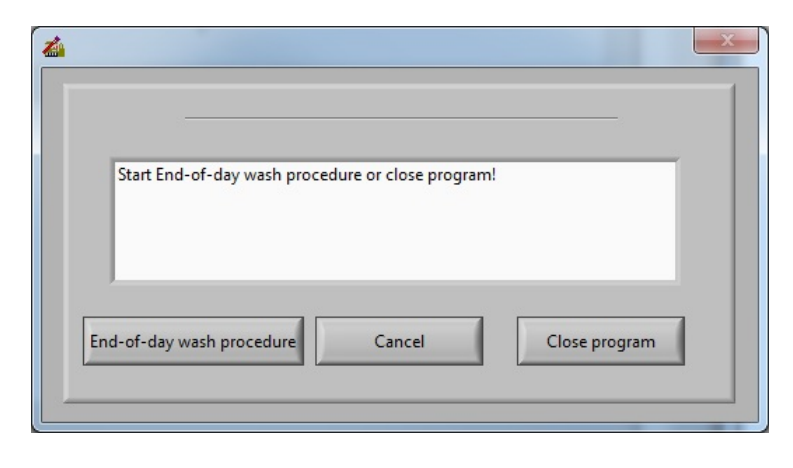

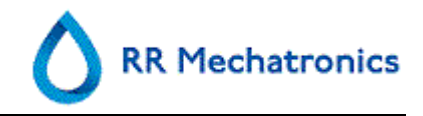

Make the selection End-of-day wash procedure or Close program:

End-of-day wash procedure will start to wash all pipettes, needle, fill-nozzle and rinse-nozzle (wash station). The function can be set up for automatic execution in the following screen.

Close program will only close down the program.

#### **5.5.7. End-of-day-wash options**

End-of-day wash procedure:

All pipettes will be washed once, needle, fill-nozzle and rinse-nozzle (wash station) are primed.

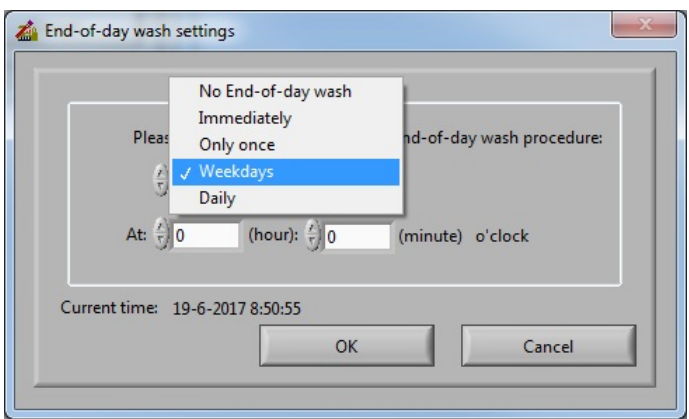

The following settings can be selected for the function:

- No End-of-day wash: The function is not active.
- Immediately: The function runs immediately after pressing the button OK.
- Only once: The function runs only once at the selected time.
- Weekdays: The function runs only on working days (monday till friday) at the selected time.
- Daily: The function runs on a daily base at the selected time.

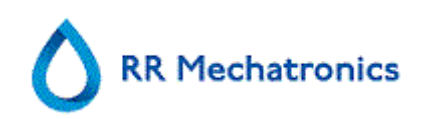

### **5.5.8. End-of-day-wash schedule settings**

#### End-of-day wash procedure:

All pipettes will be washed once, needle, fill-nozzle and rinse-nozzle (wash station) are primed.

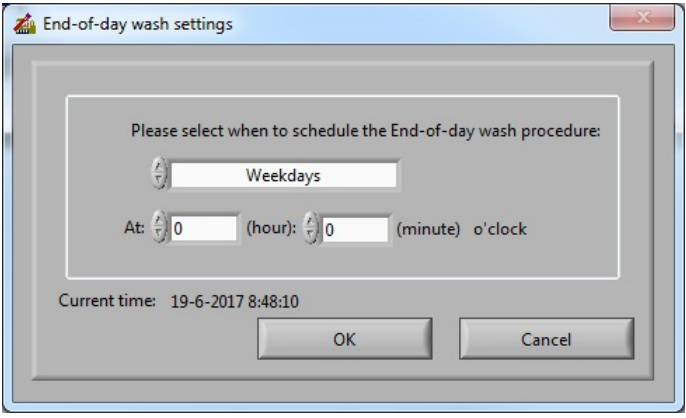

Select the time of the day in hours and minutes for automatic start of this function.

# **5.6. Settings screen**

The SETTINGS screen is for specially trained supervisors and engineers and outside the scope of the Instructions For Use.

# **5.7. Service screen**

The SERVICE screen is for specially trained engineers and outside the scope of the Instruction For Use.

*Reporting*

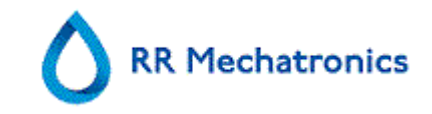

# **6. REPORTING**

The Starrsed RS is able to handle different types of protocols. The selection is made in SERVICE - LIMS-SETTINGS.

# **6.1. Protocols**

A protocol is a set of rules governing the communication and the transfer of data between machines, as in a computer system. It is also a formal set of rules and procedures to be followed during a request for information before data is transferred between machines and computer systems.

The following protocols can be selected for data transfer to the Laboratory data processor computer.

- 1. No output
- 2. MECHATRONICS-01 bidirectional
- 3. MECHATRONICS-02 unidirectional
- 4. Sysmex SE 9000
- 5. Sysmex SE-9000 unidirectional
- 6. Sysmex R-3500
- 7. Sysmex R-3500 unidirectional
- 8. Sysmex R-3500 EPU
- 9. Compact bidirectional
- 10. Compact unidirectional (String format for StaRRsed)
- 11. StaRRsed III (V14)
- 12. Vesmatic
- 13. Sedimatic 15
- 14. Sedimatic 100
- 15. Opus bidirectional
- 16. Advia 120 bidirectional
- 17. Advia 120 unidirectional

The protocol can be set in tab SERVICE - LIMS settings. After selecting a protocol, save the new settings by pressing the Save setting key.

# **6.2. Result Printout**

The results of the ESR measurements can be send to the printer. The layout of the report depends on the selection of the 60- or 30 minute method.

## **6.2.1. Report 60-Minute mode**

Columns:

- 1. Sample ID=Patient number.
- 2. Hh=Not corrected 30-minute ESR result (only in use if 30 minute mode is active).
- 3. ESR=Not corrected 60-minute ESR result.

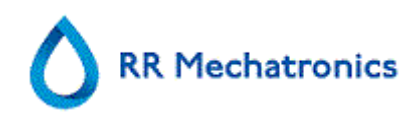

- 4. Tc=60-minute ESR result in millimeters, corrected for **18**°C. (only in use if temperature correction is active).
- 5. Aspect (clear, hazy).
- 6. Manually entered code number.
- 7. Pip.=Sedimentation pipette number (number on the pipette belt).
- 8. Time=Actual sedimentation time in minutes.
- 9. T=Temperature (in degrees Centigrade).
- 10. Error=Error message (if the Analyser detects an error).
- 11. EDTA mode.

#### **+ REPORT EXAMPLE +**(Not to scale)

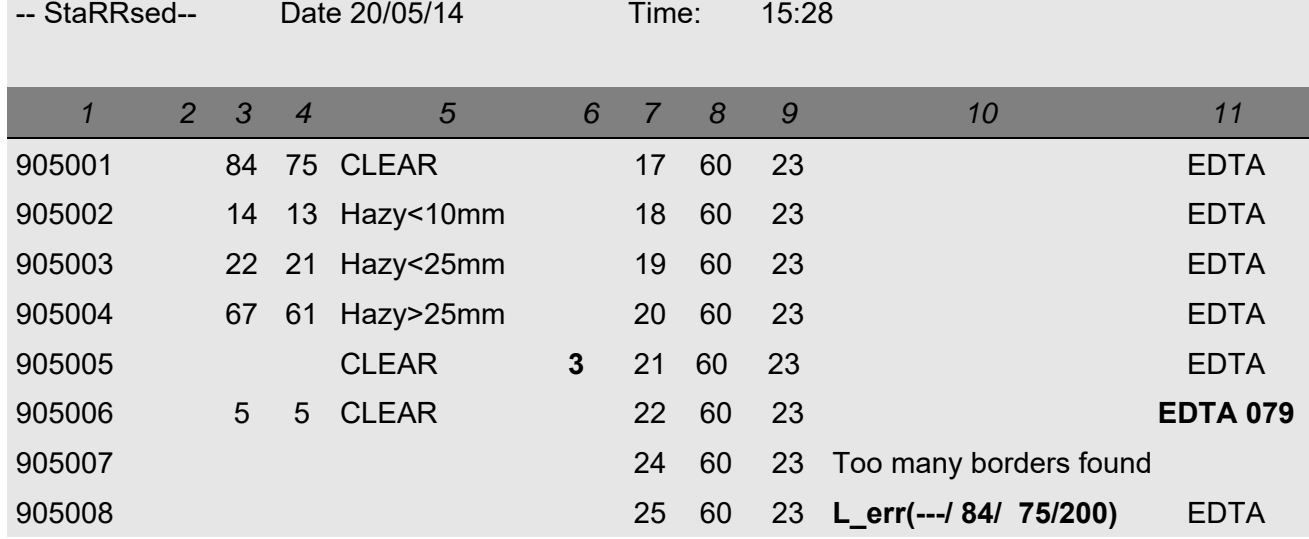

#### 905002/905003/905004

Sample results with hazy aspect

#### 905005:

Sample result with a manual aspect, where the manual aspect is shown as a number **3** in column 6 of this data record sample.

#### 905006:

In this sample, the dilution rate has a dilution failure of 21% and that is printed as **EDTA 079.**

#### 905007

Sample results with a text error. This sample gives Too many borders found. Result of a pipette possibly filled with air bubbles.

#### 905008

Sample result with a text error. This sample is given limit error L err(---/ 84/ 75/200)

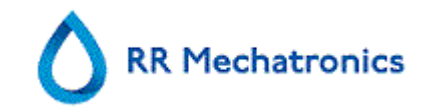

## **6.2.2. Report 30 Minute mode**

Columns:

- 1. Sample ID=Patient number.
- 2. Hh=Not corrected 30-minute ESR result (only in use if 30 minute mode is active).
- 3. ESR=Not corrected 60-minute ESR result.
- 4. Tc=60-minute ESR result in millimeters, corrected for **18**°C. (only in use if temperature correction is active).
- 5. Aspect (clear, hazy).
- 6. Manually entered code number.
- 7. Pip.=Sedimentation pipette number (number on the pipette belt).
- 8. Time=Actual sedimentation time in minutes.
- 9. T=Temperature (in degrees Centigrade).
- 10. Error=Error message (if the Analyser detects an error).
- 11. EDTA mode.

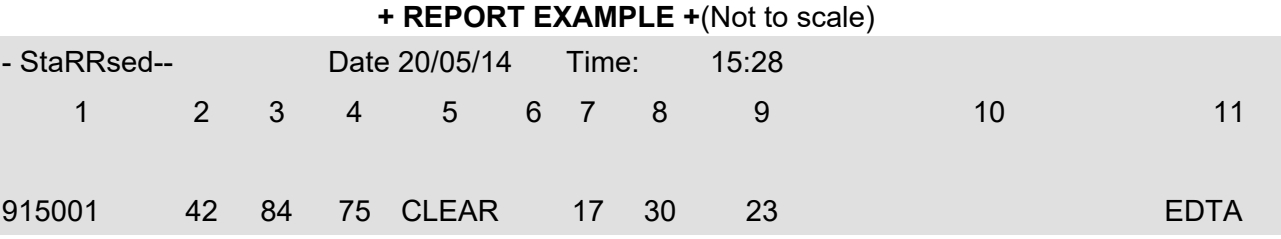

## **6.2.3. ESR Error**

Error messages can be found on the printout in column 10. If errors are found during the measurement, the ESR Unit will give an audible alarm. The Error message is displayed on the main screen.

#### **6.2.3.1. ESR Error and Warning code messages**

ESR "ERROR" and "WARNING" code messages. This code appears in the "sample data record" at column 10. *Error:* No ESR result is given

*Warning:* Result should be reviewed before release.

The following codes are defined:

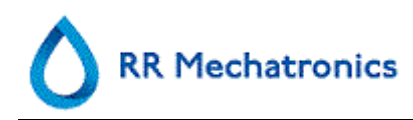

*Reporting* 

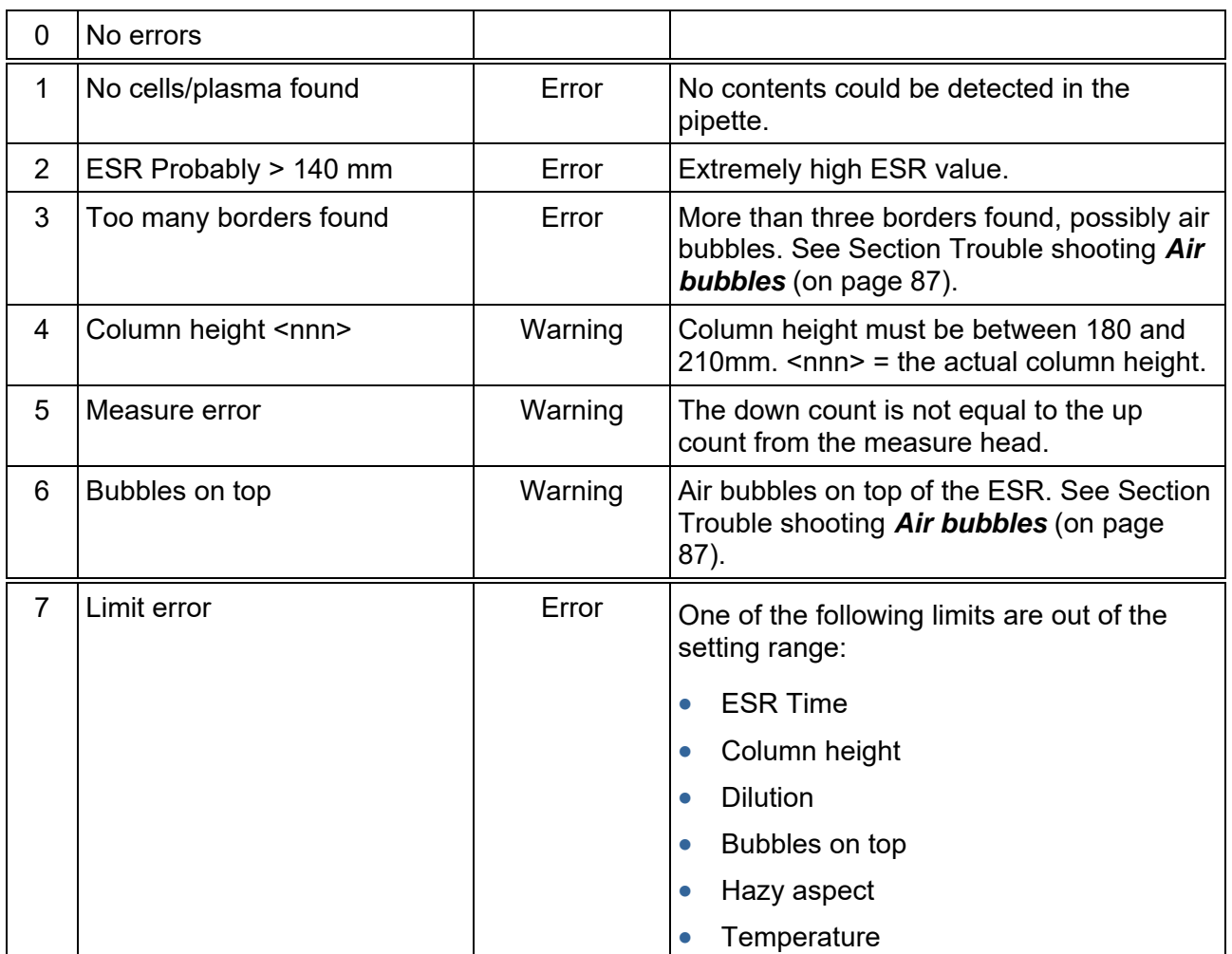

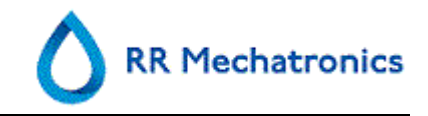

## **6.2.4. Limit error settings**

When an option (at Limit error settings) is set to YES and this limit error occurs, results will be printed/send to the LIMS. Together with the sedimentation time and dilution rate (which are still printed at the usual position), the operator/analyst can see what caused the error and may or may not use the ESR values which are preserved in the error message.

When an option is set to NO and this limit error occurs, the fields for *30 min ESR, 60 min ESR* and the *temperature corrected ESR* are filled with spaces and thus results are not printed/send to the LIMS.

The error message in the error field (column 10) indicates that at least one of the limits (ESR time, dilution rate, column height, bubbles on top, hazy aspects and temperature) has been exceeded.

Description of the error message **L\_err(hhh/www/ttt/ccc)** :

- **L\_err** means it is a "limit error"
- **hhh** is the 30 minutes ESR
- **www** is the 60 minute ESR
- **ttt** is the temperature corrected 60 minute result
- **ccc** is the column height

Example of a limit error message:

- L\_err( 42/ 84/ 75/200) means 42 mm in the 30 minute method and temperature correction 75 with a correct column height.
- L\_err(---/ 84/ 75/200) means 84 mm in the 60 minute method and temperature correction 75 with a correct column height.

**Note:** If limit error filters in the LIMS are not corresponding with the limit error settings on the instrument it is possible that not all expected results are send to the LIMS.

#### **6.2.5. Reporting range**

The reporting range in the columns 2, 3 and 4 are in millimeters. The start of the measure range is at the top of the meniscus down to 140 mm. If the detection of cells/plasma is over 140 mm then the report will be >140.
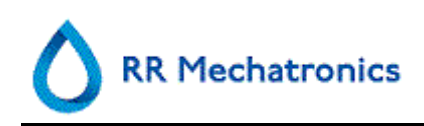

# **6.2.6. Aspect Hazy**

The automatic reading of the Westergren sedimentation pipettes is carried out by moving an optical sensor along the pipettes. While the sensor is moving, a reading is made every 0.25 mm. The sensor is reading the absorption of infrared light through the Westergren pipette filled with blood. From these readings, values at a number of absorption levels are determined. All absorption figures are relative to the darkest and lightest reading (darkest = 100 % and the lightest = 0 % absorption respectively).

By definition the levels are:

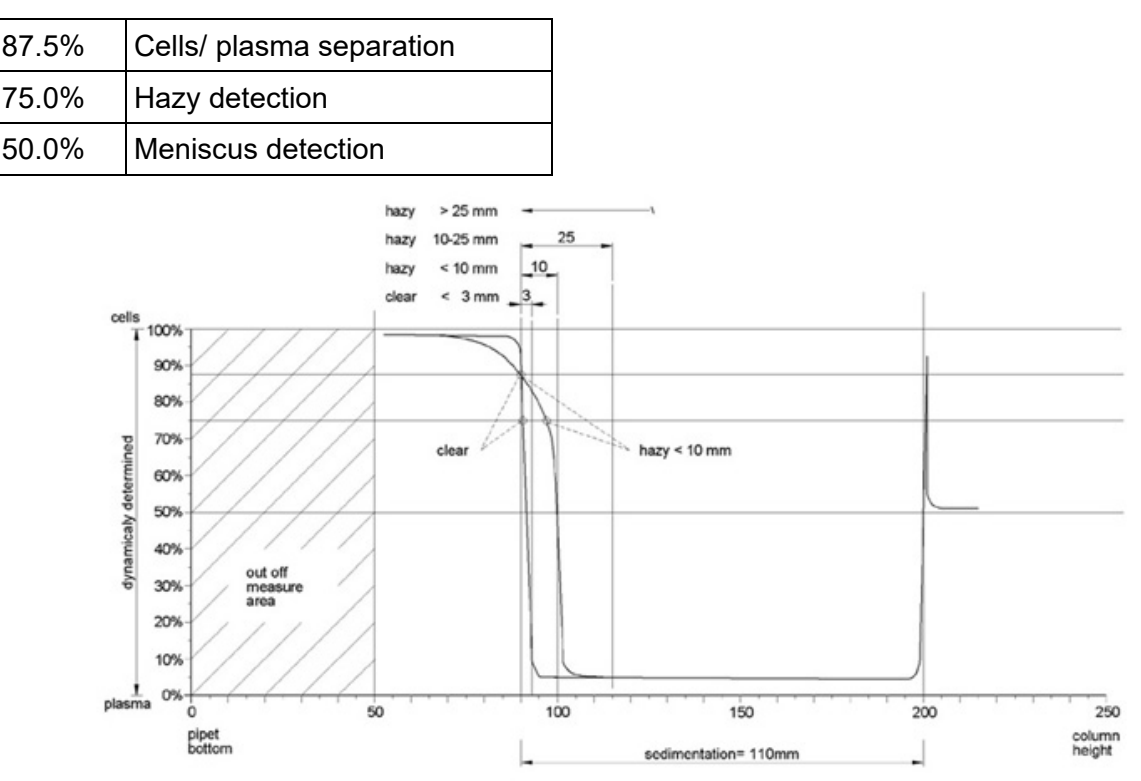

Graphic showing typical absorption values of a sample

The 'sedimentation' value is the distance in millimeters between the cells/plasma level (87.5% absorption) and the meniscus. If there is no haze, the absorption drops quickly to a value below the 75% level. If the distance between the 87.5% and the 75% level is less then 3mm, the report will state 'CLEAR'. If the distance between 87.5% and 75% level is more than 3mm then the report will state 'HAZY'.

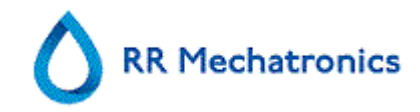

Depending on the length of the 'hazy' area, three classes of 'haziness' are reported,

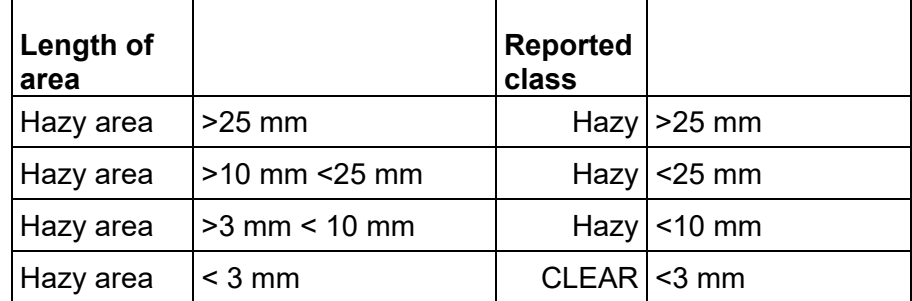

Hazy reports are shown when the change from the hazy level to the cell/plasma separation level occurs not within a given distance. The following code messages are reported in column 5.

### **6.2.6.1. Analyser "HAZY" code messages**

The following 4 codes are defined:

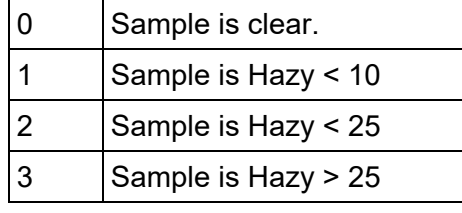

Results with hazy aspect can be suppressed in the menu Limit error settings.

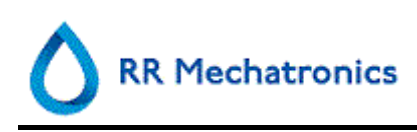

# **7. OPERATION**

# **7.1. Quick start-up**

This section describes a quick start-up procedure and a general description of what to do before starting a large batch of samples to run through the system.

# **7.1.1. Check list**

Run this checklist before each large batch of samples.

- 1. Waste container (if applicable), should be empty.
- 2. Check the liquid levels.
- 3. Check if Starrsed Software is in NORMAL mode and not in SERVICE mode.

## **7.1.2. Power up sequence**

Switch ON procedure:

- Switch **ON** the ESR Unit.
- Switch **ON** the PC and monitor.
- Wait until "Windows" is ready for use.
- Start the Starrsed software.

# **7.1.3. Priming the fluid system**

Select MAINTENANCE -> PRIME / CLEAN (on page 57) and perform all prime sequences manually. Check fluid flow through the applicable tubing. repeat a step if fluid flow is not correct.

- 1. PRIME RINSE SOLUTION, activates the Rinse pump. RINSE SOLUTION must flow through the pipette.
- 2. PRIME SALINE, activates the SALINE pump. Liquid must flush through the needle assembly.
- 3. PRIME DILUENT, activates the diluter prime cycle. Diluter system must be filled with diluent and free of air bubbles.

Diluter prime cycle is executed once. In order to fully prime the system it will be necessary to perform this step several times. (One cycle is 5 strokes of the Diluter)

- 4. PRIME DE-IONIZED WATER, activates the fill nozzle water valve. DE-IONIZED WATER must flow through the tube connected to the fill nozzle cap.
- 5. PRIME DISINFECTANT, activates the disinfectant valve. Disinfectant must flow through the small tube connected to the pipette wash station.

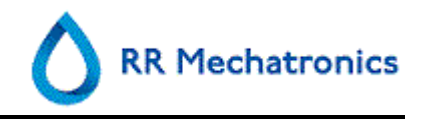

When the Starrsed RS has been idle for more than eight hours, there might be some backflow of reagents due to gravity. Prime all tubing before sampling by using the function:

 PRIME ALL UNITS All priming functions are sequentially performed one time.

# **7.2. Fill procedure**

Fill the sample rack with the sample tubes. Observe that the barcodes are visible through the opening in the rack. Place the rack in a rack adapter.

Set the Rack adapter in the rack loader with the barcodes facing the rack grabber. Select the tab SAMPLE and press the button Sample mode.

The Rack is transported to the rack grabber, the rack grabber picks up the Rack adapter and moves to the barcode reader position to scan the first barcode label. The rack is then mixed and after that moved to the needle position to be aspirated.

If the barcode labels fail to read check if the barcode is facing the correct direction.

**Note:** BE SURE THAT THE ESR Unit IS SET TO THE CORRECT MODE. i.e. EDTA or CITRATE.

## **7.2.1. Liquid levels**

Liquid containers and levels must be checked frequently. If the small onboard bottles are used, wash and keep the bottles clean to avoid bacterial growth.

The Starrsed RS has liquid level sensors. When the level sensor alarm appears, replace reagent as soon as possible.

# **7.3. Checks during operation**

- Perform regularly visual checks for air bubbles in the sample pipettes, see *Air bubbles* (on page 87).
- Check regularly the ESR statistics in the software for any increase in ESR errors, haziness, dilution errors or bubbles on top warnings, see *ESR Statistics screens* (on page 38).

In case of a considerable number of pipettes with air bubbles:

Perform the necessary maintenance or contact the service representative.

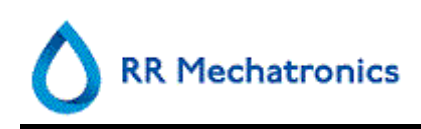

# **7.4. Turn off**

It is recommended to turn the Starrsed RS off at the end of the day. Before the instrument is turned off, it is good practice to carry out the *Daily maintenance* (on page 94) or at least the End-of-day wash procedure. This will help to keep the instrument clean and almost free of bacterial growth for a period of days.

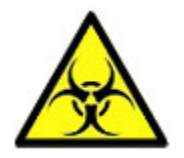

**Always be aware of the dangers of infection, especially during maintenance. Take the appropriate precautions.**

**Note:** The Starrsed RS may remain switched ON continuously. However, the customer should consider environmental issues such as energy consumption when the instrument is not to be used for some time. It is also recommended to completely restart the instrument and (if applicable) Windows once in a while to clear the memory and ensure a stable operating system.

# **7.4.1. End-of-day-wash procedure**

Select the tab MAINTENANCE and press the button End-of-day wash. A pop-up screen is shown. Selecting Close program will stop the program immediately **without** running the End-of-day wash procedure.

When End-of-day wash procedure is selected, a selection screen for this function is shown.

The following options are available for this function:

1. Select from the list the desired option:

No End-of-day wash: The function is not active

Immediately: The function runs immediately after pressing **OK**.

Only once: The function runs only once at the selected time.

Weekdays: The function runs only on working days at the selected time.

Daily: The function runs on a daily base at the selected time.

2. Select the time of the day in hours and minutes for the selected option.

Pressing **OK** activates the settings.

## **7.4.2. Turn off sequence**

- Close the Starrsed RS software.
- Switch the PC and monitor **OFF**.
- Switch (optional) printer **OFF.**
- Switch the ESR Unit **OFF**.

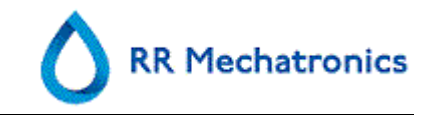

# **8. QUALITY CONTROL**

# **8.1. Control pipettes**

The correct function of the hardware and software of the Starrsed RS measurement unit should be checked at regular intervals with the aid of Mechatronics Control Pipettes (Order nr. QTST049000). More information can be found in the Control Pipette User Manual (MRN-019).

# **8.2. Monitoring measurement quality with Starrsed Control**

Starrsed Control is an in-vitro diagnostic quality control material to monitor the accuracy and precision of Erythrocyte Sedimentation Rate (ESR) instruments and procedures. This instruction is only applicable for Starrsed Control, used on Mechatronics ESR Starrsed instruments.

Starrsed Control is available in:

- Abnormal range (Level A)
- Normal range (Level N)

The software can produce statistical data for further analysis for:

- Defining control limits (accept or reject patient results)
- **Error detecting (systematic or random errors)**
- Evaluation of QC results

## **8.2.1. Limitations**

Starrsed Control is to be used for Erythrocyte Sedimentation Rate testing only and shall not be used to control any other hematology procedure.

Starrsed Control shall not be used as a standard.

Starrsed Control should not be used past the expiry date.

Mechatronics as supplier of the Starrsed Control shall not be liable for any claimed damages arising from other than intended usage.

## **8.2.2. Expected value range**

Starrsed Control is assayed for the Starrsed ESR analyzers.

The assayed mean values and expected ranges are derived from multiple analyses at different sites and on multiple instruments. The values, provided on the package insert and encoded in the tubes barcode, are specific for this lot of product. The lab should establish its own acceptable ranges. Whenever the Controls fail to perform consistently within the acceptable ranges, patient results should be considered invalid. Contact your Starrsed instrument provider for assistance. If results vary outside the specified assay ranges, discard the tube and utilize a new tube. If difficulties persist, contact your supplier for further assistance and/or instructions.

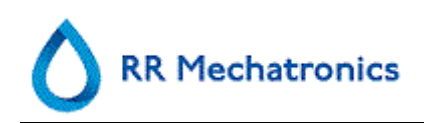

### **8.2.3. Temperature correction**

The assayed values are based on an 60 minutes ESR, with dilution and temperature correction. Therefore, the measured ESR value should be compared with the expected value *using temperature correction*. The calculation of a 30 minute measurement to a 60 minute ESR result with temperature correction influences the QC result due to rounding.

See chapter *QC Results* (on page 78) for more information.

### **8.2.4. Usage options**

Starrsed Control can be used in two ways:

- 1. With original Starrsed barcode label: The Starrsed software maintains internal QC history and sends an error message when test results are out of range.
- 2. With user barcode label:

The user can use his own ID labels (hereafter called "Lab ID"). Existing QC procedures and LIMS interface settings can be maintained without any changes. The Lab ID is linked within the Starrsed software to the original Starrsed Control barcode.

An external barcode reader can be used to read the 10-character QC barcode labels on the tube or the package insert to create the link. The barcode symbology is "Code 39".

When Starrsed Control label or a linked user barcode label is used:

- The Starrsed software recognises the Starrsed Control sample by the structure of the barcode, which contains the following information: Level A or N, the expected mean value and range and the expiry date.
- The history of QC results is maintained internally. Error messages are generated when the QC results are outside the acceptable range.
- QC samples can be optionally requested by the LIMS and QC results can be send to the LIMS.

Starrsed Control can be used on Starrsed analysers in EDTA or in Citrate mode. Quality Control sampling can be performed at any time during the normal ESR procedure, depending on users Quality Control schedule.

Quality Control scheduling is the responsibility of the user. The Starrsed software does not provide Quality Control scheduling functionality.

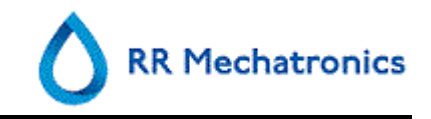

## **8.2.5. Quality control procedure**

Starrsed Control is provided in ready-to-use sample tubes and is used in the same manner as patient samples. Starrsed Control is to be used for the Westergren method with dilution only as prescribed by the "ICSH review of the measurement of the ESR" (2011) and the "CLSI Procedures for the ESR Test; Approved standard; H02-A5" (2011).

*Citrate mode*: When the Starrsed analyzer is used in the Citrate mode, the Starrsed Control material must be diluted manually by transferring the necessary amount of material into a precitrated ESR blood collection tube. Immediately after re-suspending, transfer the necessary amount of material into a pre-citrated tube according instructions of the tube manufacturer. Close the tube with the mixture and invert at least 12 times, then place the sample into the analyzer.

- 1. *When using LAB ID:* Link the Lab ID with Starrsed Control Sample ID, see chapter *Linked QC ID's* (on page 47). Attach the lab ID label on the tube on top of the original Starrsed Control label
- 2. Invert the Starrsed Control tube until packed cells have been completely re-suspended. Continue mixing for 30 seconds (at least 12 complete inversions). Avoid foaming. DO NOT VORTEX. **NOTE**: To ensure consistent and reproducible results, the Control material must be thoroughly mixed and handled in the same manner each time.
- 3. Place Starrsed Control tube immediately after mixing into the analyzer.
- 4. Start the Sample mode. The Starrsed Control sample is processed in the same manner as a patient sample. Depending on the settings in "QC settings", a request and/or result is send to the LIMS.
- 5. Restore tube after each use (at 18°-30°C).

For detailed information see the Starrsed Control Package Insert.

The contents of one tube of 5ml is sufficient for three Control samples. Do not mix residual material with material from other tubes. Do not re-use empty tubes.

The software interface is described in the chapter *History screen* (on page 31).

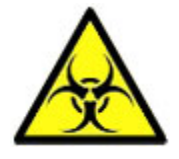

Starrsed Control should be disposed of as medical waste.

#### **8.2.6. QC Results**

The measured QC results are compared with the Assay mean value and the acceptable range. The applicable values for the acceptable range depend on the user setting. See chapter "QC Settings" for more information.

If applicable, the QC result is reported to LIMS using the chosen LIMS settings and limit error settings.

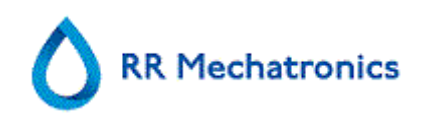

### **8.2.6.1. QC Error messages**

The general ESR errors and warnings are also applied on the QC results, see "*ESR Error and Warning code messages* (on page 68)"

When the result is within range, no message is shown.

When the result is out of range an error message is shown in the status line of the Sample screen and the QC icon is blinking on the Sample screen. When the sample mode is started again by the operator, the following messages appears:

#### **Last QC result was out of range! Continuing could produce incorrect results! Do you still want to continue?**

Press "**Accept**" to continue sampling without performing a new QC, press "**Cancel**" to return and take appropriate action.

Messages when the general setting "Temperature Correction" is switched ON:

 "E116: QC is out of acceptable range!" The Sample mode is switched OFF automatically. Remaining filled pipettes are processed in the normal manner.

Messages when the general setting "Temperature Correction" is switched OFF: The software always calculates a temperature corrected result because only temperature corrected results can be compared with the Assay mean value.

- "E116: QC is out of acceptable range!" The uncorrected and the corrected result are out of range.
- "E117: Uncorrected QC result is out of acceptable range, but corrected result is within range!" The uncorrected result is out of range, but the corrected result is within range.
- "E118: Uncorrected QC result is within acceptable range, but corrected result is out of range!" The uncorrected result is within range, but the corrected result is out of range.

See *Quality control trouble shooting* (on page 91) and *QC Results screen* (on page 39) for more details.

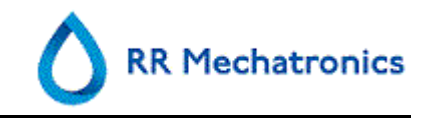

### **8.2.6.2. QC Result analysis**

Authorized staff should identify and differentiate acceptable/unacceptable random errors and trends and/or shifts in systematic errors from the statistical data. Depending on the users Quality Control Procedures analytical results could be accepted or rejected.

Changes in QC results can be gradual or abrupt. Gradual changes can be caused by contamination and incidental environmental variations. Abrupt changes can be caused by change of QC material batch or possible hardware errors.

If results are continuously out of range due to significant difference between calculated mean and control value, but the statistics show precise results with small deviations, it should be considered to expand the acceptable assay range with QC Settings.

If results are incidentally out of range it is advised to perform a daily maintenance and/or fill and clean step and then perform another QC sample step before releasing patient results.

If results are not send to the LIMS QC Results can be exported to MS Excel CSV files for further analysis in lab's own Quality Control data system.

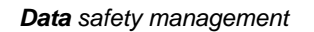

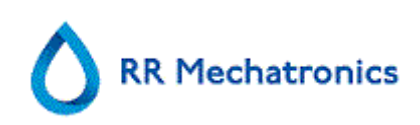

# **9. DATA SAFETY MANAGEMENT**

The Starrsed RS has its own external PC. This means that all collected data is stored on the harddisk of the external computer.

This means that all raw data and results are kept, irrespective of a power failure or if the instrument is un-intentionally turned off. After the start-up procedure the software checks whether there are any ESR's still outstanding. If so, these will be carried out first. After a power failure the sedimentation time (60 or 30 min.) may be exceeded. However, the start time is saved and therefore the actual sedimentation time can be checked.

Important system settings are kept in an internal Flash Eprom inside the instrument. In case of corrupted files, the program will automatically load and use the backup files.

# **9.1. Power failure**

If a power failure occurs it is recommended that the Starrsed RS is switched **OFF** by the power switch. When the power returns, the instrument can be switched **ON**. After the standard start-up process the Starrsed RS will continue to process the remaining samples.

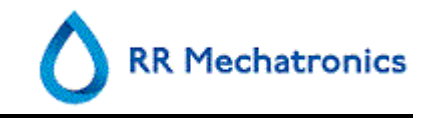

# **10. TROUBLE SHOOTING**

Occasionally small faults may cause major problems. This chapter may help to solve the most common faults and explain why a specific problem occurs.

A lot of the problems or errors are due to a lack of maintenance. Remember that this instrument operates with a considerable amount of whole blood, virtually undiluted, stores it in a pipette for one hour and then cleans pipettes for re-use. Therefore, it is important to keep to the maintenance schedules. It is recommended that trained service personnel checks and applies service to the instrument at least once a year. Errors which are not explained in this section can usually not be solved by the operator. Refer to the Service manual for more information (available only in English).

The error numbers are displayed in the PC software.

# **10.1. General error procedure**

Whenever an error occurs, follow the instructions given in the error message on screen. If no instructions are given, follow this general procedure:

1. Clear the error by pressing button CLEAR ERROR.

When the error is not cleared or the error occurs again:

- 1. Close the Starrsed RS PC software.
- 2. Switch the ESR unit OFF.
- 3. Switch the ESR unit ON.
- 4. Start the Starrsed RS PC software.

When the error occurs again, switch OFF all units and call for service.

# **10.2. Flushing liquids**

After each sample aspiration the entire system is washed automatically. If there is no liquid flow:

- Check that the peristaltic pumps are running. If the pump tubes are worn or leaking, replace the tubes.
- Check that the pump tubes are installed correctly.
- Check the tubes between the containers and pumps/valves.
- Unscrew the cap from the container. Check the pick-up tubes in the container and that there is enough liquid in the container.
- Check the tubes for blockages or kinks.

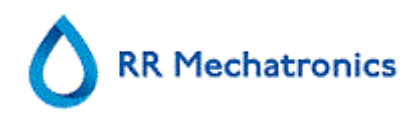

# **10.3. Reagents**

Check the expire dates of the reagents regularly. Do not use the reagents if expired.

**Note:** If expired reagent has been used accidentally, the results obtained with these reagents may only be used, when the expire date was not exceeded more than 30 days.

DILUENT is sensitive for bacterial growth. The solution should be discarded if it becomes turbid or infected. When using the small onboard containers, clean the DILUENT container thoroughly with 10% Na-hypochlorite. Make sure that the container has been thoroughly rinsed after cleaning.

### **10.3.1. Reagents alarm**

The software checks the reagent status before starting a new rack. If a level alarm is **ON**, it will not process the new rack. If an alarm comes **ON** during a rack, it will finish to aspirate that rack (10 samples max.). Washing dirty pipettes always continues, as to avoid that the samples are left in the pipettes.

Reagents alarm is also set when the expire date of the reagent is exceeded or opened more than three months. The message Not allowed now! See REAGENTS! appears. Processing of new samples is stopped.

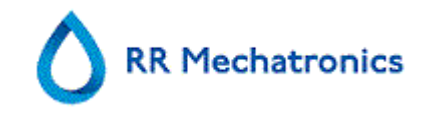

# **10.4. Separator error**

If it takes too long for the waste pump to empty the liquid separator, the system generates a separator error.

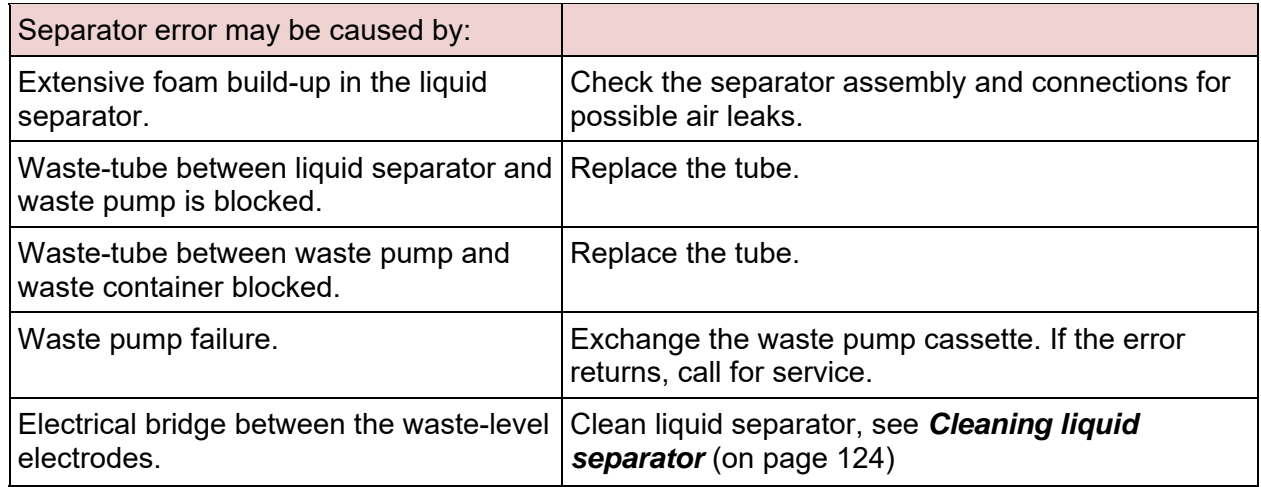

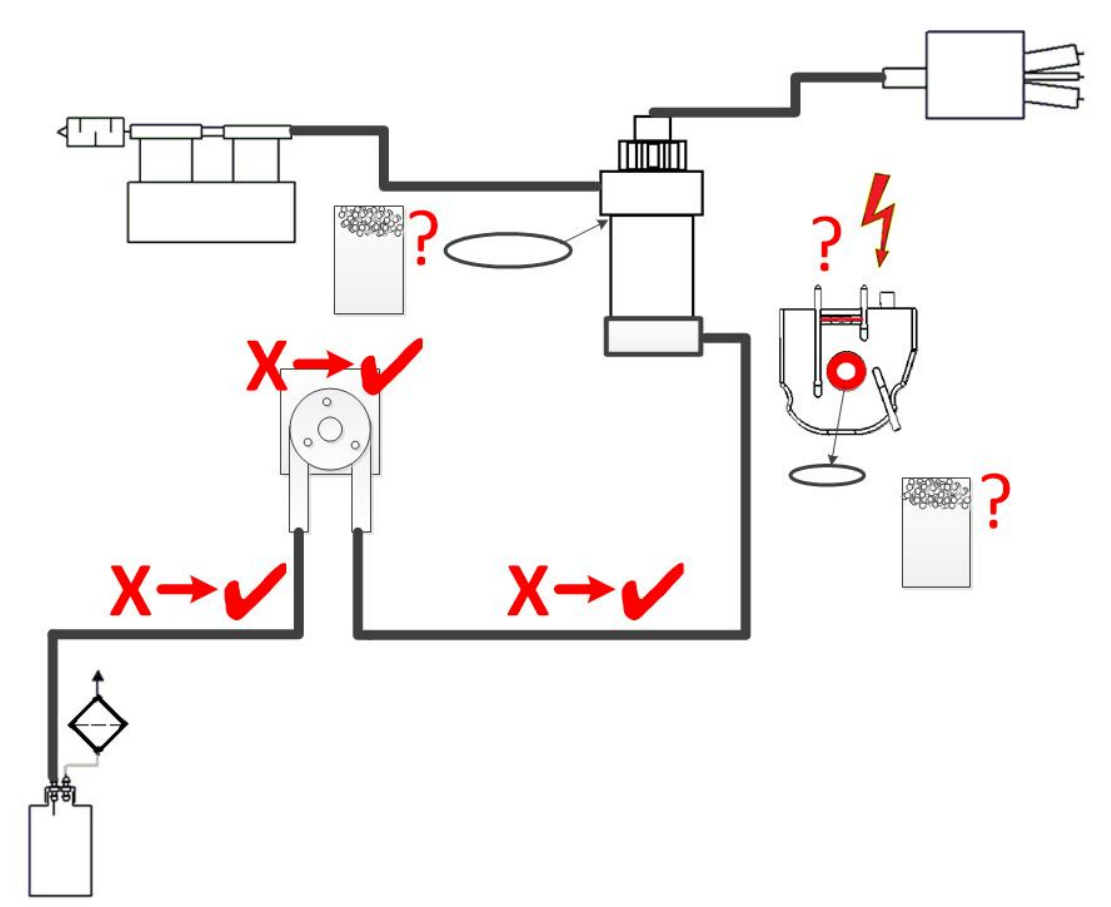

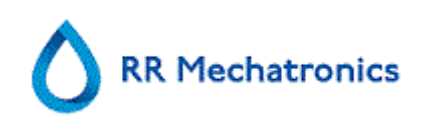

# **10.5. Fill time-out error**

Normally the fill sequence takes about 3 seconds. However, if the fill sequence exceeds 10 seconds, a fill time-out error will be generated. The ESR Unit aborts the fill sequence and this error message will be shown on the display and reported to the printer.

Fill time-out error may be caused by:

1. Blood clots or rubber debris from the tube cap in the sample.

Check the condition of the outer needle.

Check the mixing time of the tube SETTINGS - GENERAL SETTINGS - MIXING INTERVAL <default 90 sec>

- 2. Filling procedure stopped by operator.
- 3. Insufficient sample volume. Should be at least 1.4 ml.
- 4. Faulty fill nozzle or fill nozzle washer/O-ring. Check fill nozzle and washer/O-ring.
- 5. Incorrectly adjusted sample probe depth.

Check needle depth SETTINGS - GENERAL SETTINGS - SAMPLE PROBE DEPTH <default 5 mm>

6. No or poor vacuum.

Check vacuum MAINTENANCE - CHECK SENSORS - CHECK FLOW SENSOR

# **10.6. Hazy reports**

"Hazy" reports are usually caused by build-up of proteins on the inner wall of the pipettes. Another cause is growth of micro organisms in the diluter system. It is extremely important that the system is kept sterile.

First run an extra Fill & Clean sequence, then check after a day's run if haziness is decreased. When there are still many reports, it is recommended to fill the diluter system with a 5% chlorine solution. See *WI-178 Hazy problem* (on page 120).

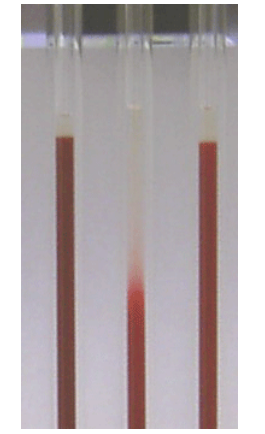

A picture example of haziness

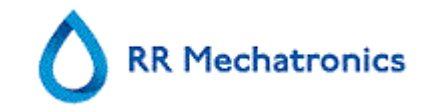

# **10.7. Leaking pipettes**

- 1. Check for particles like specks of dirt or hairs in the pipette valve.
- 2. If no particles are found, replace the valve tube and valve body.

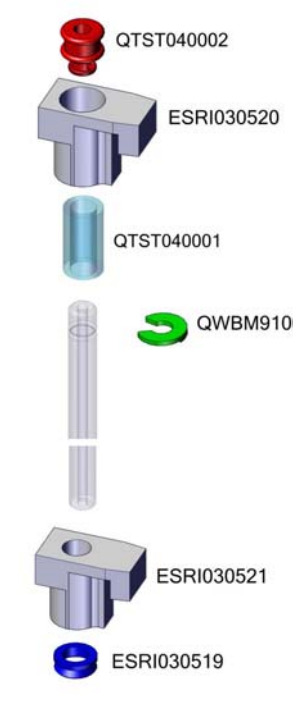

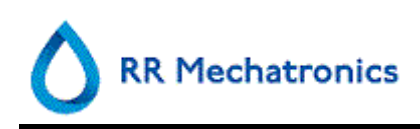

# **10.8. Waste disposal**

The waste container has a level sensor and as soon as the level sensor generates a waste error, the waste container must be emptied. The waste must be treated as potentially infectious (biohazardous) material and disposed of according to local regulations. Preferably, discard the complete waste container and replace it with a cleaned one. Clear the error.

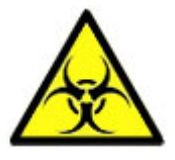

**Disclaimer:** Check your local environment rules about discharging the waste.

If the waste line is to be connected to a centralised waste collection system, the following requirements must be met:

- 1. Waste tube must not exceed 5 meters or 18 feet in length.
- 2. Drain height must not be higher than the original waste container inside the instrument.

**Disclaimer:** Check the specifications of the central waste system for rules about discharging the waste.

#### **10.8.1. Replacing the waste container**

- 1. Lift the left cover and pull the waste container forwards.
- 2. Unscrew the cap.
- 3. Place the new waste container and tighten the screw cap.
- 4. Lift the left cover and place the waste container back into the ESR Unit.

**Note**: If you are re-cycling waste containers, make sure that they are bleached and rinsed thoroughly.

# **10.9. Liquid level sensor not sensing**

- 1. Liquid in the container is not detected. This occurs sometimes with the DE-IONIZED WATER bottle and is caused by a very low conductivity.
- 2. Add one or two drops of SALINE to the DE-IONIZED WATER to increase the conductivity.

# **10.10. Air bubbles**

After a normal aspiration, the Westergren pipette must be free of air bubbles. In the following examples different patterns of air bubbles which can appear in the pipettes are shown. Air bubbles can affect the sedimentation and are mostly reported as errors and no ESR result is reported.

Usually bubbles are caused by a leakage at the bottom of the pipette. If air bubbles are visible in the pipette, check the following :

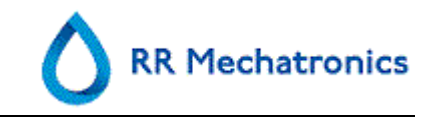

# **10.10.1. Pipette looks like zebra crossing**

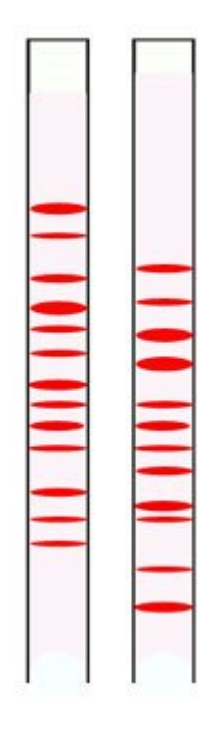

If this always occurs in the same pipette, check the bottom of the pipette for the following:

- 1. Glass may be chipped. Replace pipette.
- 2. Dirt, e.g. dried blood.

Clean the pipette.

Check disinfectant flow at the rinse nozzle.

3. Perpendicularity and straightness of the bottom face. Replace pipette.

If this happens randomly or with each pipette, check the following:

- 1. Fill nozzle O-ring or flat washer.
- 2. Fill nozzle alignment to pipette.

Check the nozzle arm is tight on the rear vertical shaft. Usually engineer's assistance is required.

A pipette which looks like zebra crossing gives ESR Error 3.

# **10.10.2. Foam in column**

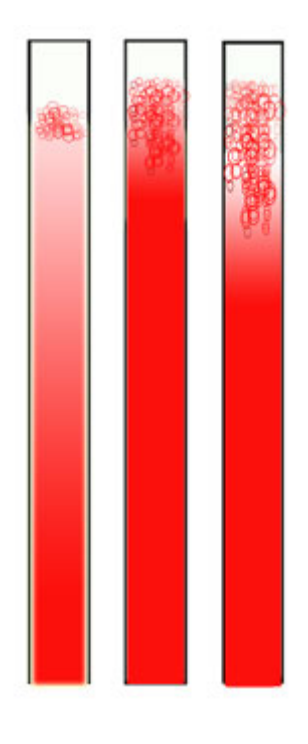

A layer of air bubbles that is concentrated on top of the blood column does not affect the sedimentation process itself. The sedimentation develops normally below the bubbles. However, too many bubbles bring about a shortening of the effective blood column, which is a deviation from the Westergren method.

A layer of bubbles up to 5 mm: No message. Normal ESR result is reported.

A layer of bubbles from 5 to 25 mm: ESR warning 6: "Bubbles on top". Results should be reviewed before release.

A layer of bubbles larger than 25 mm: ESR Error 3: "Too many borders found". No ESR result is given.

- 1. Check that tube connections are not leaking.
- 2. Check the fill nozzle condition:
	- Inspect for any cracks or deep scratches in the base that holds the fill nozzle washer or O-ring.
- 3. Check for air in diluter system.
- 4. Check that the sample probe O-ring is not leaking.
- 5. Check transparent mixing- piece block for cracks.

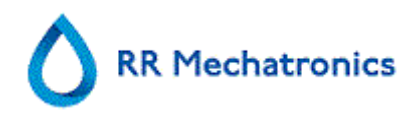

## **10.10.3. One air bubble about 5 mm under meniscus**

The filling (aspiration) speed is not critical but should be within certain limits.

- 1. If just one air bubble is found about 5mm below the meniscus, the filling speed may be too high.
- 2. The blood column should not exceed the filling height sensor by more than 10mm.

One air bubble can result in ESR Error 3.

## **10.10.4. One air bubble rising in pipette**

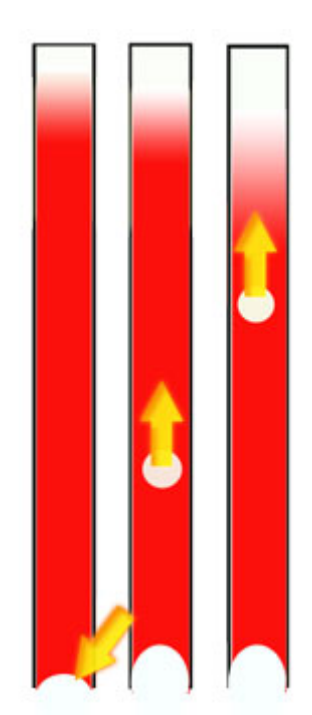

- 1. Usually this is caused by a wet or dirty fill nozzle.
	- The blood column should not reach right to the base of the pipette. There must be a clear air gap of 4...5mm at the bottom of each pipette.
- 2. Insufficient sample volume. Need more blood in the sample tube.

One air bubble rising can result in ESR Error code 3.

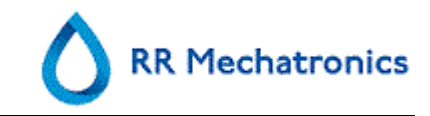

# **10.10.5. Small air bubbles rising in pipette**

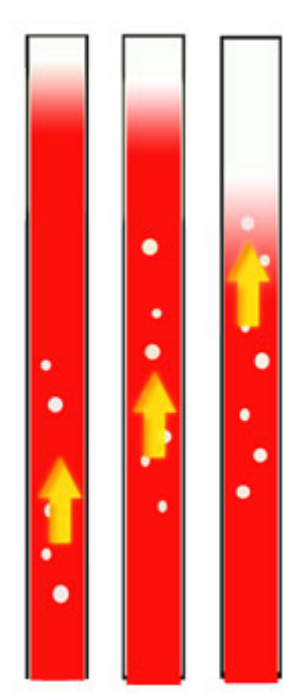

Usually this is caused by a dirty or damaged fill nozzle.

Observe the maintenance schedules.

Clean the fill nozzle.

Check the fill nozzle for damage. If necessary, replace the fill nozzle.

Sample tube is leaking on the fill nozzle side.

Replace the silicon sample tube

Small air bubbles result in ESR Error 3.

## **10.10.6. Random air bubbles in pipette**

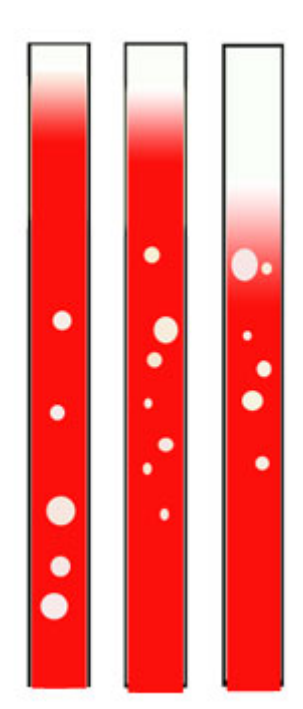

- 1. Check Diluent flow by priming the diluter system.
- 2. Insufficient sample volume.

Random air bubbles result in ESR Error 3.

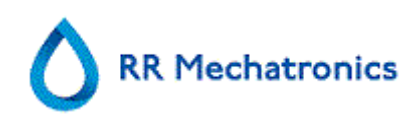

# **10.11. Quality control trouble shooting**

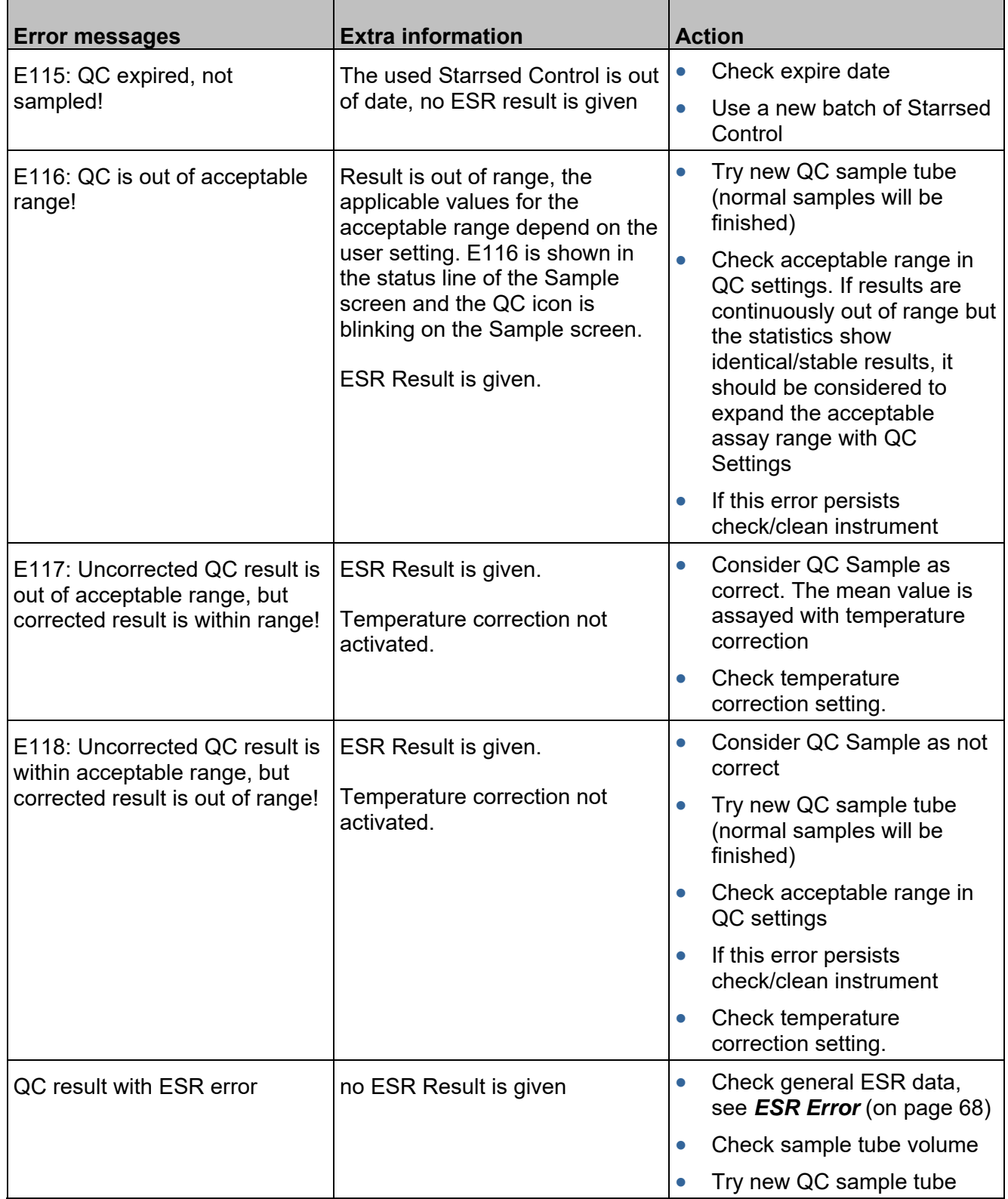

*Trouble shooting* 

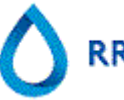

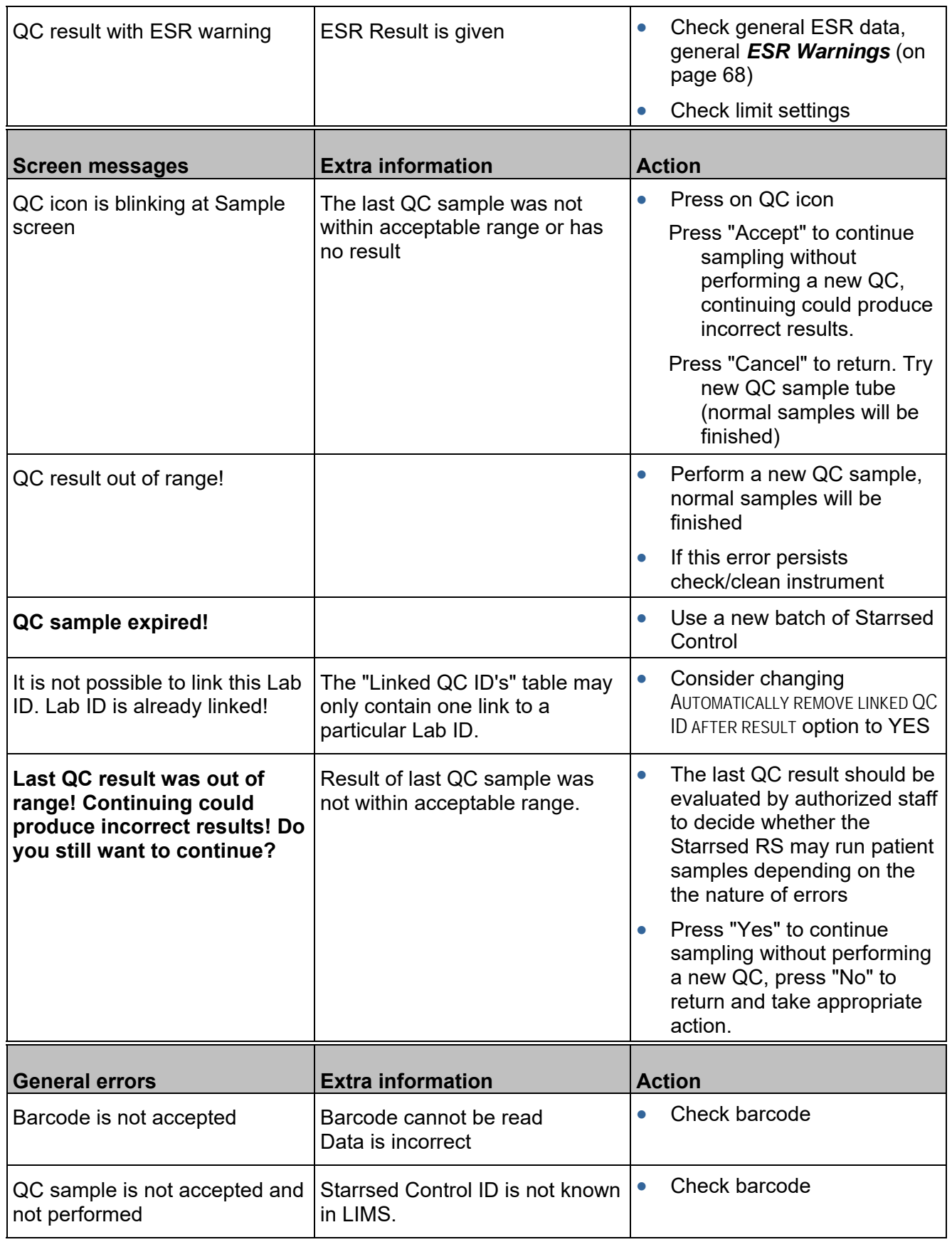

**RR Mechatronics** 

 *Trouble shooting*

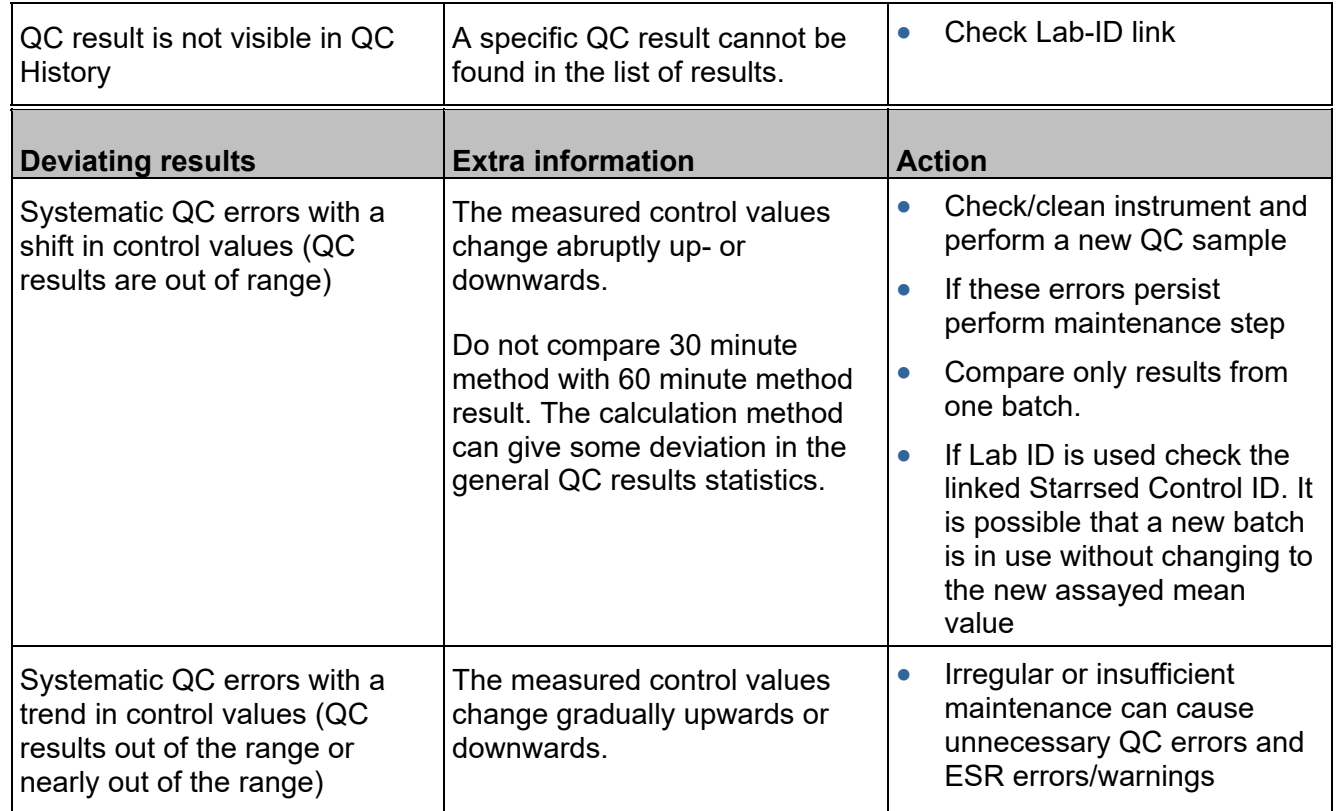

Note: QC Error messages are only shown and stored in QC results and not send to LIMS. QC result is given with the same general errors and warnings as a normal patient ESR-result

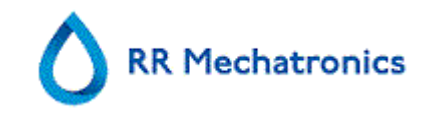

# **11. MAINTENANCE**

The **Starrsed RS** is an analyzer that operates with considerable amounts of whole blood virtually undiluted, and stores it in a pipette for one hour. For this reason instrument maintenance is of the utmost importance.

To maintain the maximum reliability of the instrument, the maintenance procedures must be strictly followed. All procedures are based on a number of samples.

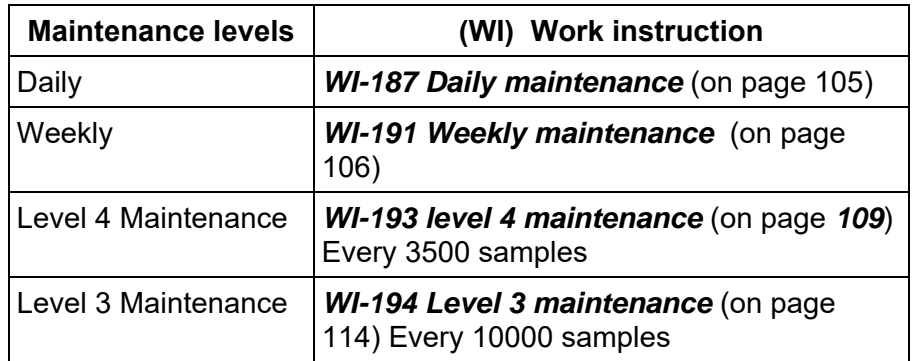

#### **WARNING!!!**

Always be aware of the danger of infection, especially during maintenance. Take appropriate precautions. There is blood involved and therefore a **BIO HAZARD**

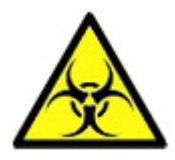

# **11.1. Daily**

The purpose of the daily maintenance is to keep the instrument clean and contamination as low as possible.

Clean all parts that are exposed to blood, wipe the outer surface and the stainless steel plate below the pipette belt. See *WI Daily maintenance* (on page 105).

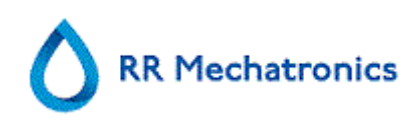

## **11.1.1. Check or replace sample probe or outer needle**

A faulty or broken needle can cause a fill time-out error or a dilution error. If necessary replace the sample probe or outer needle.

Remove the top cover from the Rack unit.

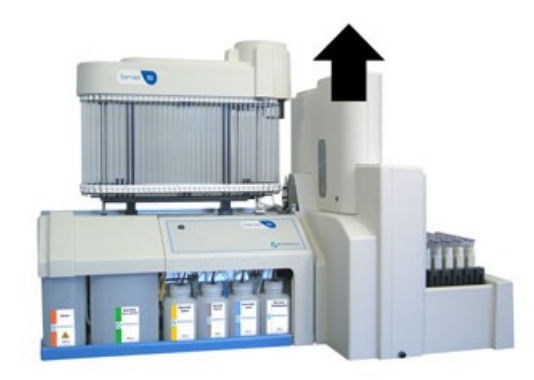

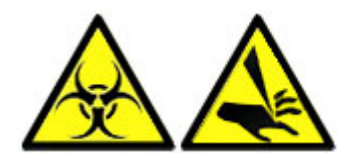

- 1. Unfasten the screw which prevent the outer needle to drop out of the assembly.
- 2. Undo the sample probe.
- 3. Pull the outer needle complete with sample probe together out the needle assembly.
- 4. Mark each tube for easier reconnecting to the correct nipple.
- 5. Disconnect the tubes from the outer needle.

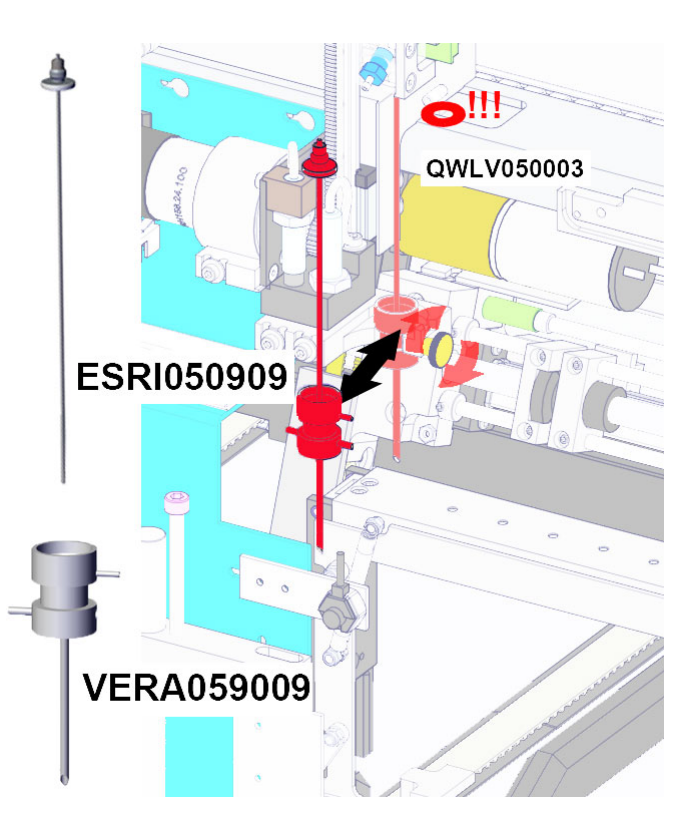

Needle exchange:

- 1. Install (new) sample probe ESRI050909 together with a new outer needle VERA059009
- 2. Slide the new sample probe into the (new) outer needle.

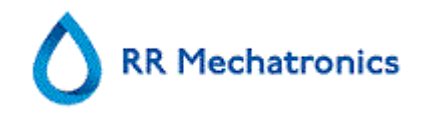

- 3. Make sure the Sample probe has a (new) O-ring QWLV050003.
- 4. Install (new) sample probe ESRI050909 together with the (new) outer needle
- 5. Put the sample probe in the outer needle.
- 6. Replace the needles onto the needle assembly.
- 7. Tighten the sample probe. Do not over-tighten the sample probe in the mixing-piece or it will crack or strip the threading inside the block.
- 8. Replace the correct tubes on the outer needle.
- 9. Fasten the outer needle bolt.(Do not over-tighten the screw)
- 10. Replace the cover on the Rack unit.

# **11.2. Weekly**

The purpose of the weekly maintenance is to carry out the daily maintenance and additionally check the optical sensor of the measure head and the vacuum pressure. Detailed instructions of this procedure can be found in the Work Instruction *Weekly maintenance.* (on page 106)

## **11.2.1. Check the sensors in service mode**

Vacuum pressure check

 Go to tab MAINTENANCE -> CHECK SENSOR. Select CHECK FLOW SENSOR box. Flow: 0925-**0980**-1020 Abs: 0300-**360**-0390 Offset: 0045-**0050**-0055 If the flow is not in range there might be a blockage in the vacuum flow line to the flow sensor.

Fill Stop sensor check

 Go to tab MAINTENANCE -> CHECK SENSOR. Select CHECK FILL STOP SENSOR box. Fill stop sensor FS 90..**140**..165

Diluter Start sensor check

 Go to tab MAINTENANCE -> CHECK SENSOR. Select DILUTER START SENSOR box. Diluter start sensor 400-700

Measure sensor check

- Go to tab MAINTENANCE -> CHECK SENSOR. Select CHECK MEASURE SENSOR box. Measure sensor MS 40..**50**..60 Temperature sensor check
- Go to tab MAINTENANCE -> CHECK SENSOR, Select CHECK TEMPERATURE SENSOR box. Temperature sensor TS [Room temperature]

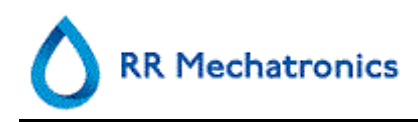

Diluent flow sensor check

• Go to tab MAINTENANCE -> CHECK SENSOR. Select CHECK DILUENT FLOW SENSOR box. Press test. When test is finished, signal Down and signal Up must be green.

Separator check

• Go to tab MAINTENANCE -> CHECK SENSOR. Select CHECK SEPARATOR SENSOR box. Separator sensor <200 600 >700

### **11.2.2. Cleaning liquid separator**

The separator is designed to separate liquid from the air and can handle a lot of blood, rinse and other used reagents from the instrument. After a period of time the separator is getting dirty and therefore it needs to be cleaned weekly.

Detailed instructions of this procedure can be found in the Work Instruction **Cleaning liquid separator (on page 124).**

#### **Symptoms of a dirty separator:**

- 1. Separator errors.
- 2. Foam in the separator.
- 3. Waste pump cannot sufficiently remove the waste from the separator.

# **11.3. Level 4 maintenance**

The purpose of level 4 maintenance is to carry out the daily / weekly maintenance and replace the pump tubing, bacterial filters and the Fill nozzle O-ring. After replacing those items, the instrument needs a Fill and Clean sequence to clean the pipettes. Over a monthly period protein builds up in the Westergren pipettes and needs to be deproteinized using a strong cleaning agent.

Detailed instructions of this procedure can be found in the Work Instruction *Level 4 maintenance* (on page 109).

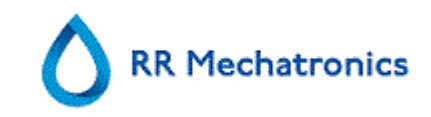

## **11.3.1. Rinse-pump tube replacement**

New rinse pump tube assembly **ESRI090902**.

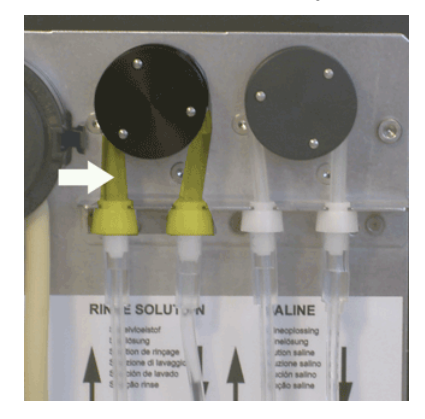

New tube replacement:

- 1. Open left cover.
- 2. Pull pump tube slightly downwards and at the same time towards the front of the unit to release the tube out of the pump plate holder.
- 3. Remove the old tube from the peristaltic pump rotor.
- 4. Disconnect the tubing at both ends of the tube connectors.
- 5. Connect new tubing to both ends of the connectors.
- 6. Place one end of the tube in the pump plate holder.
- 7. Pull the new tube over the peristaltic pump rotor.
- 8. Pull pump tube slightly downwards and at the same time towards the back of the Starrsed RS.

If the tube is not fitted correctly or is worn the following symptoms can occur.

- Liquid flowing back into the container.
- First glass tube on the pipette belt is not washed sufficiently.

**Note:** The wider bore tube is for the rinse pump.

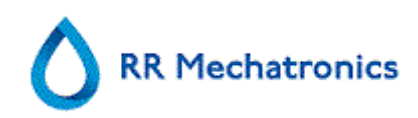

## **11.3.2. Saline-pump tube replacement**

New saline pump tube assembly **ESRI090903**

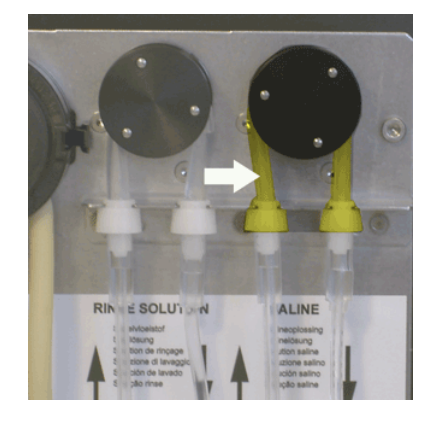

New tube replacement:

- 1. Open left cover.
- 2. Pull pump tube slightly downwards and at the same time towards the front of the unit to release the tube out of the pump plate holder.
- 3. Remove the old tube from the peristaltic pump rotor.
- 4. Disconnect the tubing at both ends of the tube connectors.
- 5. Connect new tubing to both ends of the connectors.
- 6. Place one end of the tube in the pump plate holder.
- 7. Pull the new tube over the peristaltic pump rotor.
- 8. Pull pump tube slightly downwards and at the same time towards the back of the Starrsed RS.

If the tube is not fitted correctly or is worn the following symptoms can occur.

- Liquid flowing back into the container.
- Sample needle is not washed sufficiently.

**Note:** The narrower bore tube is for the saline pump.

## **11.3.3. Replace bacterial filters**

Detailed instructions of this procedure can be found in **WI Cleaning liquid separator (on page 124).**

As part of the Cleaning liquid separator procedure the bacterial Hepa filter **QWLV040002** is replaced with a new one.

Exchange bacterial filter **QWLV040001** on the waste bottle assembly.

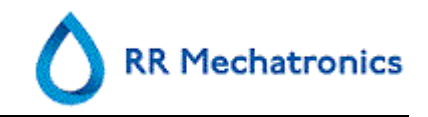

## **11.3.4. Fill-nozzle O-ring replacement**

As the fill nozzle O-ring (**QWLV050004**) ages, it looses its flexibility and air-bubbles may occur in the Westergren pipettes, the washer needs to be replaced.

#### **Symptoms for a bad fill-nozzle O-ring**

After the aspiration, the Westergren pipette has a zebra pattern (air- blood- air -blood, nicely divided in the column.)

Vacuum stabilisation errors may occur.

## **11.3.5. Fill and clean procedure**

**Note**: Each pipette on the pipette belt will be filled with Starrsed Cleaning Agent, after one hour the first pipette is washed and dried. Fill and clean takes about 1  $\frac{1}{2}$  hours to complete.

*Fill and clean with adapter:*

Cleaning agent preparation Starrsed RS: Fill and clean: This cycle takes about 90 minutes.

- 1. Fill the clean adapter VERA119002 with hot de-ionized water till the first mark in the adapter. (180 ml).
- 2. Add cleaning agent (QRR 010905) till the second marker in the adapter. (18 ml).
- 3. Place the two caps on the adapter and mix well.
- 4. Put the adapter in the Input-pool.
- 5. Select MAINTENANCE PRIME/CLEAN, button FILL AND CLEAN.

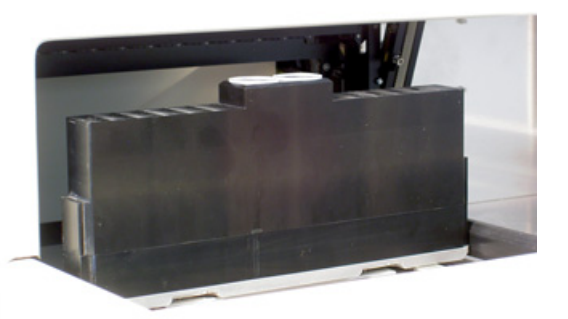

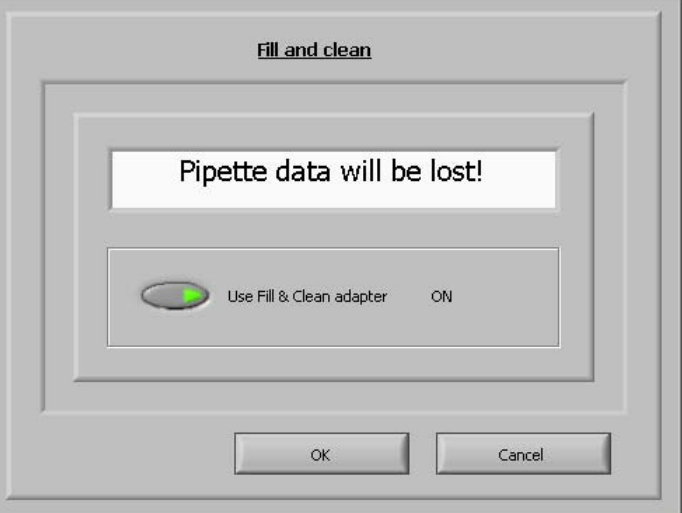

Start Fill and clean procedure:

1. Select button **OK**.

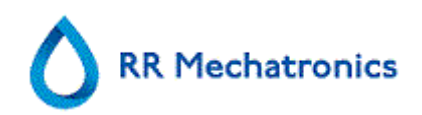

- 2. The adapter will be transported to the needle position.
- 3. The needle goes down and the fill and clean process is started.
- 4. When all the pipettes are filled, the needle goes back to the home position and the adapter is moved to the release position and will be transported into the End-pool.

Fill and clean without adapter:

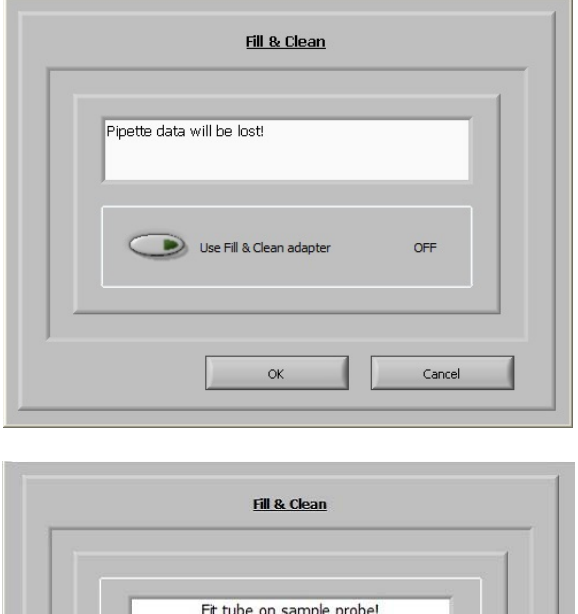

Continue

Stop

- 1. The gripper moves to the needle position.
- 2. The needle comes down.
- 3. Fill a container with 150 ml hot de-ionized water.
- 4. Add 15 ml cleaning agent. (QRR 010905)
- 5. Stir the prepared solution.
- 6. Put the container close to the needle location.
- 7. Push the silicon tube over the sample probe.
- 8. Press CONTINUE.
- 9. The fill and clean process is started.

Erroneous haziness looks more like haemolytic plasma than 'normal' hazy plasma. If there is an abnormal number of 'hazy' aspects, check the dispenser system carefully and clean it if there is any doubt.

#### **Symptoms for a contaminated instrument:**

- 1. If more than **3… 5** out of **20** measurements are reported **HAZY.**
- 2. Poor meniscus may be reported.
- 3. Incorrect results.

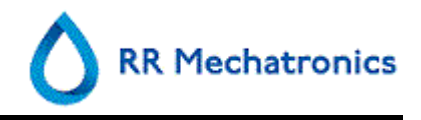

See also *WI-178 Hazy problems* (on page 120) and WI-195 Cleaning the diluent system (Cleaning with Chlorine).

# **11.4. Level 3 maintenance**

Level 3 maintenance is level 4 maintenance adding the following extra's.

- 1. Replace the pinch valve tube **ESRI010246.**
- 2. Replace the blue disk filter **QWLV040003.**
- 3. Replace the Peristaltic waste pump cassette **ESRI 090921** including the Blotting washer **ESRI090920.**
	- Be careful, as there may be blood in the cassette. First, make up some disinfectant and put this in the liquid separator. Press PRIME DISINFECTANT to pump disinfectant through the pump cassette.

#### **Symptoms for a bad or faulty waste pump cassette:**

Waste separator error.

Taking too long before the separator empties.

Detailed instructions of this procedure can be found in the Work Instruction *Level 3 maintenance* (on page 114).*Level 3 maintenance* (on page 114).

# **11.5. Reagents replacement**

The Starrsed RS can be used with the small onboard reagent containers or with the genuine Mechatronics bulk reagent containers if long level sensors are available.

After each reagents change, the fluid system must be primed:

- 1. Select MAINTENANCE -> PRIME / CLEAN (on page 57).
- 2. Perform the applicable prime step to fill the relevant tubes with reagent and remove air.

#### *Starrsed RS with long level sensors:*

To replace the bulk reagent containers:

- 1. Remove level sensors and spacers from the empty container.
- 2. Remove empty container.
- 3. Place new container.
- 4. Remove the container screw caps and pull the necks of the bottle packs out of the cardboard box.

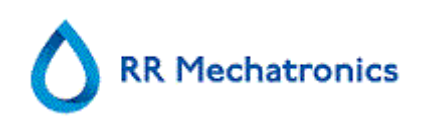

5. Install the level sensors and spacers according the following pictures. Make sure to place the appropriate level sensors in the containers by matching the color codes on the tube and on the container:

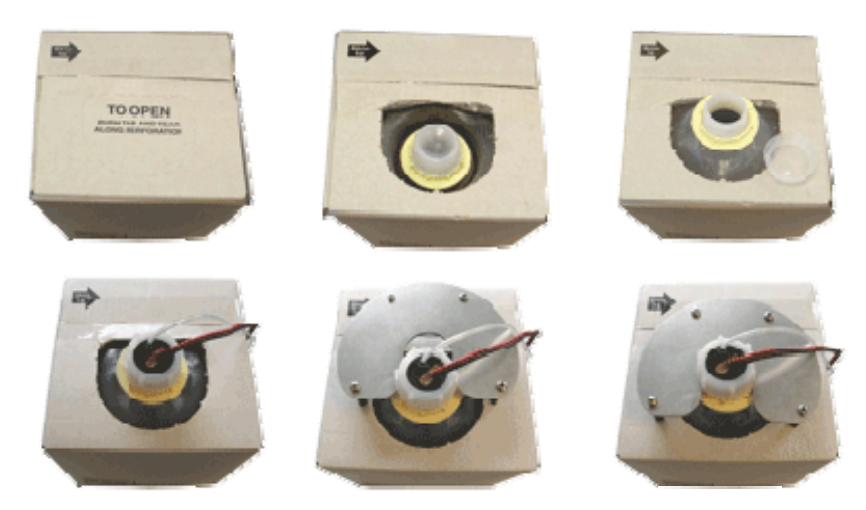

The sensors and the reagents have the following color codes:

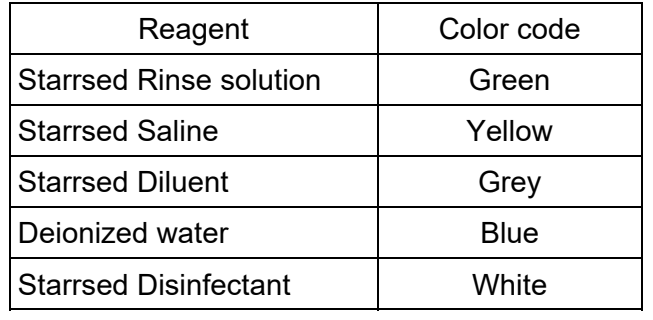

NOTE: Wrongly placed pickup tubes may cause incorrect results or instrument malfunction.

After each reagents change, the fluid system must be primed:

- 1. Select MAINTENANCE -> PRIME / CLEAN (on page 57).
- 2. Perform the applicable prime step to fill the relevant tubes with reagent and remove air.

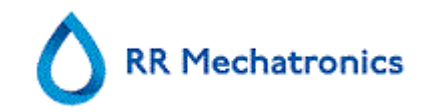

# **12. WORK INSTRUCTION STARRSED RS**

Work instruction section

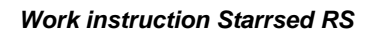

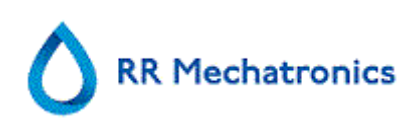

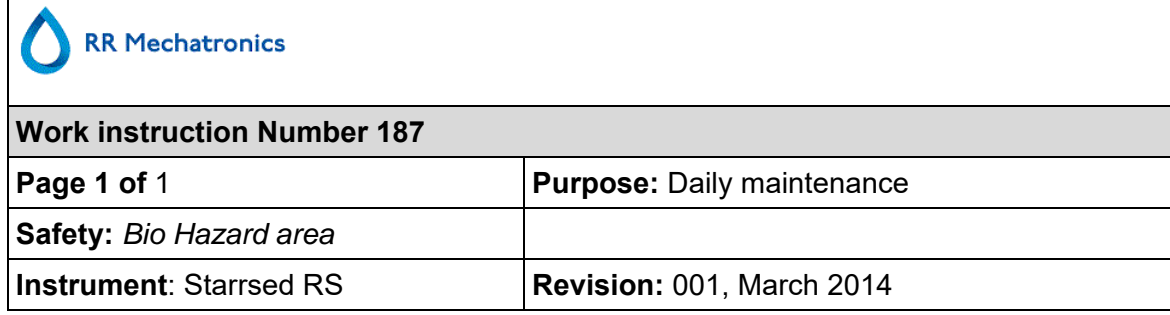

**Prepare disinfectant:** (if not already prepared).

This disinfectant is for cleaning of all external parts that are exposed to blood.

- 1. Go to tab [MAINTENANCE] and perform the [End-of-day wash] procedure. (when Fill & Clean is used, End-of-day wash is not required)
- 2. Check system for leakage.

Inspect the peristaltic pump tubes and connections for leaks.

Check that liquid does not run back into the supply bottles after the pumps have stopped.

- 3. Clean the outer needle with disinfectant
- 4. Check tubing from the syringe for trapped air bubbles.
- 5. Check Diluent syringe for trapped air bubbles.
- 6. If trapped air bubbles are found, go to tab [MAINTENANCE], click button [PRIME / CLEAN (ON PAGE 57)] and perform the [PRIME DILUENT/DILUTER] function.
- 7. Wipe outer surface and stainless steel plate below the pipettes with disinfectant.

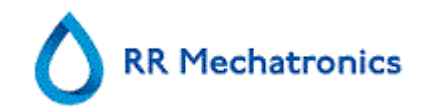

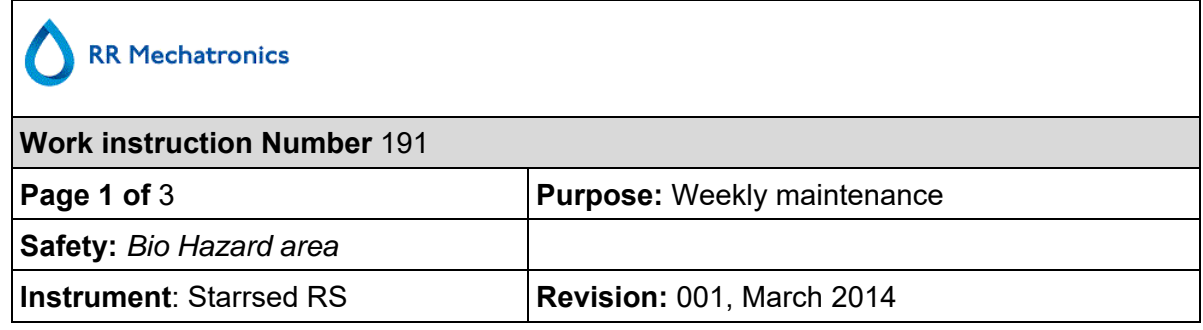

**Prepare disinfectant:** (if not already prepared).

This disinfectant is for cleaning of all external parts that are exposed to blood.

## **1. Clean Fill nozzle**

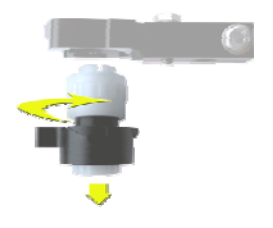

Disassemble the fill-nozzle:

- 1. Turn the holder to the right.
- 2. The fill-nozzle can now be removed.
- 3. Disconnect the silicon tube from the fill nozzle.

The use of a toothbrush and detergent is recommended.

- 1. Carefully scrub the fill nozzle inner part.
- 2. Use a tissue to dry the fill nozzle.

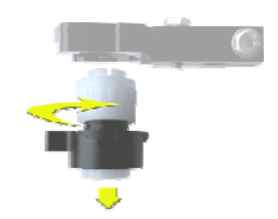

Disassemble the fill-nozzle:

- 1. Turn the holder to the right.
- 2. The fill-nozzle can now be removed.
- 3. Disconnect the silicon tube from the fill nozzle.

## **2. Clean Liquid separator**

#### *Removing*

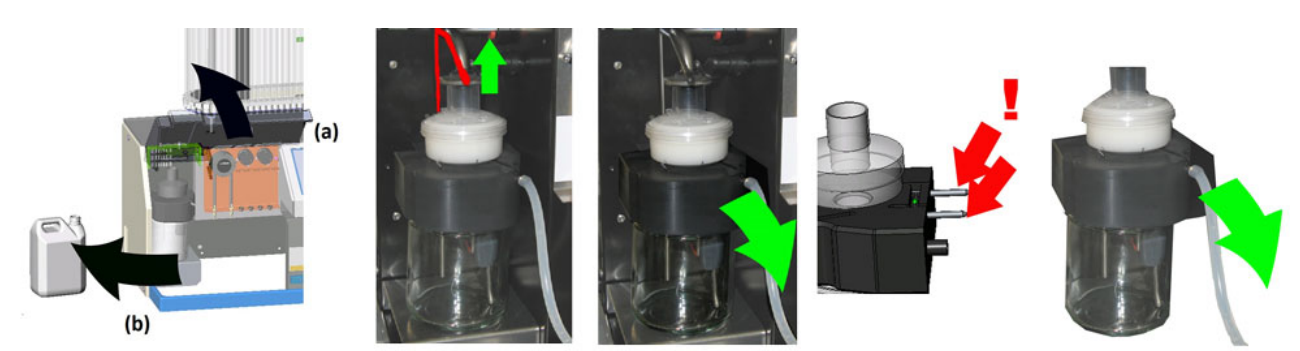
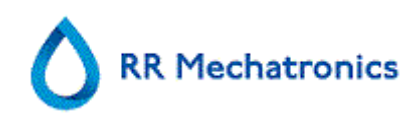

### *Cleaning*

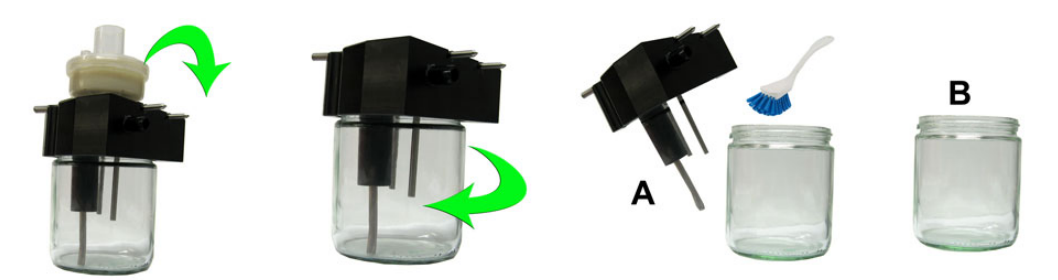

- A. Clean all parts with hot water and a brush.
- B. Use some acid free vaseline on the screw-thread of the glass jar.

### *Replacing*

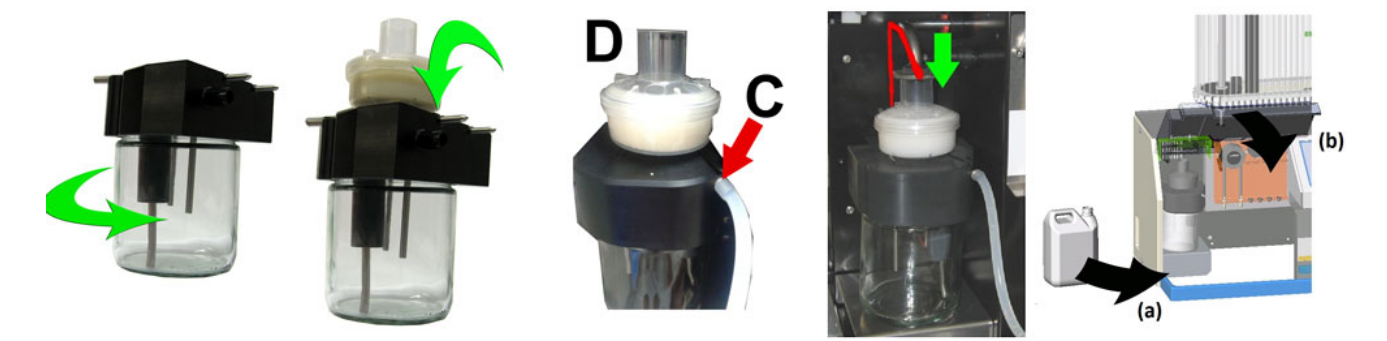

C. A little silicon grease on the rim of separator will make the assembling and adjustment easier. D. If applicable replace the bacterial HEPA filter (For Maintenance Level 4: Exchange filter QWLV040002)

### **3. Check sensors**

Vacuum pressure check

• Go to tab MAINTENANCE -> CHECK SENSOR, Select CHECK FLOW SENSOR box. Flow: 0925-**0980**-1020 Abs: 0300-**360**-0390 Offset: 0045-**0050**-0055 If the flow is not in range there might be a blockage in the vacuum flow line to the flow sensor.

Fill Stop sensor check

• Go to tab MAINTENANCE -> CHECK SENSOR. Select CHECK FILL STOP SENSOR box. Fill stop sensor FS 90..**140**..165

Diluter Start sensor check

• Go to tab MAINTENANCE -> CHECK SENSOR. Select DILUTER START SENSOR box. Diluter start sensor 400-700

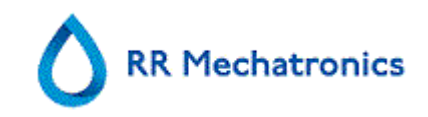

Measure sensor check

• Go to tab MAINTENANCE -> CHECK SENSOR. Select CHECK MEASURE SENSOR box. Measure sensor MS 40..**50**..60

#### Temperature sensor check

 Go to tab MAINTENANCE -> CHECK SENSOR. Select CHECK TEMPERATURE SENSOR box. Temperature sensor TS [Room temperature]

### Diluent flow sensor check

 Go to tab MAINTENANCE -> CHECK SENSOR. Select CHECK DILUENT FLOW SENSOR box. Press test. When test is finished, signal Down and signal Up must be green.

### Separator check

• Go to tab MAINTENANCE -> CHECK SENSOR. Select CHECK SEPARATOR SENSOR box. Separator sensor <200 600 >700

### **4. Final preparation**

- 1. Go to tab [MAINTENANCE] and perform the [End-of-day wash] procedure. (when Fill & Clean is used, End-of-day wash is not required)
- 2. Check system for leakage.

Inspect the peristaltic pump tubes and connections for leaks.

Check that liquid does not run back into the supply bottles after the pumps have stopped.

- 3. Clean the outer needle with disinfectant
- 4. Check tubing from the syringe for trapped air bubbles.
- 5. Check Diluent syringe for trapped air bubbles.
- 6. If trapped air bubbles are found, go to tab [MAINTENANCE], click button [PRIME / CLEAN (ON PAGE 57)] and perform the [PRIME DILUENT/DILUTER] function.
- 7. Wipe outer surface and stainless steel plate below the pipettes with disinfectant.

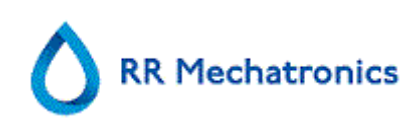

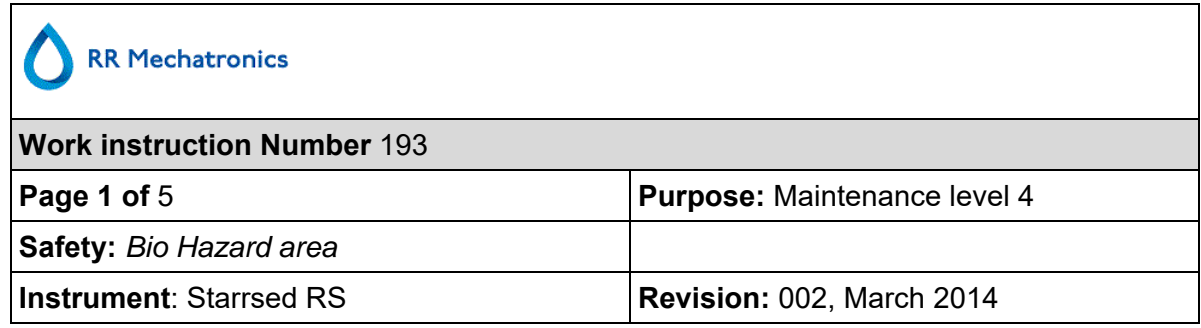

### **1. Clean Fill nozzle and exchange O-ring Fill Nozzle**

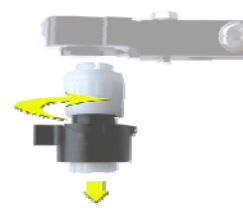

Disassemble the fill-nozzle:

- 1. Turn the holder to the right.
- 2. The fill-nozzle can now be removed.
- 3. Disconnect the silicon tube from the fill nozzle.

The use of a toothbrush and detergent is recommended.

- 1. Carefully scrub the fill nozzle inner part.
- 2. Use a tissue to dry the fill nozzle.

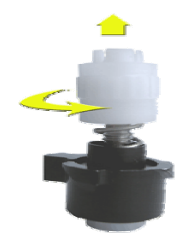

Disassemble fill nozzle holder:

- 1. Turn the holder to the right.
- 2. The holder can now be removed

Replace O-ring:

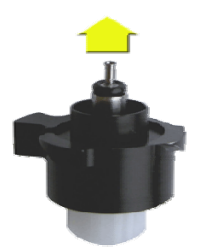

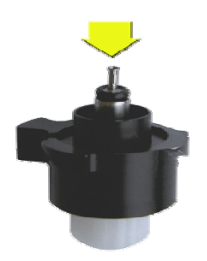

Remove the O-ring. (**QWLV050004**) Install new O-ring. (**QWLV050004**)

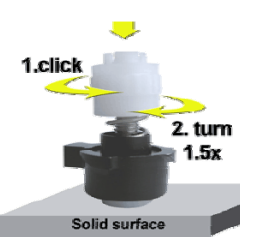

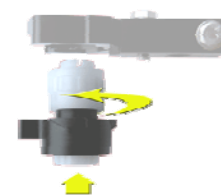

**RR Mechatronics** 

Assemble fill nozzle holder:

*Removing*

Push the plastic top part down against the spring pressure.

- 1. Turn the plastic top part until you hear of feel a click
- 2. Turn the plastic top part clockwise for 1.5 turns.

### **2. Clean Liquid Separator and exchange filters**

Assemble fill-nozzle:

- 1. Connect the silicon tube to the fill nozzle.
- 2. Put the fill nozzle into the holder.
- 3. Push the fill nozzle upwards and turn the holder to the left.

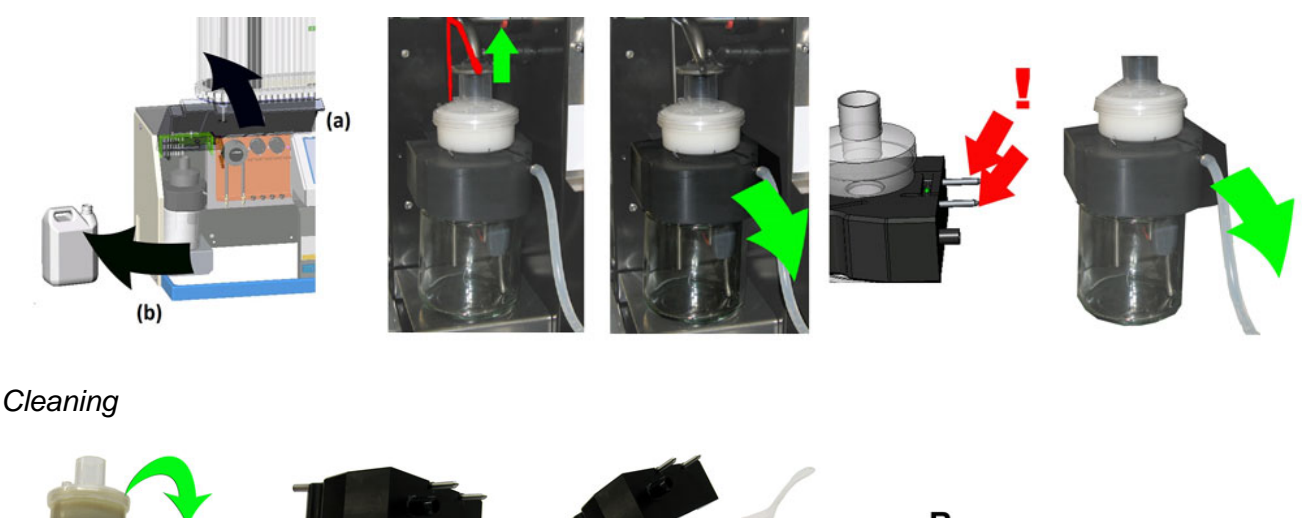

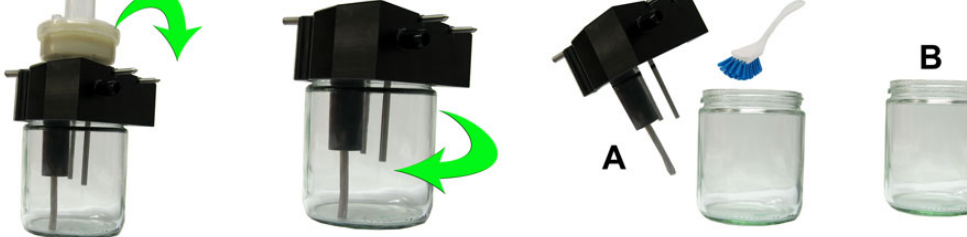

- A. Clean all parts with hot water and a brush.
- B. Use some acid free vaseline on the screw-thread of the glass jar.

#### *Page 110 Starrsed RS Instructions For Use Version 1.09 MRN-074\_1-EN*

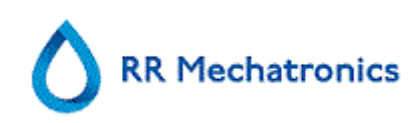

*Replacing*

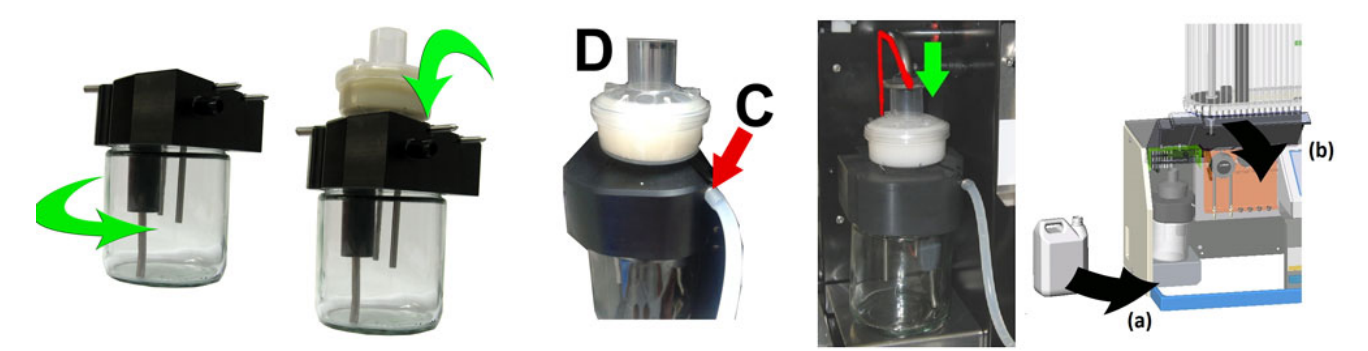

C. A little silicon grease on the rim of separator will make the assembling and adjustment easier. D. If applicable replace the bacterial HEPA filter (For Maintenance Level 4: Exchange filter QWLV040002)

*On waste bottle (If used):*

Exchange bacterial filter **QWLV040001** on the waste bottle assembly.

### **3. Exchange Rinse and Saline tube assembly**

New rinse pump tube assembly **ESRI090902**.

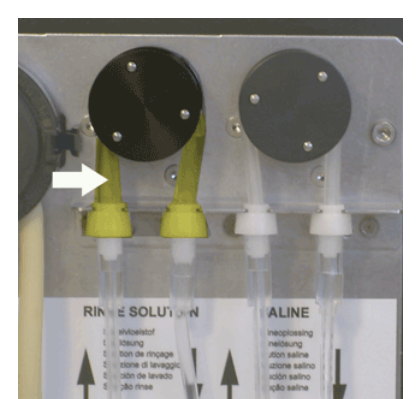

New saline pump tube assembly **ESRI090903**

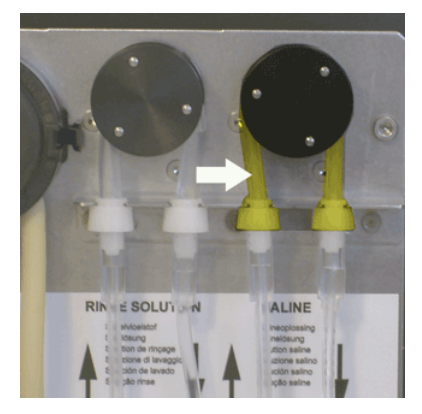

New tube replacement:

- 1. Open left cover.
- 2. Pull pump tube slightly downwards and at the same time towards the front of the unit to release the tube out of the pump plate holder.
- 3. Remove the old tube from the peristaltic pump rotor.
- 4. Disconnect the tubing at both ends of the tube connectors.
- 5. Connect new tubing to both ends of the connectors.
- 6. Place one end of the tube in the pump plate holder.
- 7. Pull the new tube over the peristaltic pump rotor.
- 8. Pull pump tube slightly downwards and at the same time towards the back of the Starrsed RS.

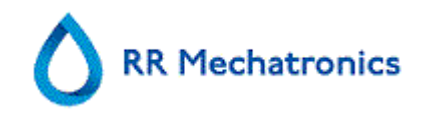

### **4. Fill and clean**

Cleaning agent preparation Starrsed RS: Fill and clean: This cycle takes about 90 minutes.

- 1. Fill the clean adapter VERA119002 with hot de-ionized water till the first mark in the adapter. (180 ml).
- 2. Add cleaning agent (QRR 010905) till the second marker in the adapter. (18 ml).
- 3. Place the two caps on the adapter and mix well.
- 4. Put the adapter in the Input-pool.
- 5. Select MAINTENANCE PRIME/CLEAN, button FILL AND CLEAN.

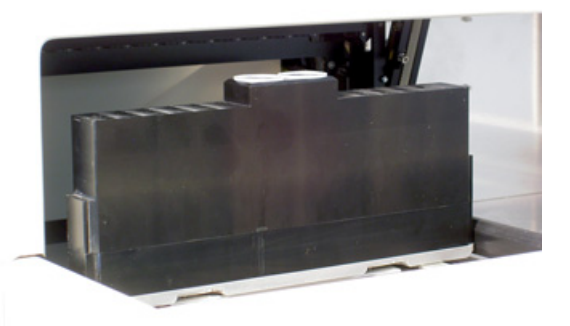

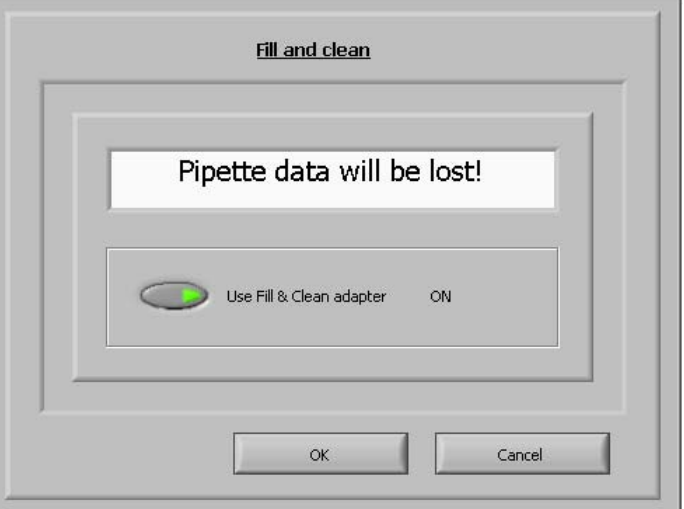

Start Fill and clean procedure:

- 1. Select button **OK**.
- 2. The adapter will be transported to the needle position.
- 3. The needle goes down and the fill and clean process is started.
- 4. When all the pipettes are filled, the needle goes back to the home position and the adapter is moved to the release position and will be transported into the End-pool.

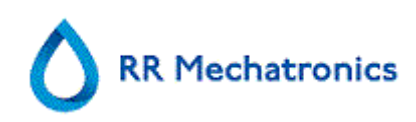

### **5. Sensor check**

Vacuum pressure check

• Go to tab MAINTENANCE -> CHECK SENSOR, Select CHECK FLOW SENSOR box. Flow: 0925-**0980**-1020 Abs: 0300-**360**-0390 Offset: 0045-**0050**-0055 If the flow is not in range there might be a blockage in the vacuum flow line to the flow sensor.

Fill Stop sensor check

Go to tab MAINTENANCE -> CHECK SENSOR. Select CHECK FILL STOP SENSOR box. Fill stop sensor FS 90..**140**..165

Diluter Start sensor check

 Go to tab MAINTENANCE -> CHECK SENSOR. Select DILUTER START SENSOR box. Diluter start sensor 400-700

Measure sensor check

Go to tab MAINTENANCE -> CHECK SENSOR. Select CHECK MEASURE SENSOR box. Measure sensor MS 40..**50**..60

Temperature sensor check

• Go to tab MAINTENANCE -> CHECK SENSOR. Select CHECK TEMPERATURE SENSOR box. Temperature sensor TS [Room temperature]

Diluent flow sensor check

Go to tab MAINTENANCE -> CHECK SENSOR. Select CHECK DILUENT FLOW SENSOR box. Press test. When test is finished, signal Down and signal Up must be green.

Separator check

 Go to tab MAINTENANCE -> CHECK SENSOR. Select CHECK SEPARATOR SENSOR box. Separator sensor <200 600 >700

### **6. Final preparation**

**Prepare disinfectant:** (if not already prepared).

This disinfectant is for cleaning of all external parts that are exposed to blood. Go to tab [MAINTENANCE] and perform the [End-of-day wash] procedure. (when Fill & Clean is used, End-of-day wash is not required)

5. Check system for leakage.

Inspect the peristaltic pump tubes and connections for leaks.

Check that liquid does not run back into the supply bottles after the pumps have stopped.

- 6. Clean the outer needle with disinfectant
- 7. Check tubing from the syringe for trapped air bubbles.
- 8. Check Diluent syringe for trapped air bubbles.
- 9. If trapped air bubbles are found, go to tab [MAINTENANCE], click button [PRIME / CLEAN (ON PAGE 57)] and perform the [PRIME DILUENT/DILUTER] function.
- 10. Wipe outer surface and stainless steel plate below the pipettes with disinfectant.

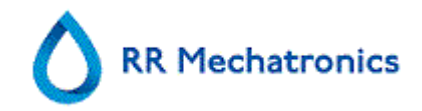

### **RR Mechatronics**

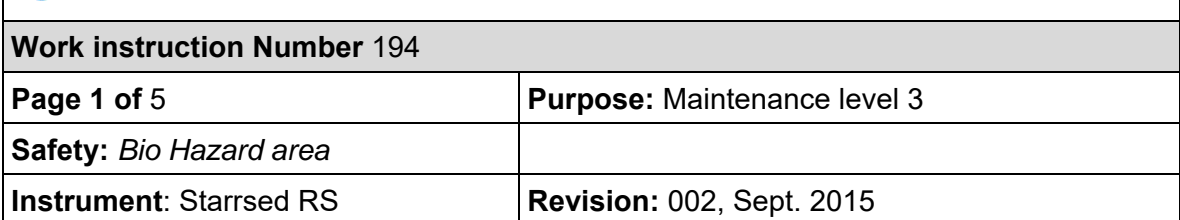

### **1. Clean Fill nozzle and exchange O-ring Fill Nozzle**

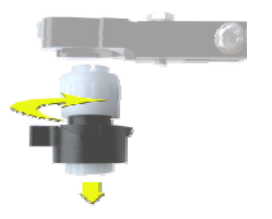

Disassemble the fill-nozzle:

- 1. Turn the holder to the right.
- 2. The fill-nozzle can now be removed.
- 3. Disconnect the silicon tube from the fill nozzle.

The use of a toothbrush and detergent is recommended.

- 1. Carefully scrub the fill nozzle inner part.
- 2. Use a tissue to dry the fill nozzle.

Disassemble fill nozzle holder:

- 1. Turn the holder to the right.
- 2. The holder can now be removed

### Replace O-ring:

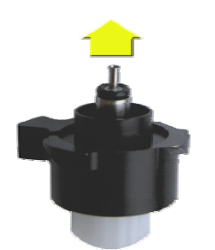

Remove the O-ring. (**QWLV050004**) Install new O-ring. (**QWLV050004**)

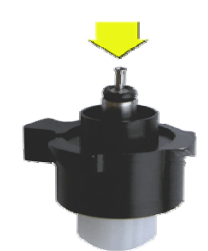

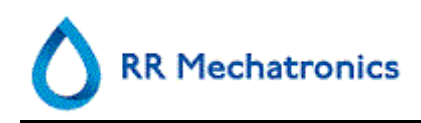

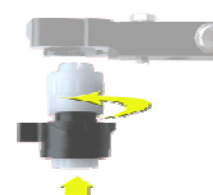

Assemble fill nozzle holder:

Push the plastic top part down against the spring pressure.

- 1. Turn the plastic top part until you hear of feel a click
- 2. Turn the plastic top part clockwise for 1.5 turns.

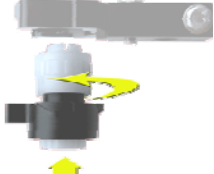

Assemble fill-nozzle:

New saline pump tube assembly **ESRI090903**

**ALINE** 

- 1. Connect the silicon tube to the fill nozzle.
- 2. Put the fill nozzle into the holder.
- 3. Push the fill nozzle upwards and turn the holder to the left.

**2. Exchange bacterial filter**

On waste bottle (If used):

Exchange bacterial filter **QWLV040001** on the waste bottle assembly.

### **3. Exchange Rinse and Saline tube assembly**

New rinse pump tube assembly **ESRI090902**.

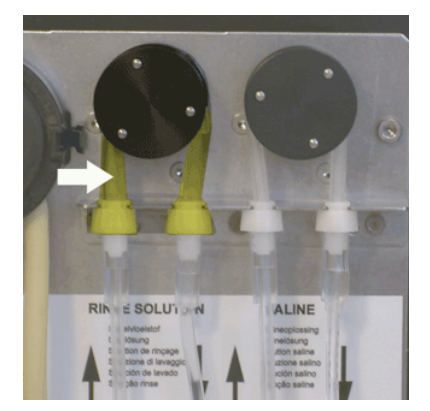

New tube replacement:

- 1. Open left cover.
- 2. Pull pump tube slightly downwards and at the same time towards the front of the unit to release the tube out of the pump plate holder.

**RIN** 

ESOLUTION

- 3. Remove the old tube from the peristaltic pump rotor.
- 4. Disconnect the tubing at both ends of the tube connectors.
- 5. Connect new tubing to both ends of the connectors.
- 6. Place one end of the tube in the pump plate holder.
- 7. Pull the new tube over the peristaltic pump rotor.
- 8. Pull pump tube slightly downwards and at the same time towards the back of the Starrsed RS.

 *Work instruction Starrsed RS* 

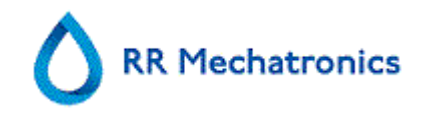

### **4. Fill and clean**

Cleaning agent preparation Starrsed RS: Fill and clean: This cycle takes about 90 minutes.

- 1. Fill the clean adapter VERA119002 with hot de-ionized water till the first mark in the adapter. (180 ml).
- 2. Add cleaning agent (QRR 010905) till the second marker in the adapter. (18 ml).
- 3. Place the two caps on the adapter and mix well.
- 4. Put the adapter in the Input-pool.
- 5. Select MAINTENANCE PRIME/CLEAN, button FILL AND CLEAN.

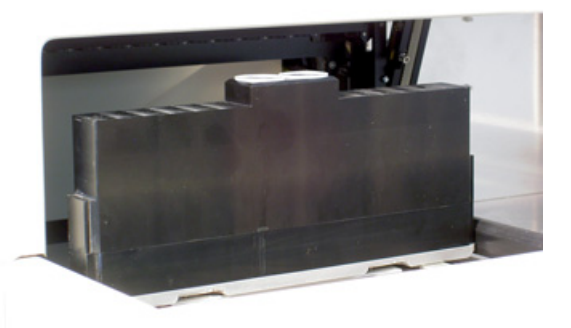

### Start Fill and clean procedure:

- 1. Select button **OK**.
- 2. The adapter will be transported to the needle position.
- 3. The needle goes down and the fill and clean process is started.
- 4. When all the pipettes are filled, the needle goes back to the home position and the adapter is moved to the release position and will be transported into the End-pool.

### **5. Sensor check**

Vacuum pressure check

 Go to tab MAINTENANCE -> CHECK SENSOR. Select CHECK FLOW SENSOR box. Flow: 0925-**0980**-1020 Abs: 0300-**360**-0390 Offset: 0045-**0050**-0055 If the flow is not in range there might be a blockage in the vacuum flow line to the flow sensor.

Fill Stop sensor check

Go to tab MAINTENANCE -> CHECK SENSOR. Select CHECK FILL STOP SENSOR box. Fill stop sensor FS 90..**140**..165

Diluter Start sensor check

Go to tab MAINTENANCE -> CHECK SENSOR. Select DILUTER START SENSOR box. Diluter start sensor 400-700

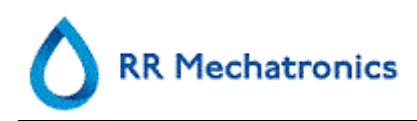

#### Measure sensor check

• Go to tab MAINTENANCE -> CHECK SENSOR. Select CHECK MEASURE SENSOR box. Measure sensor MS 40..**50**..60

#### Temperature sensor check

 Go to tab MAINTENANCE -> CHECK SENSOR. Select CHECK TEMPERATURE SENSOR box. Temperature sensor TS [Room temperature]

#### Diluent flow sensor check

• Go to tab MAINTENANCE -> CHECK SENSOR, Select CHECK DILUENT FLOW SENSOR box. Press test. When test is finished, signal Down and signal Up must be green.

#### Separator check

• Go to tab MAINTENANCE -> CHECK SENSOR. Select CHECK SEPARATOR SENSOR box. Separator sensor <200 600 >700

### **6. Clean separator and exchange Waste cassette assembly**

Be careful, as there may be blood in the cassette. First, make up some disinfectant and put this in the liquid separator. Press PRIME DISINFECTANT to pump disinfectant through the pump cassette.

### *Clean Separator*

The waste system must be cleaned before replacing the waste pump cassette.

- 1. Open the left cover and remove the waste container. The liquid separator is now visible.
- 2. Lift the stainless steel vacuum tube with use of the lever.
- 3. Pull the liquid separator towards the front of the Compact. (Note: The separator has two sensor connectors at the rear)
- 4. Remove bacterial HEPA filter.
- 5. Fill waste separator with 100ml disinfectant or 100 ml water with 2% bleach.
- 6. Replace bacterial HEPA filter.
- 7. Lift left cover.
- 8. Lift stainless steel vacuum tube up.
- 9. Insert the liquid separator sliding it over the support shelf.
- 10. Push the liquid separator towards the rear, with the sensor connectors in the holes.
- 11. Release the stainless steel vacuum tube.
- 12. Replace the waste container.
- 13. Close left cover.

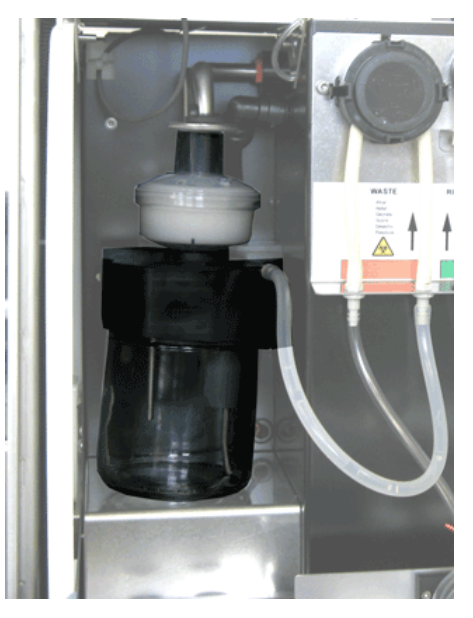

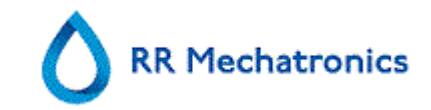

### *Exchange Waste Cassette and blotting washer*

- 1. Disconnect the two tubes from the waste pump cassette.
- 2. Press levers (at three o'clock and nine o'clock positions) and pull at the same time.
- 3. Clean peristaltic pump motor shaft using a tissue soaked in alcohol.
- 4. Remove the old blotting washer **ESRI090026**  around the motor shaft.
- 5. Place the new blotting washer **ESRI090026**.
- 6. Insert new waste pump cassette **ESRI090921** until it clicks into place.
- 7. Remove the protection caps on from the tubes.
- 8. Connect the two tubes to new waste pump cassette.

### **7. Exchange Pinch valve tube**

### Replace the pinch valve tube **ESRI010246**

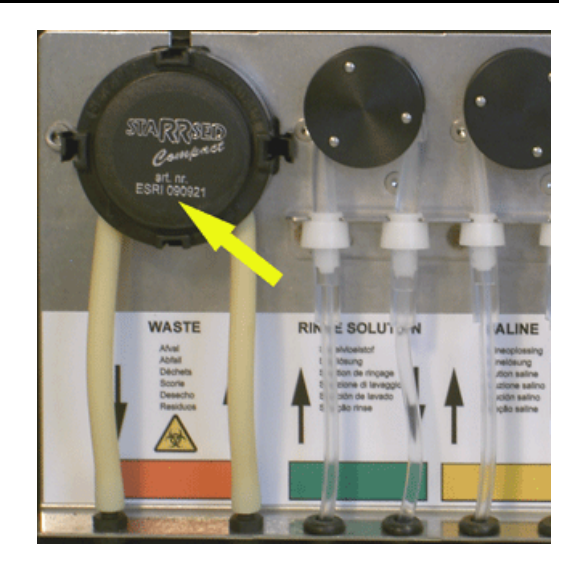

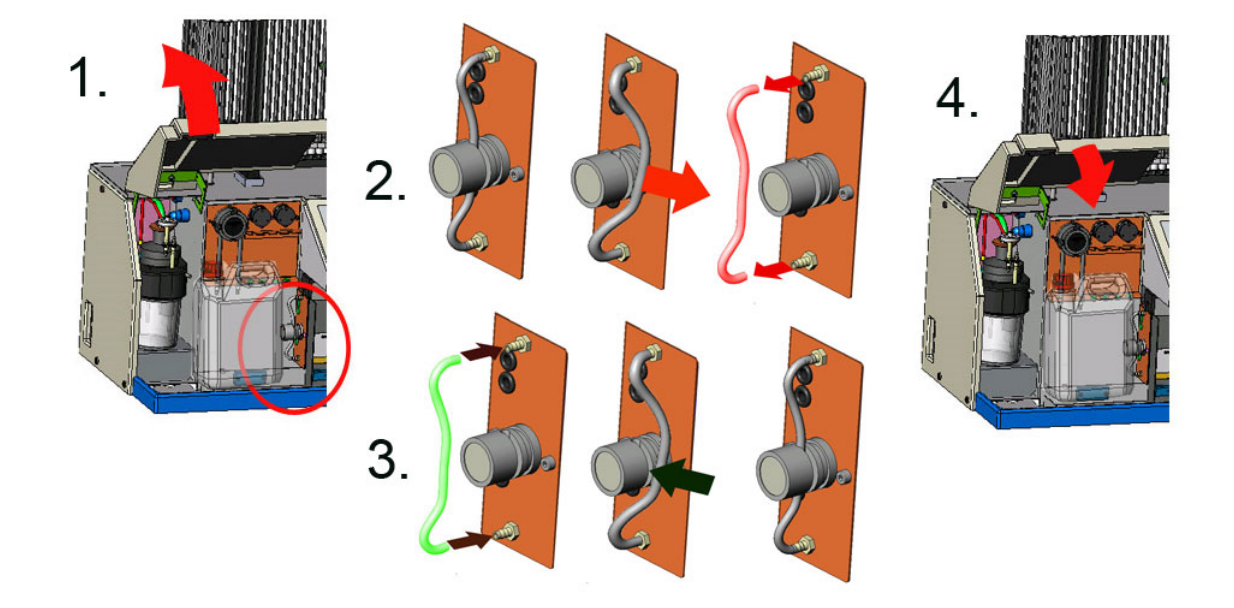

#### **8. Inspect or replace sample probe or outer needle**

A faulty or broken needle can cause a fill time-out error or a dilution error. If necessary replace the sample probe or outer needle.

#### **9. Check and clean instrument**

#### **Prepare disinfectant:** (if not already prepared).

This disinfectant is for cleaning of all external parts that are exposed to blood.

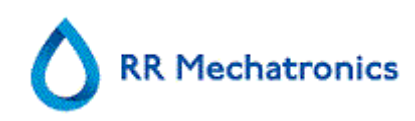

- 1. Go to tab [MAINTENANCE] and perform the [End-of-day wash] procedure. (when Fill & Clean is used, End-of-day wash is not required)
- 2. Check system for leakage.

Inspect the peristaltic pump tubes and connections for leaks.

Check that liquid does not run back into the supply bottles after the pumps have stopped.

- 3. Clean the outer needle with disinfectant
- 4. Check tubing from the syringe for trapped air bubbles.
- 5. Check Diluent syringe for trapped air bubbles.
- 6. If trapped air bubbles are found, go to tab [MAINTENANCE], click button [PRIME / CLEAN (ON PAGE 57)] and perform the [PRIME DILUENT/DILUTER] function.
- 7. Wipe outer surface and stainless steel plate below the pipettes with disinfectant.

### **10. Exchange air filter**

Air filter replacement QWLV040003

- 1. Pull both tube connectors out of the blue filter.
- 2. Place new blue filter
- 3. Reconnect the tube connectors on the filter

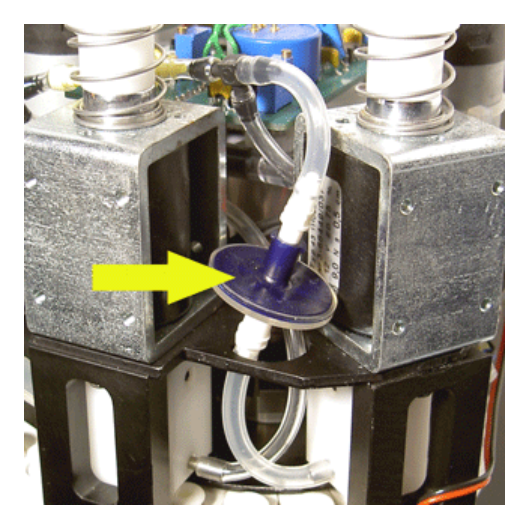

#### If applicable:

Check your on-board diluent container Recommendation is to clean the bottle when you replace the 5 liter container Diluent.

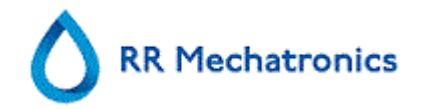

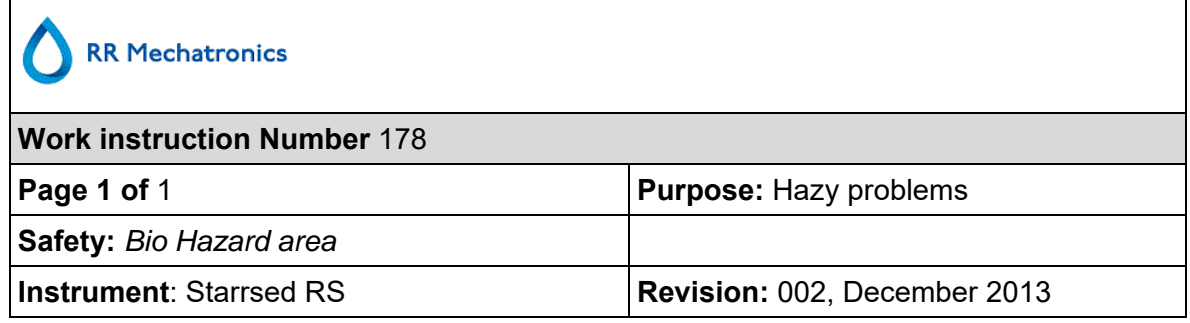

### **Prepare disinfectant:**

Add **10 ml** bleach (sodium hypochlorite) to **190 ml** de-ionized water. **(5% solution)**

*Cleaning the diluent system:*

### Step 1

- 1. Remove the suction-tube from the diluent bottle.
- 2. Place the suction tube in chlorine solution.
- 3. Use the [PRIME DILUENT] function. This fills the dispenser system with the disinfectant.
- 4. After the prime sequence stops press [PRIME DILUENT] 5 times to fill the dispenser system with the disinfectant.
- 5. Leave the disinfectant in the system for 15 minutes.

### Step 2

- 1. Take the diluent suction tube out of the disinfectant.
- 2. Wipe the tube clean and dry with a tissue.
- 3. Place the diluent suction tube in hot de-ionized water (80°C).
- 4. Use the [PRIME DILUENT] function.
- 5. After the prime sequence stops press [PRIME DILUENT] 5 times to fill the dispenser system with the hot water.

#### Step 3

- 1. Clean the diluent bottle(s) with the disinfectant.
- 2. Rinse the diluent bottle with hot de-ionized water (80°C).
- 3. Rinse the diluent bottle with diluent solution.
- 4. Refill the diluent bottle with new diluent solution.
- 5. Use the [PRIME DILUENT] function.
- 6. After the prime sequence stops press [PRIME DILUENT] 5 times to fill the dispenser system with the new diluent solution. .

#### Step 4

- 1. Prepare a Fill and Clean arrangement.
- 2. Run the fill and clean sequence. When all the pipettes are filled the needle goes back to the home position.
- 3. Remove the Fill and clean arrangement.

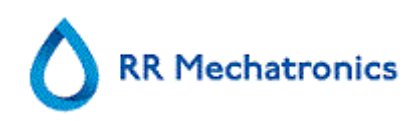

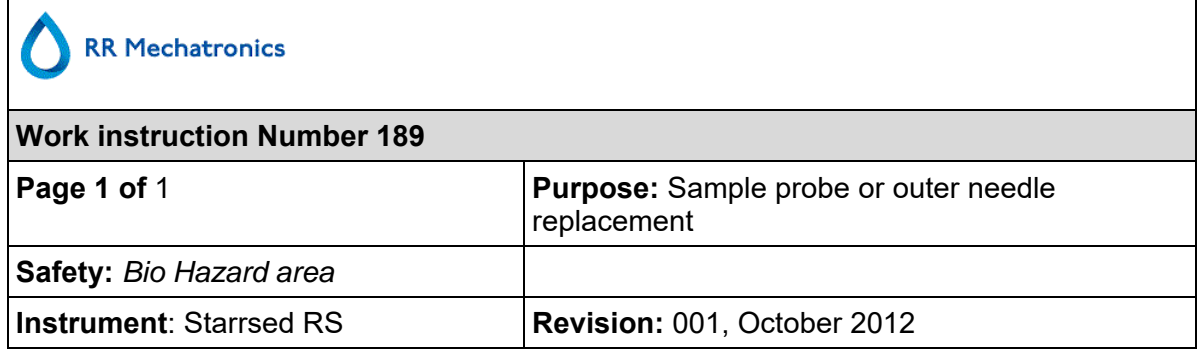

Remove the top cover from the Rack unit.

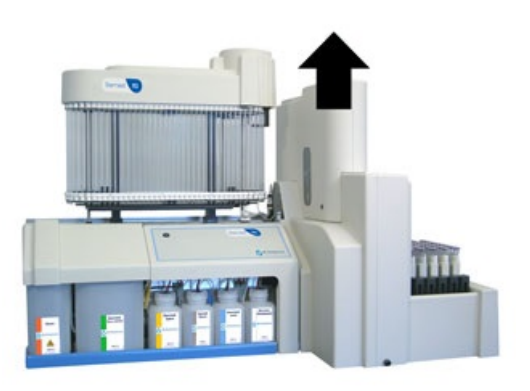

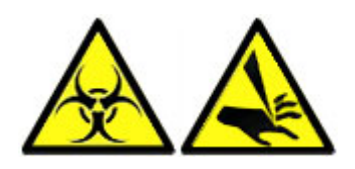

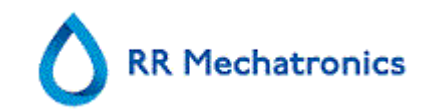

- 1. Unfasten the screw which prevent the outer needle to drop out of the assembly.
- 2. Undo the sample probe.
- 3. Pull the outer needle complete with sample probe together out the needle assembly.
- 4. Mark each tube for easier reconnecting to the correct nipple.
- 5. Disconnect the tubes from the outer needle.

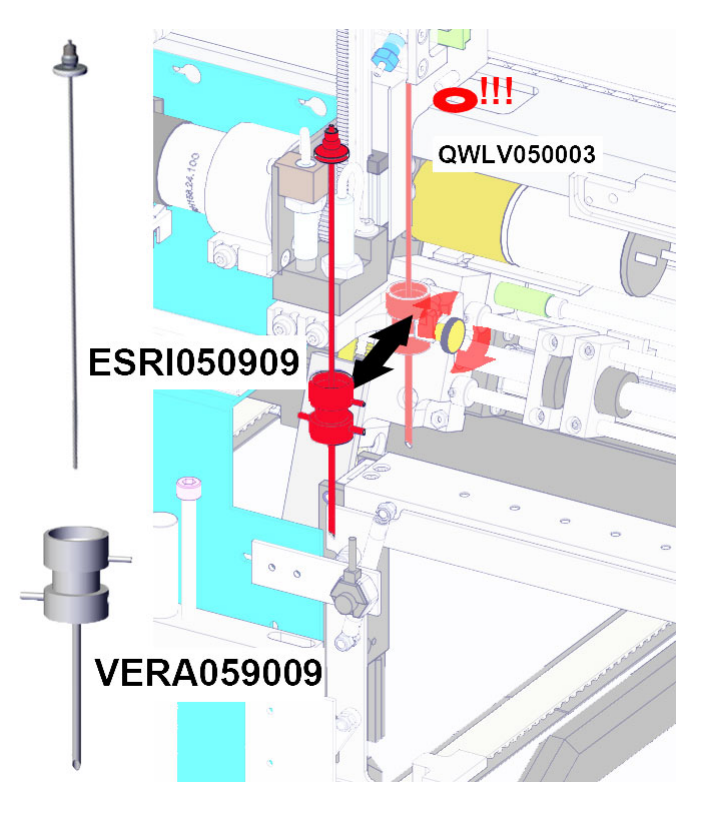

Needle exchange:

- 1. Install (new) sample probe ESRI050909 together with a new outer needle VERA059009
- 2. Slide the new sample probe into the (new) outer needle.
- 3. Make sure the Sample probe has a (new) O-ring QWLV050003.
- 4. Install (new) sample probe ESRI050909 together with the (new) outer needle
- 5. Put the sample probe in the outer needle.
- 6. Replace the needles onto the needle assembly.
- 7. Tighten the sample probe. Do not over-tighten the sample probe in the mixing-piece or it will crack or strip the threading inside the block.
- 8. Replace the correct tubes on the outer needle.
- 9. Fasten the outer needle bolt.(Do not over-tighten the screw)
- 10. Replace the cover on the Rack unit.

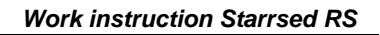

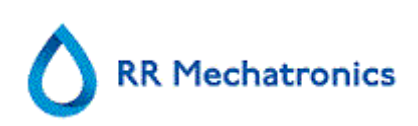

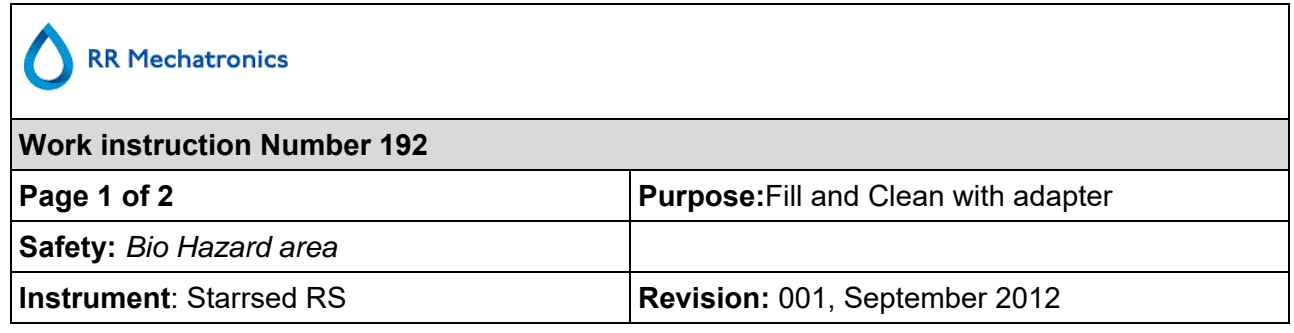

Cleaning agent preparation Starrsed RS: Fill and clean: This cycle takes about 90 minutes.

- 1. Fill the clean adapter VERA119002 with hot de-ionized water till the first mark in the adapter. (180 ml).
- 2. Add cleaning agent (QRR 010905) till the second marker in the adapter. (18 ml).
- 3. Place the two caps on the adapter and mix well.
- 4. Put the adapter in the Input-pool.
- 5. Select MAINTENANCE PRIME/CLEAN, button FILL AND CLEAN.

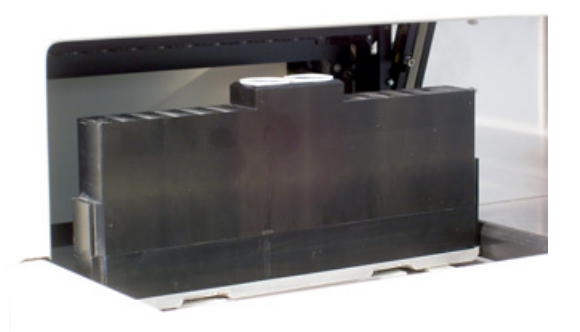

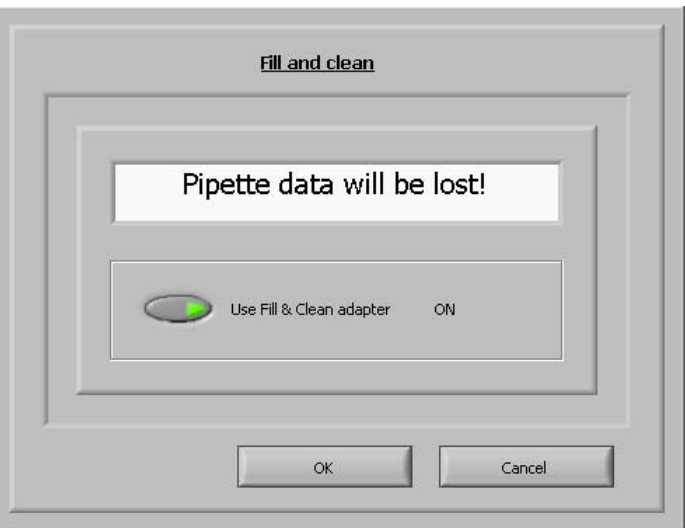

Start Fill and clean procedure:

- 1. Select button **OK**.
- 2. The adapter will be transported to the needle position.
- 3. The needle goes down and the fill and clean process is started.
- 4. When all the pipettes are filled, the needle goes back to the home position and the adapter is moved to the release position and will be transported into the End-pool.

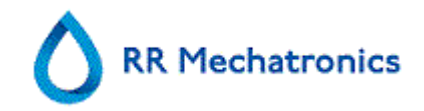

٦

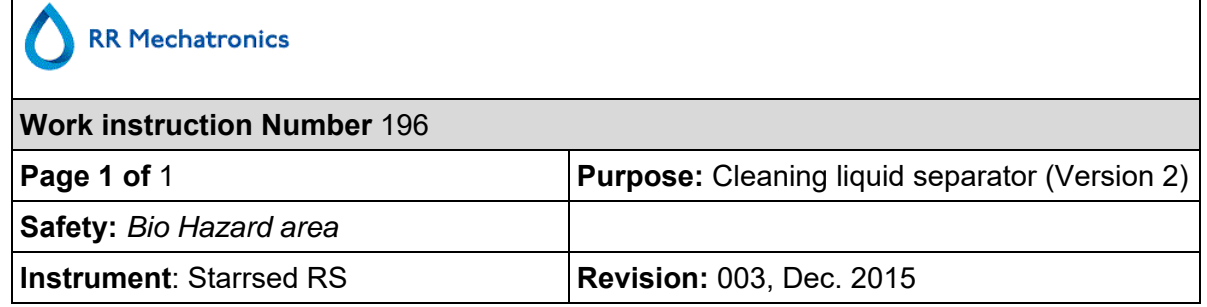

*Removing*

 $\overline{1}$ 

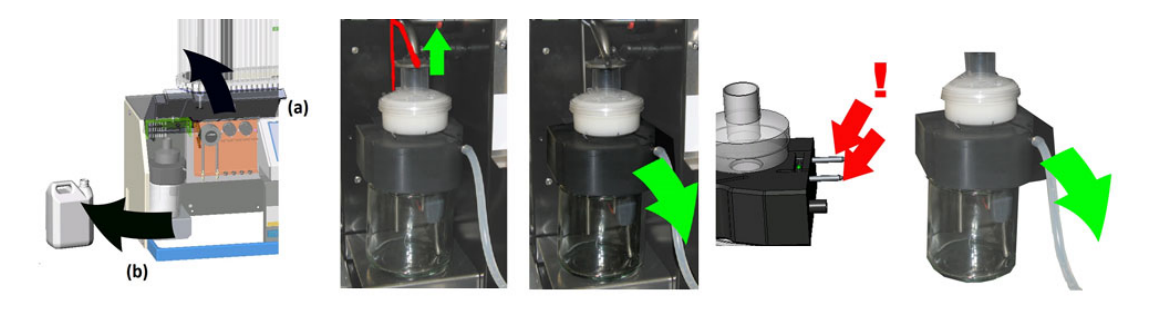

*Cleaning*

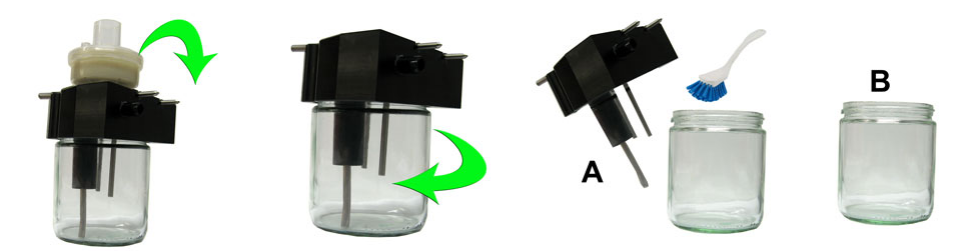

- A. Clean all parts with hot water and a brush.
- B. Use some acid free vaseline on the screw-thread of the glass jar.

*Replacing*

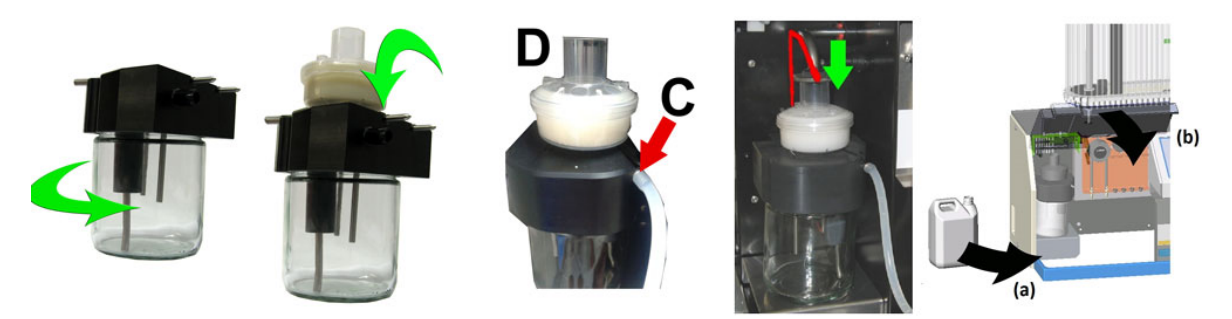

C. A little silicon grease on the rim of separator will make the assembling and adjustment easier. D. If applicable replace the bacterial HEPA filter (For Maintenance Level 4: Exchange filter QWLV040002)

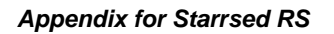

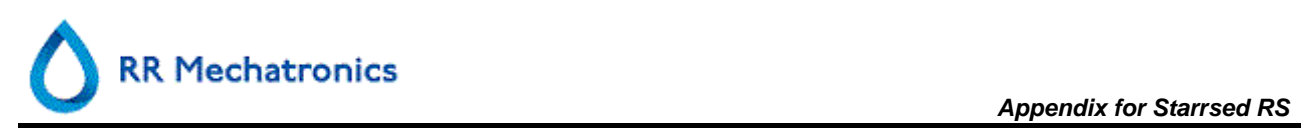

## **13. APPENDIX FOR STARRSED RS**

Appendix section

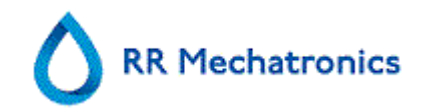

### **Appendix - Error list Starrsed RS**

Last updated: 01-09-2014

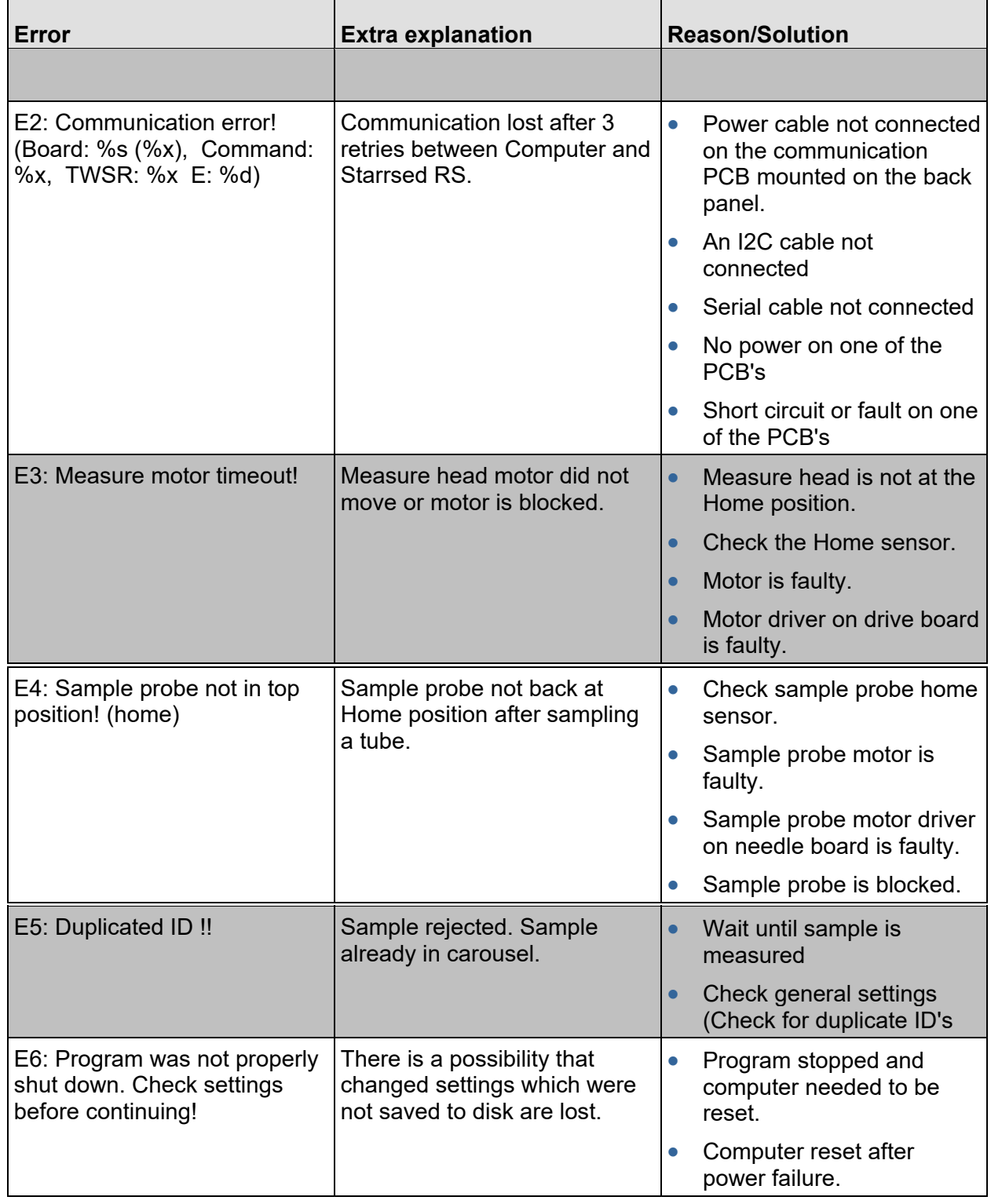

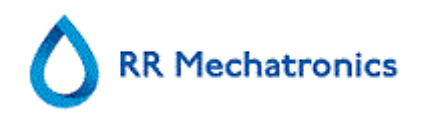

 *Appendix for Starrsed RS* 

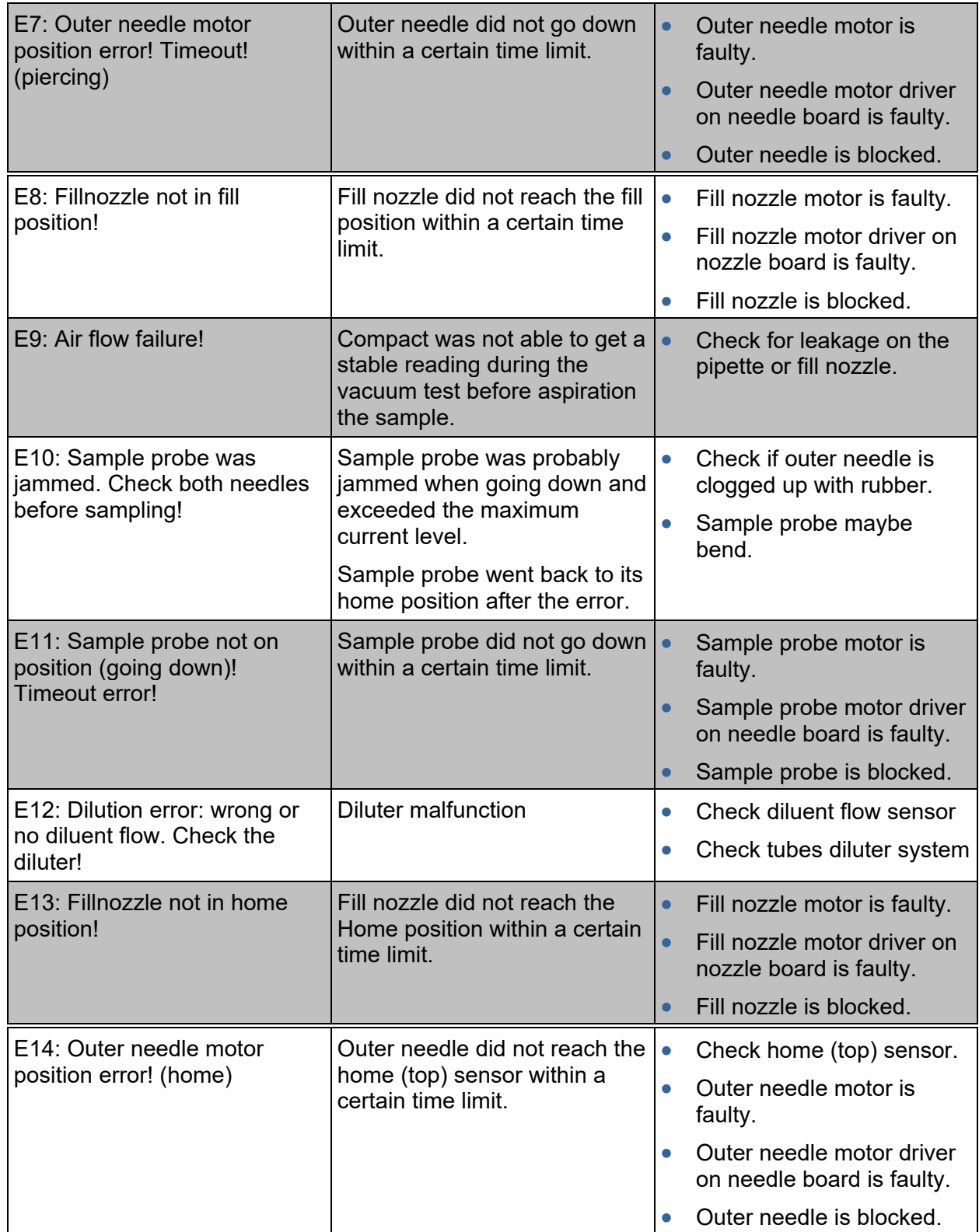

*Appendix for Starrsed RS*

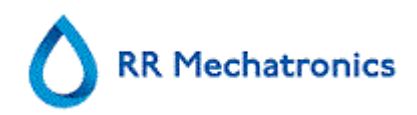

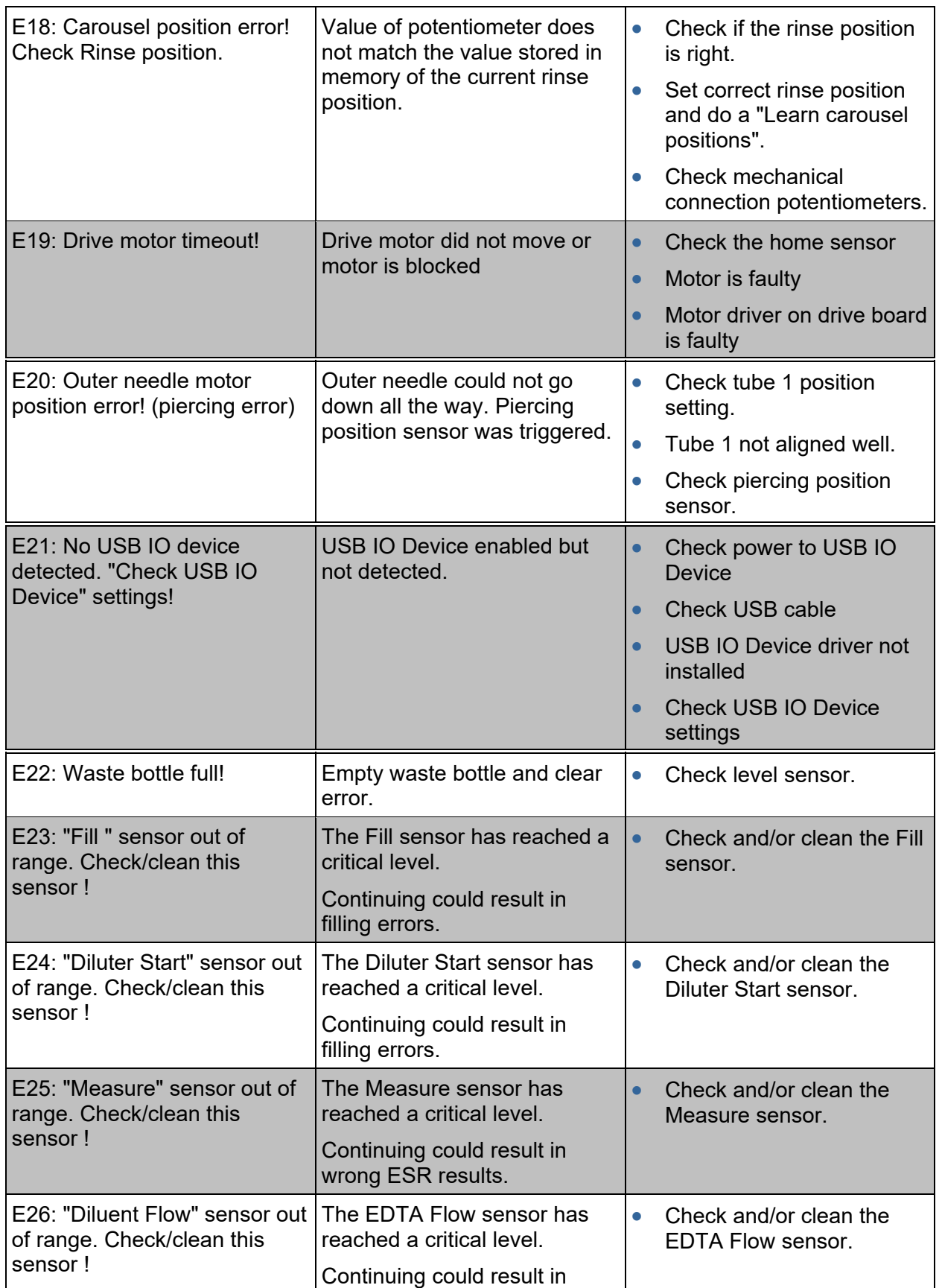

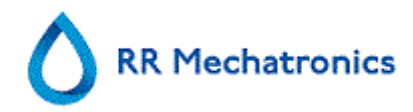

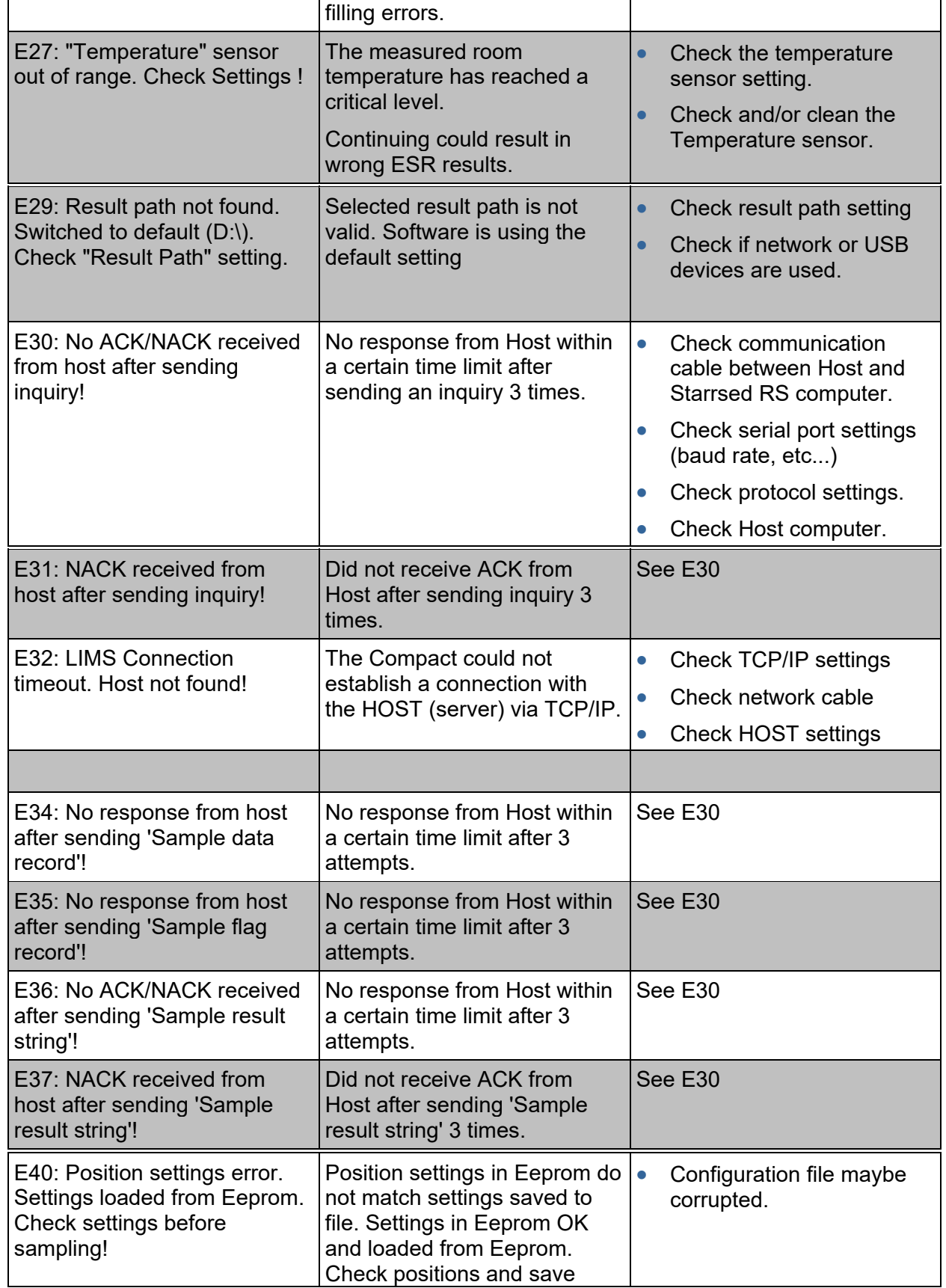

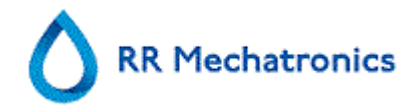

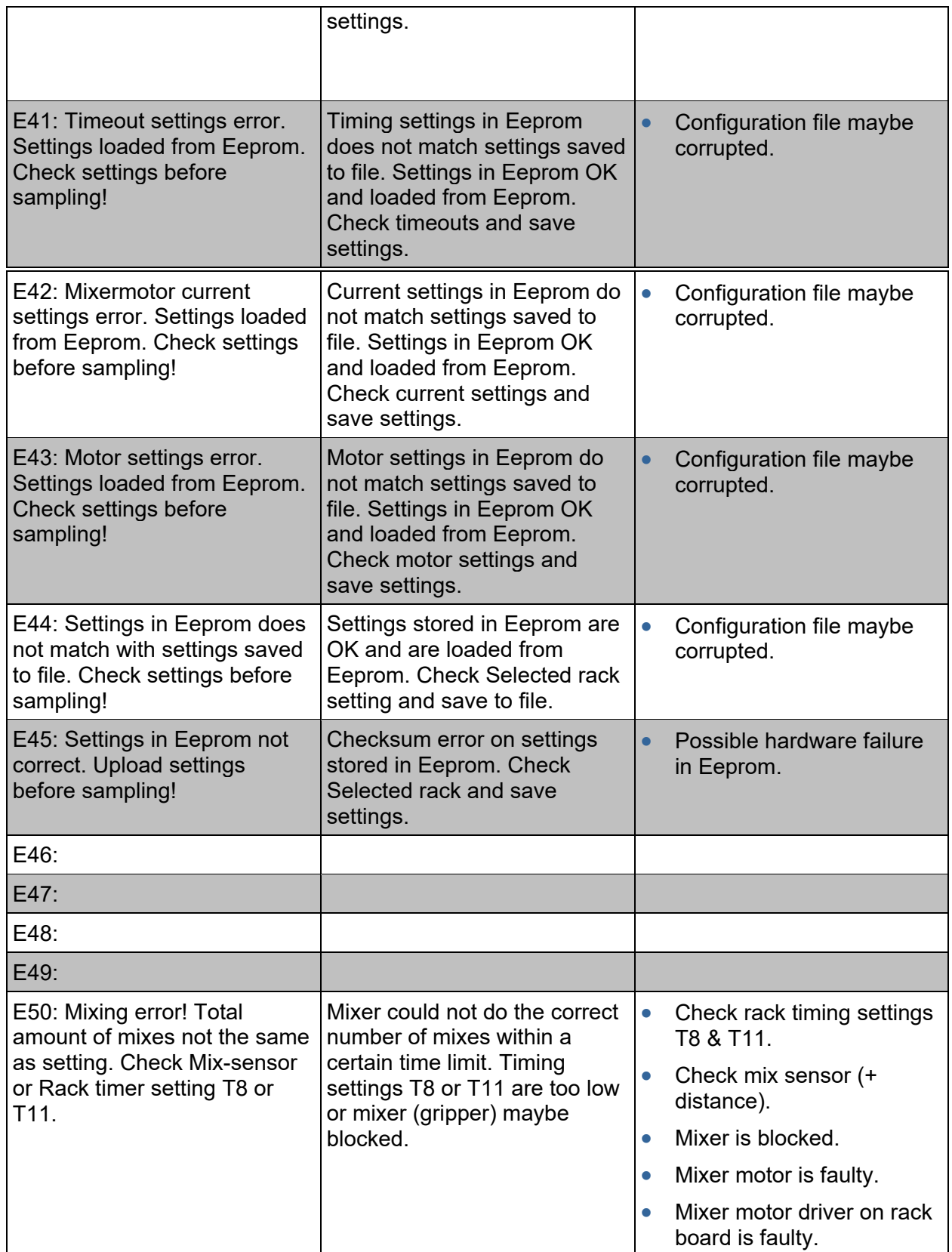

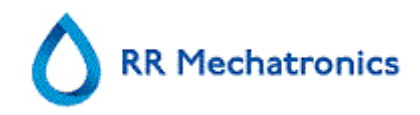

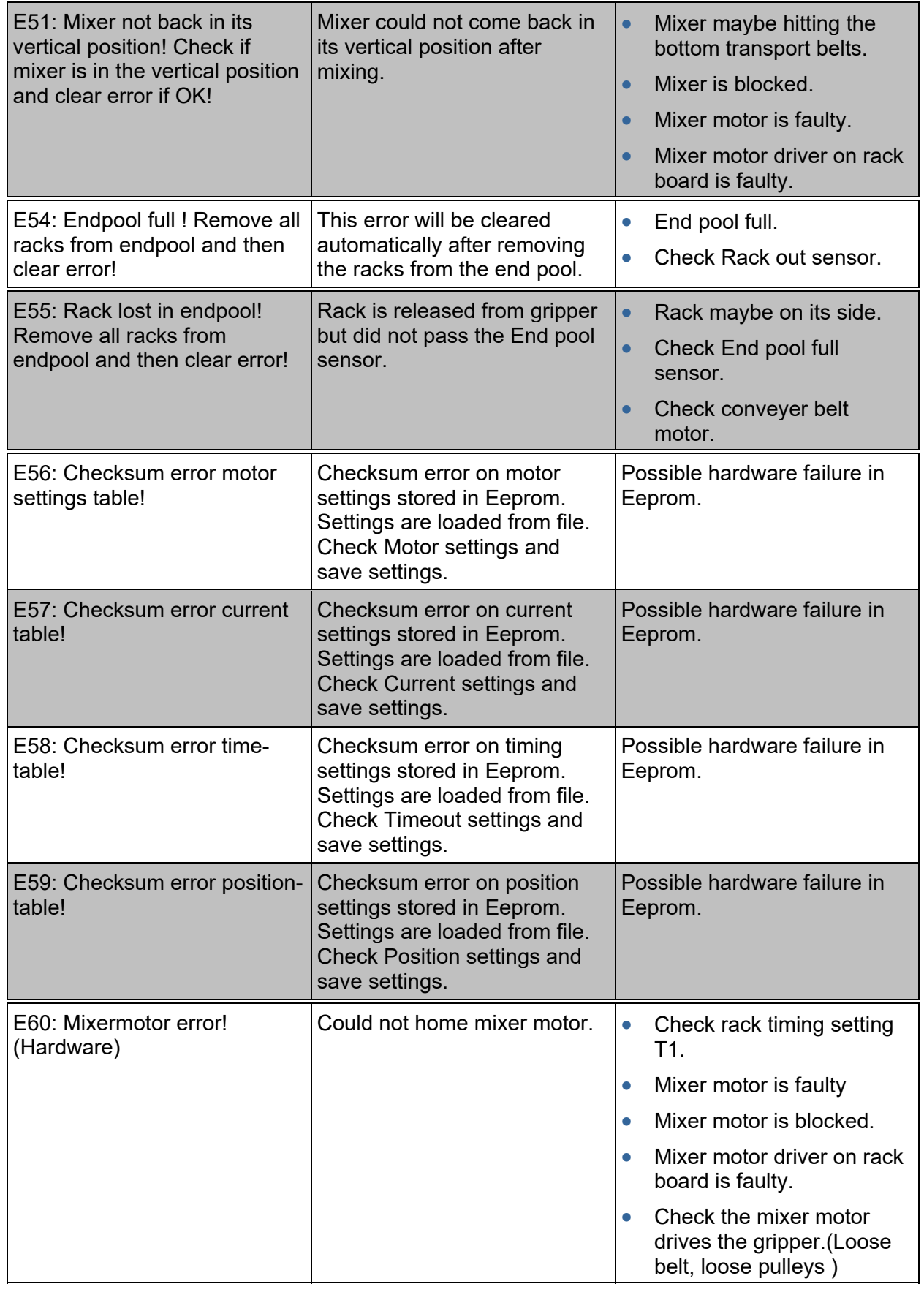

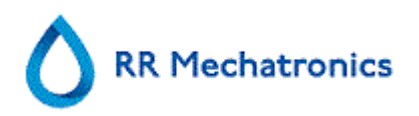

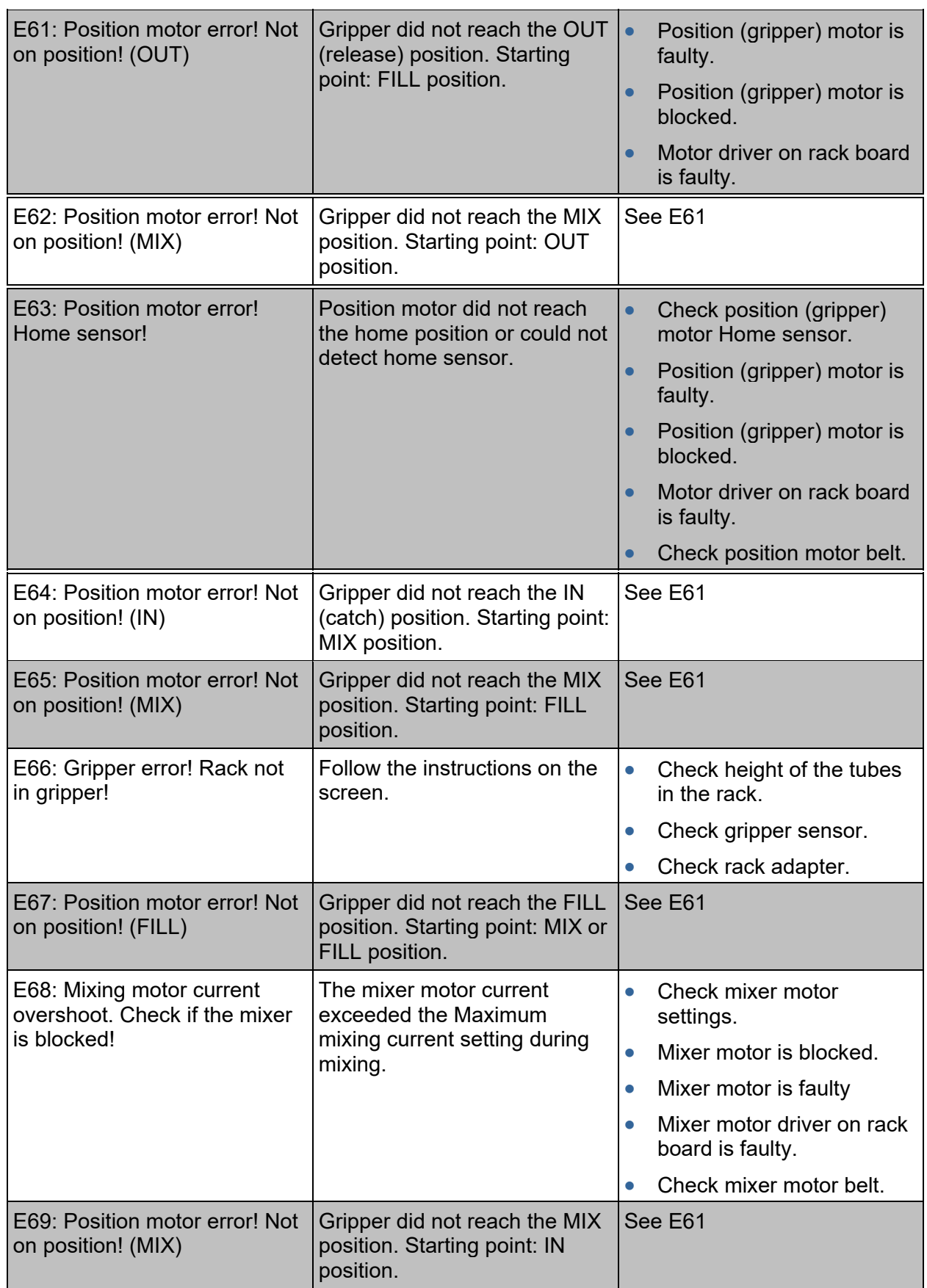

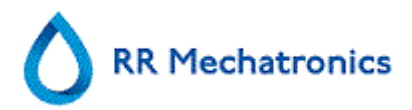

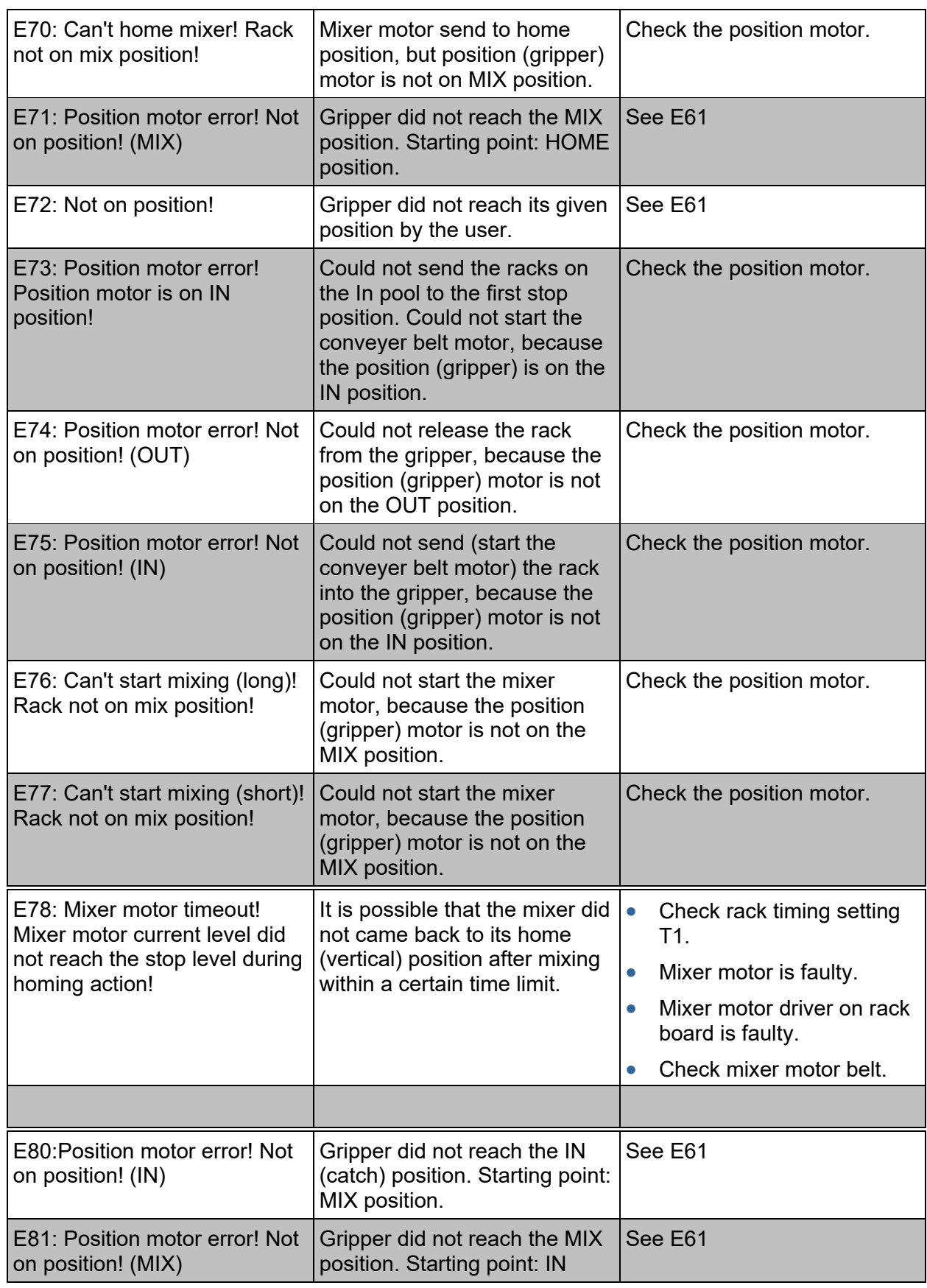

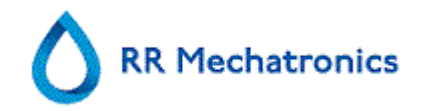

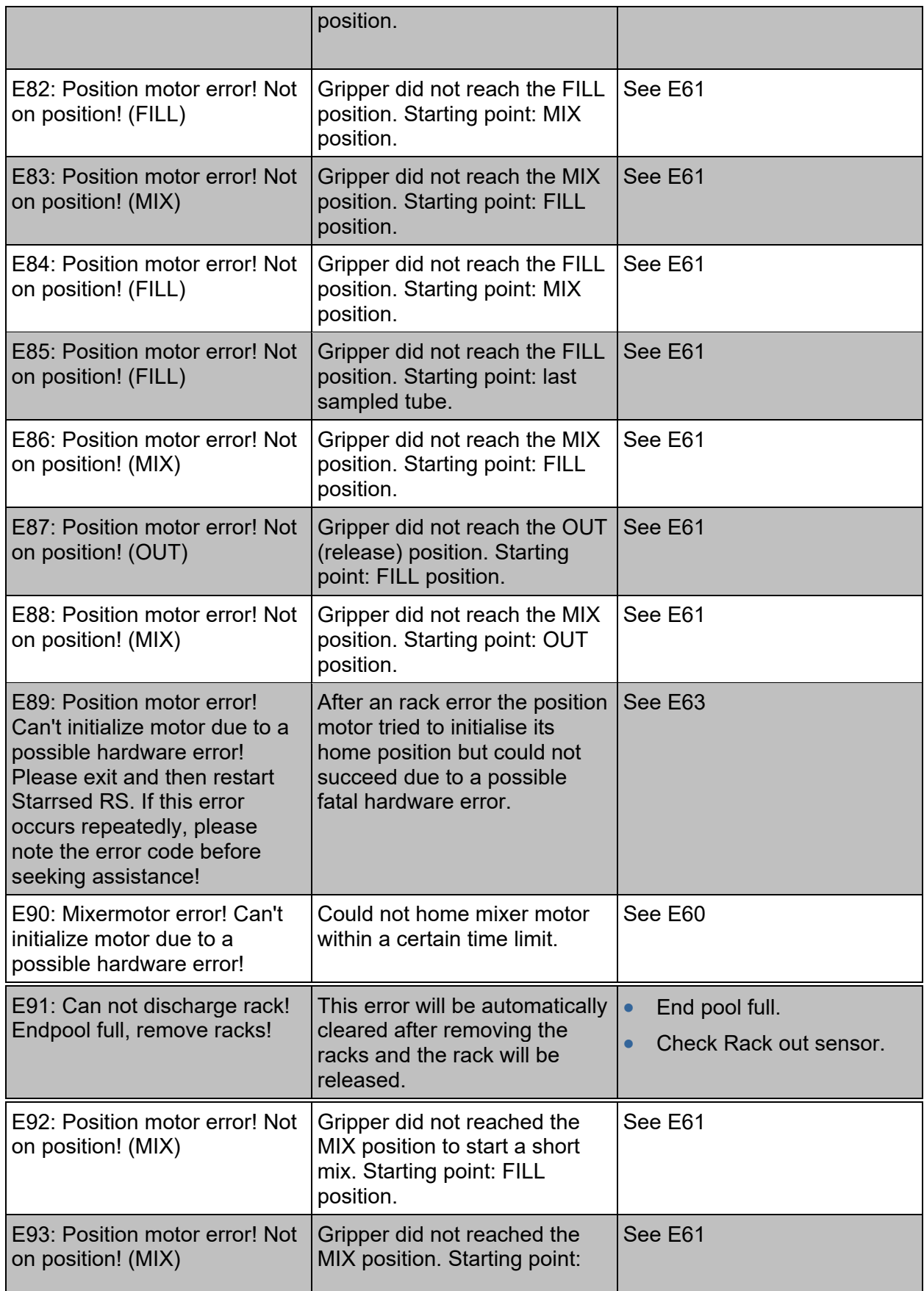

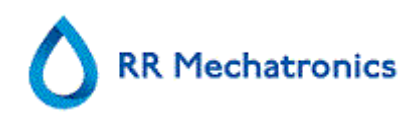

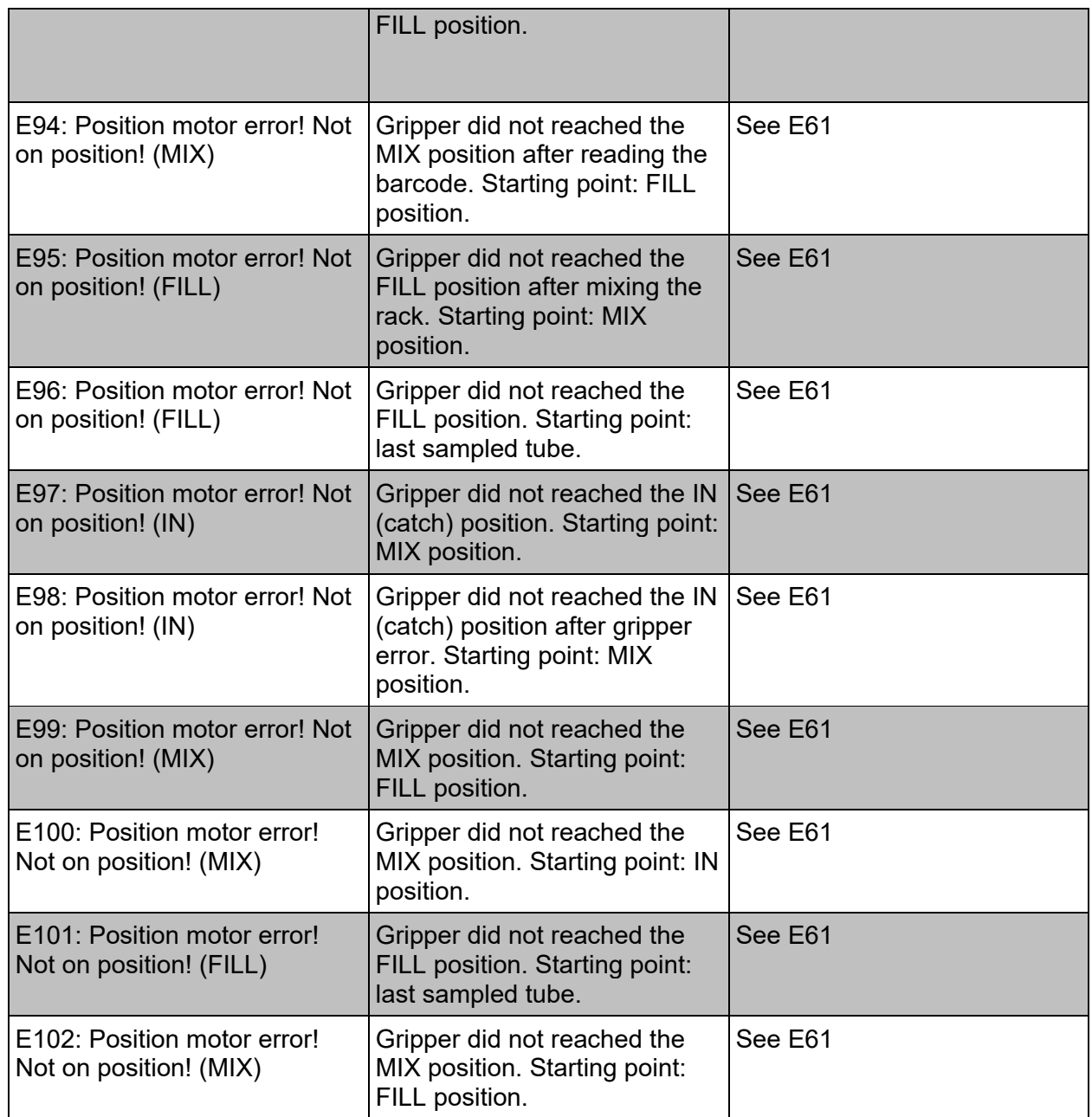

*Appendix for Starrsed RS*

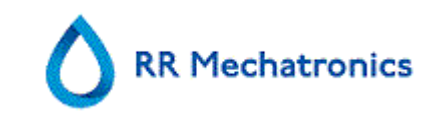

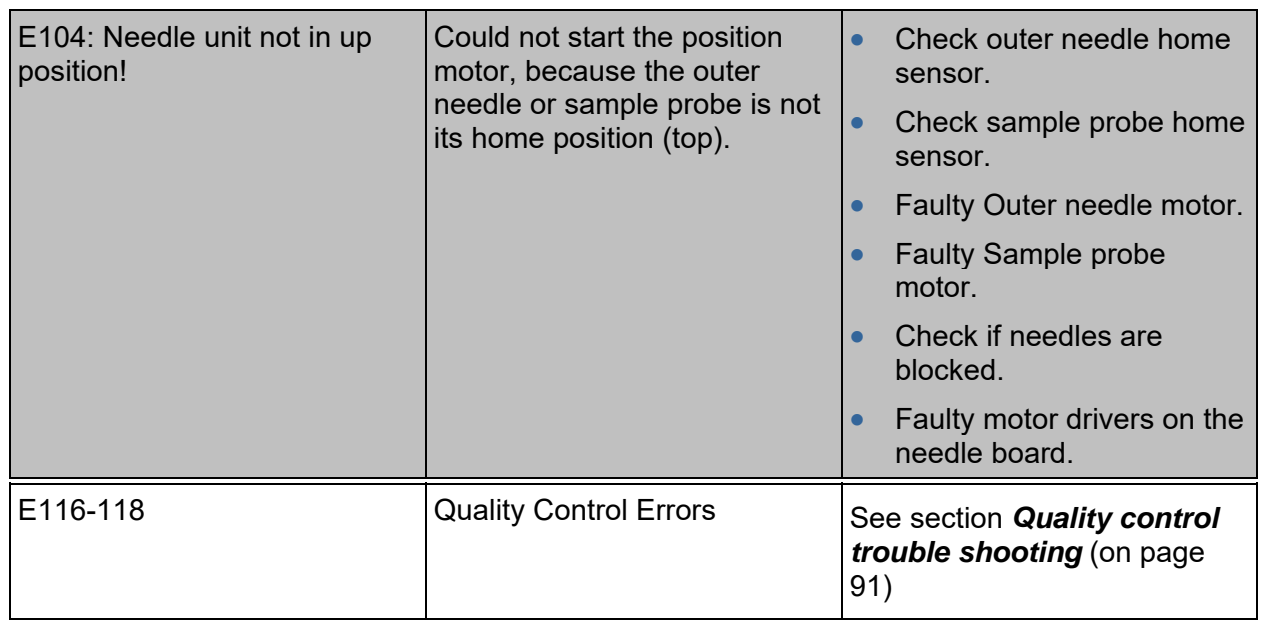

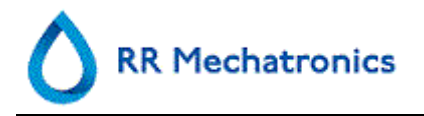

### **Appendix - Maintenance schedule**

### **Maintenance Schedule Starrsed RS (Example)**

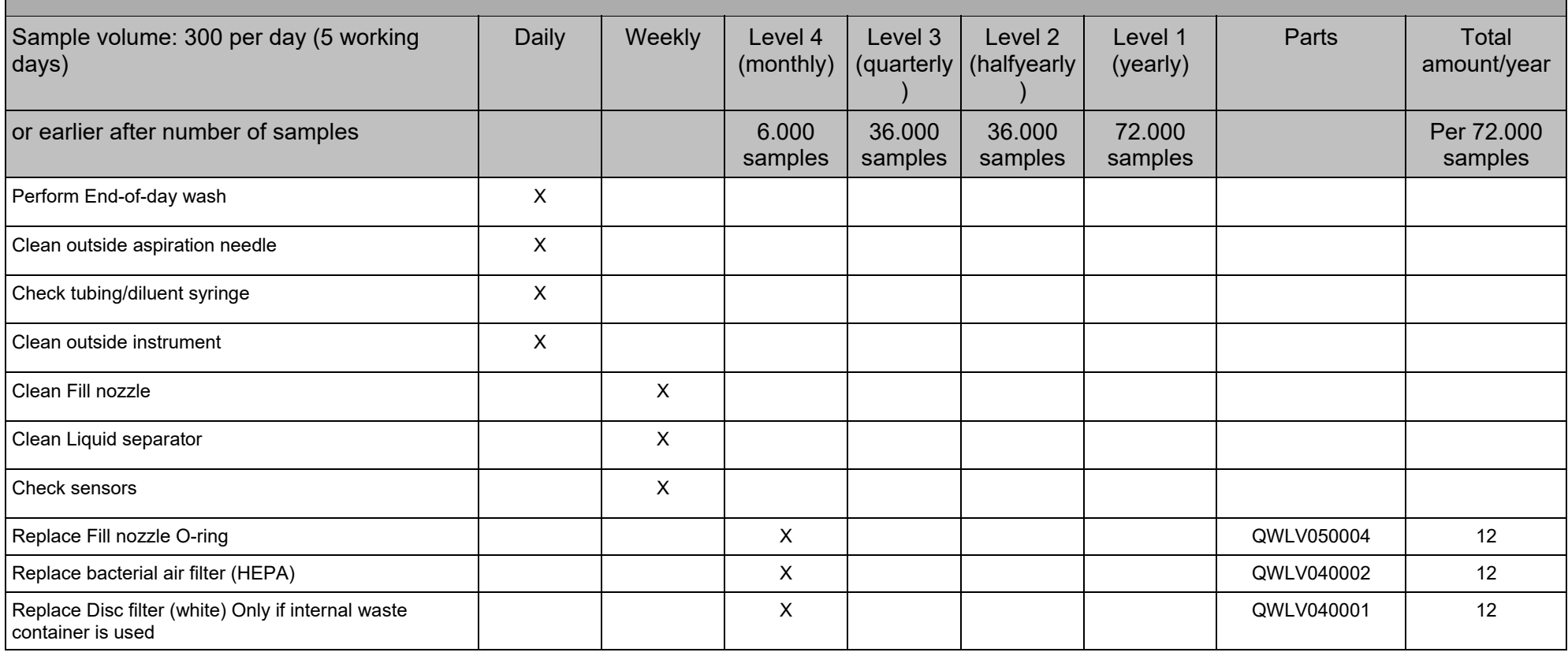

# **RR Mechatronics**

### *Appendix for Starrsed RS*

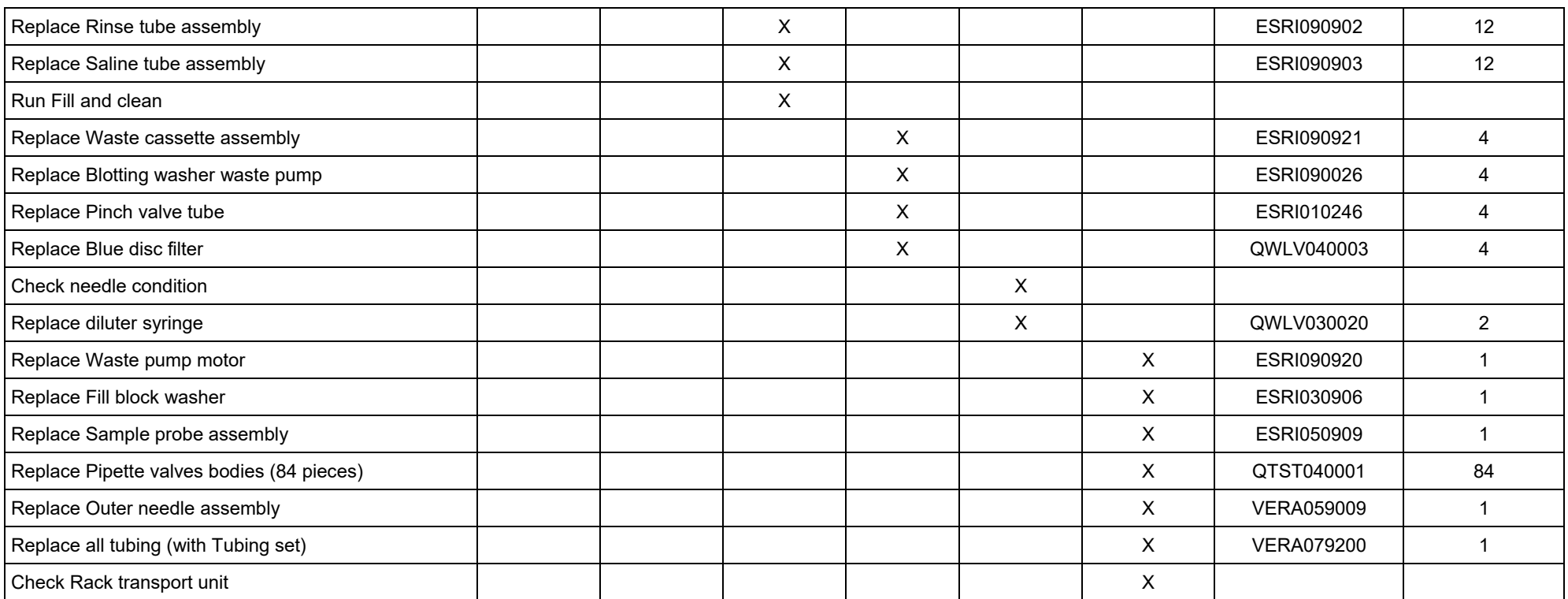

#### For older models

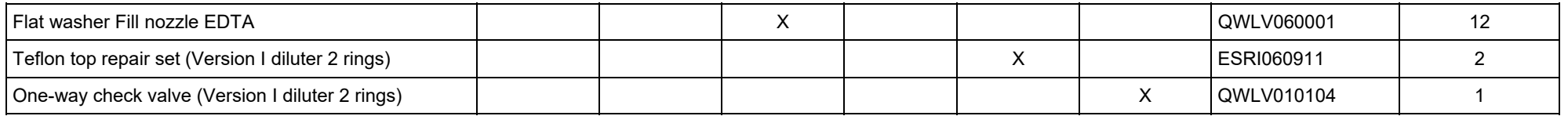

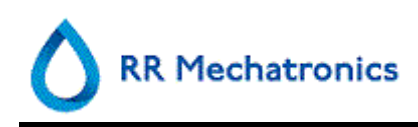

### **14. GLOSSARY OF TERMS B**

### **14.1.1.1.1. Bidirectional**

**Bidirectional** communication means that there is two-way communication from the Starrsed RS to the HOST (sample requests and results) and from the HOST to the Starrsed RS (confirmation or denial of sample requests).

### **C**

### **14.1.1.1.2. Citrate mode**

**Citrate mode** is used for *pre-diluted samples* collected in tubes with *sodium citrate anticoagulant-diluent*. The samples are *not* diluted on the Starrsed RS during aspiration. The concentration of sodium citrate within the diluent solution in the tube should be 3.2%. This is not to be confused with the required dilution rate of blood and diluent. For example, in a citrate tube with a total draw volume of 1.6 ml  $(= 5$  volumes), the amount of pre-filled diluent must be 0.32 ml (= 1 volume). If this information is not provided by the tube manufacturer, it should be checked by the customer.

### **E**

### **14.1.1.1.3. EDTA mode**

**EDTA mode** is used for *undiluted samples* collected in tubes with *EDTA anticoagulant*. The samples are automatically diluted on the Starrsed RS during aspiration.

The usual amount of EDTA in sample tubes is 1.8 mg per 1 ml blood. 1 ml of blood weighs ca. 1060 mg and the concentration of EDTA is therefore 0.17% and well within the requirements for the EDTA mode on this instrument.

### **14.1.1.1.4. ESR**

**ESR** is short for **Erythrocyte Sedimentation Rate.** It is the amount of sedimentation (setting) of erythrocytes (red blood cells) in a blood column during a specified time.

### **H**

### **14.1.1.1.5. Hazy**

A sedimentation is reported to be "**hazy**", when the boundary between blood plasma and erythrocytes can not be defined clearly.

### **14.1.1.1.6. Host**

In this manual, the term **HOST** is used to indicate the computer system and associated software (LIMS) that provides the sample management for the laboratory.

### **I**

### **14.1.1.1.7. IVD**

**IVD** is short for **In Vitro Diagnostic.** This kind of diagnostic is performed on biological samples in a test tube, or more generally in a controlled environment outside a living organism. *In vitro* means *in glass* in Latin.

### **M**

**14.1.1.1.8. MRN** 

**MRN** is short for **Master Registration Number**. It is used as an identification number for any manual for Mechatronics products.

**14.1.1.1.9. MSDS** 

**MSDS** is short for **Material Safety Data Sheet**. In this type of MSDS all kind of important data can be found on reagents.

### **T**

### **14.1.1.1.10. Temperature correction**

The sedimentation of blood cells is a temperature dependent process. To achieve comparable results, **temperature correction** should always be used. The ESR results are then corrected to the value they would have been at the *standard temperature of 18.3°C*.

### **U**

### **14.1.1.1.11. Unidirectional**

**Unidirectional** communication means that there is only one-way communication from the Starrsed RS to the HOST. Only sample results and result related messages are send.

### **W**

### **14.1.1.1.12. WI**

**WI** is short for **Work Instruction** and is used with an index number for a range of work instructions.

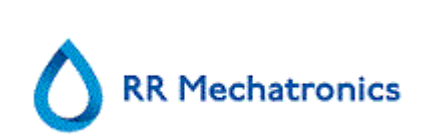

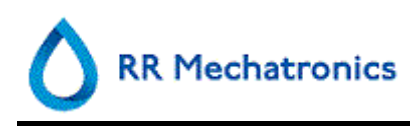

### **15. INDEX**

### **3**

30 Minute method • 66, 68

### **6**

60 Minute method • 66, 68

### **A**

Air bubbles • 69, 74, 87 Analyser • 72 Appendix - Error list Starrsed RS • 126 Appendix - Maintenance schedule • 137 APPENDIX FOR STARRSED RS • 125 Aspect Hazy • 38, 71

### **B**

Bidirectional • 139

### **C**

Check list • 73 Check or replace sample probe or outer needle • 95 Check sensors • 56, 60 Check the sensors in service mode • 96 Checks during operation • 74 Citrate mode • 139 Cleaning liquid separator • 97 Close • 63 Control pipettes • 76

### **D**

Daily • 75, 94 DATA SAFETY MANAGEMENT • 81 Deionized water • 20 Dilution principle • 12 Display error history • 56, 62 Display maintenance history • 56, 62 Display patient results • 31, 33, 34 Display pipette data • 31, 32 Display rack history • 27, 31, 36 Display rack status • 31, 36, 37 Display reagent history • 53, 54 Display Sample history • 31, 33, 46 Display sample history (QC) • 46 Document history overview • 3

### **E**

EDTA mode • 139

End-of-day-wash options • 64 End-of-day-wash procedure • 59, 75 End-of-day-wash schedule settings • 65  $EQAS \cdot 12$ ESR • 139 ESR Error • 38, 68, 91, 92 ESR Error and Warning code messages • 68, 79 ESR Statistics screens • 32, 38, 74 Expected value range • 76 Explanation of available documentation • 12 Explanation of symbols • 11

### **F**

Fill and clean procedure • 59, 100 Fill and clean screen • 59 Fill procedure • 74 Fill time-out error • 85 Fill-nozzle O-ring replacement • 100 Flushing liquids • 82 Foam in column • 38, 88

### **G**

General error procedure • 82 GENERAL SAFETY INSTRUCTIONS • 23

### **H**

Hazy • 139 Hazy reports • 85 History analyse • 32, 48 History analyse error • 50 History analyse results high dilution • 49 History analyse warning • 50 History aspect • 49 History sample analyse option • 51 History sample analyse option day • 51 History screen • 24, 25, 31, 40, 42, 44, 45, 78 Host • 139

### **I**

Indication for use of device • 9 INSTALLATION • 22 INSTRUMENT DESCRIPTION • 14 Instrument overview • 10 Intended use of device • 9 INTRODUCTION • 9 IVD • 139

### **L**

Leaking pipettes • 86 Level 3 maintenance • 102

**Starrsed RS Instructions For Use Page 141** *Page 141 Version 1.09 MRN-074\_1-EN* 

*Index*

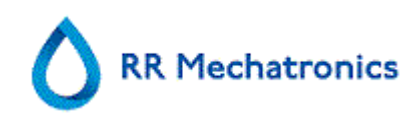

Level 4 maintenance • 97 Limit error settings • 70 Limitations • 76 Linked QC ID's • 32, 39, 47, 78 Liquid level sensor not sensing • 87 Liquid levels • 74

### **M**

MAINTENANCE • 94 Maintenance info • 56, 63 Maintenance screen • 24, 25, 56 Monitoring measurement quality with Starrsed Control • 76 MRN • 139 MSDS • 139

### **N**

New reagent input • 54 New reagent input (cont) • 55

### **O**

One air bubble about 5 mm under meniscus • 89 One air bubble rising in pipette • 89 OPERATION • 73

### **P**

PC Operation and User Interface • 16 Pipette information • 30 Pipette looks like zebra crossing • 88 Power failure • 81 Power up sequence • 73 Prime / Clean • 56, 57, 73, 102, 103, 105, 108, 113, 119 Priming the fluid system • 73 Protocols • 66

### **Q**

QC abnormal results (graph) • 45 QC abnormal results (table) • 42 QC abnormal results screen extended • 44 QC Error messages • 79 QC normal results (graph) • 41 QC Normal results (table) • 39 QC normal results screen extended • 41 QC Result analysis • 48, 80 QC Results • 77, 78 QC Results screens • 32, 39, 79 QUALITY CONTROL • 76 Quality control procedure • 78 Quality control trouble shooting • 79, 91, 136 Quick start-up • 73

### **R**

Random air bubbles in pipette • 90 Reagents • 83 Reagents alarm • 83 Reagents replacement • 102 Reagents screen • 24, 25, 53 Replace bacterial filters • 99 Replacing the waste container • 87 Report 30 Minute mode • 68 Report 60-Minute mode • 66 REPORTING • 66 Reporting range • 70 Result Printout • 66 Rinse-pump tube replacement • 98

### **S**

Safety warning • 23 Saline-pump tube replacement • 99 Sample screen • 24, 25 Sample screen sections explanation • 27 Sample screen with keyboard • 29 sample volume • 10 Sedimentation measurement principle • 13 Separator error • 84 Service screen • 65 Set end date • 52 Set start date • 52 Settings screen • 65 Small air bubbles rising in pipette • 90 Software version • 25 Starrsed RS • 24 Starrsed Cleaning Agent • 21 Starrsed Diluent • 20 Starrsed Disinfectant • 20 Starrsed line of ESR instruments • 21 Starrsed Rinse solution • 20 Starrsed Saline • 20

### **T**

Technical specifications • 17 Technical specifications contd. • 19 Temperature correction • 77, 139 TROUBLE SHOOTING • 82 Turn off • 75 Turn off sequence • 75

### **U**

Unidirectional • 140 Usage options • 77
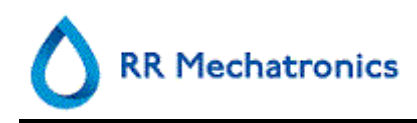

Used reagents • 20

## **W**

Waste disposal • 87 Weekly • 96 WI • 140 WORK INSTRUCTION STARRSED RS • 104